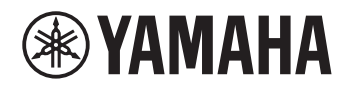

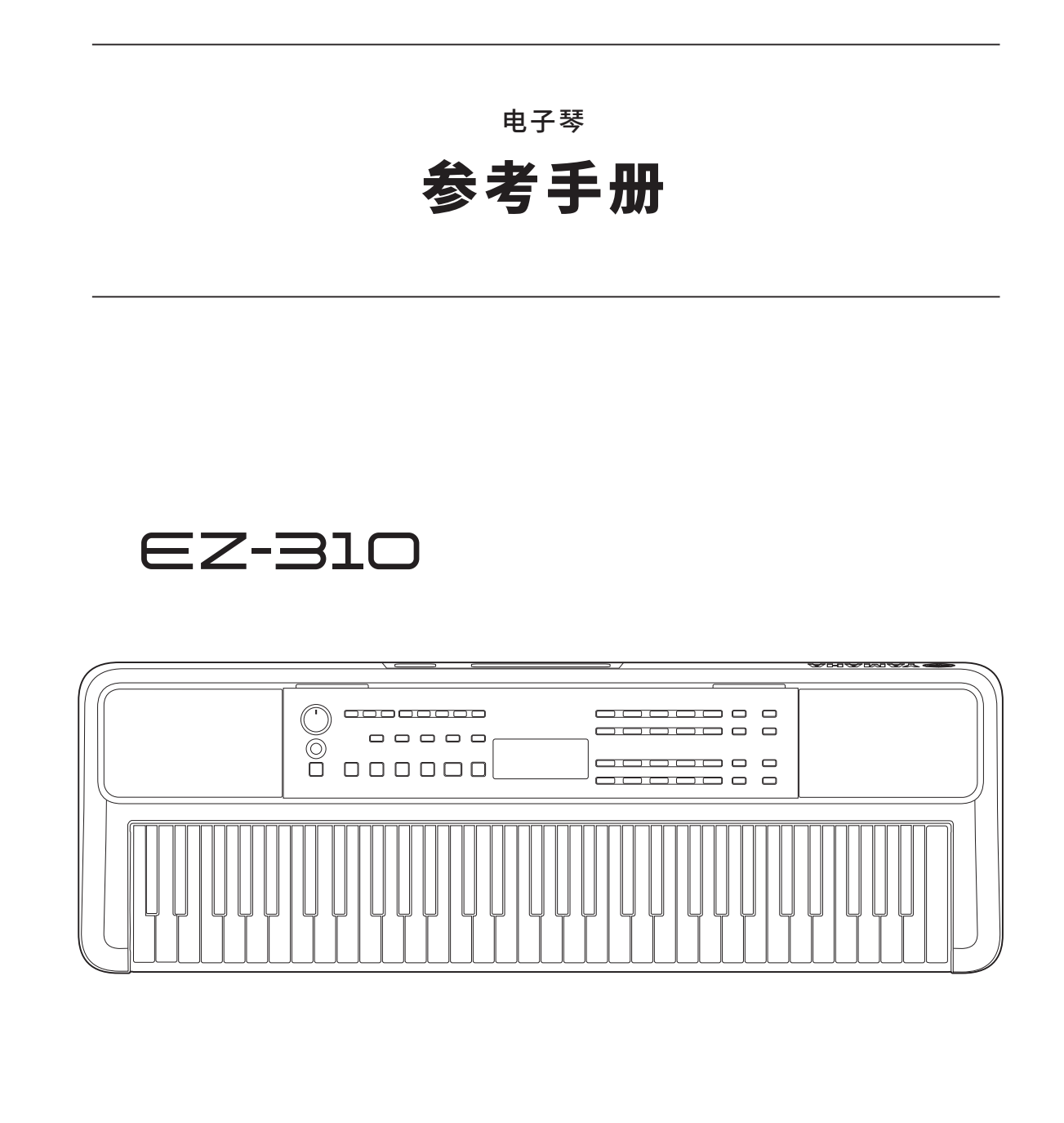

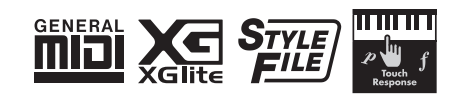

## <span id="page-1-0"></span>**关于说明书**

本乐器附带了下列说明书。

#### **● 使用说明书 (包装内含印刷版手册)**

说明本乐器的基本操作。该手册还包括您在使用前必须阅读的注意事项部分。

#### ● **参考手册(本文档)**

说明了本乐器的所有功能。

#### **常规注释内容**

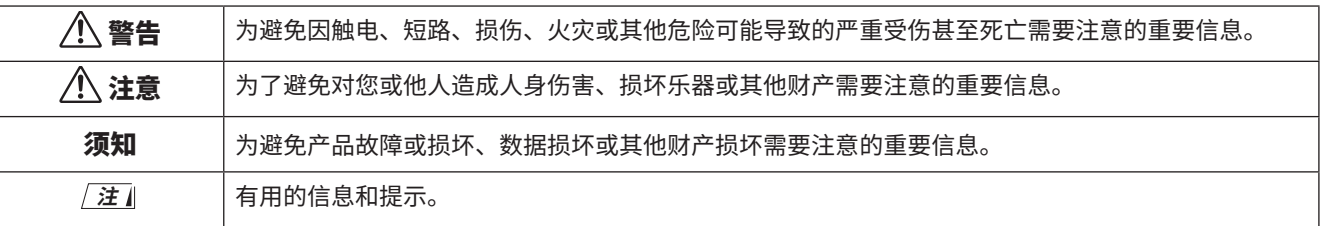

#### ● Data List (数据列表)

包含各种重要的预设内容列表,如音色、乐曲、伴奏型等,以及本乐器的 MIDI 相关信息。

## ● **Smart Device Connection Manual** (智能设备连接说明书)

介绍如何将本乐器连接到如智能手机或平板电脑等智能设备。

#### **可下载曲集**

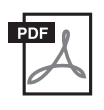

这包含此乐器的预设乐曲(不包括某些乐曲)的乐谱。可从以下站点免费下载。

**https://manual.yamaha.com/mi/kb-ekb/ez-310/downloads/**

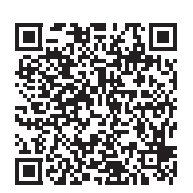

#### ■ 视频手册

我们还为您提供了视频说明书,以介绍如何使用本乐器。

**SONG BOOK(曲集)**

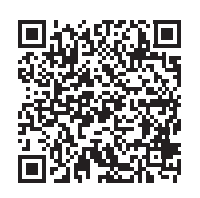

扫描左侧二维码或访问下面的网站。

**https://manual.yamaha.com/mi/kb-ekb/ez-310/videos/**

## **随机附件**

❒ 使用说明书(本书)×1 ❒ 乐谱架 ×1

❒ 电源适配器 \*×1 □ Online Member Product Registration (在线会员产品注册) ×1

\* 可能不包含在内,具体取决于您所在的地区。请咨询 Yamaha 经销商。

## 目录

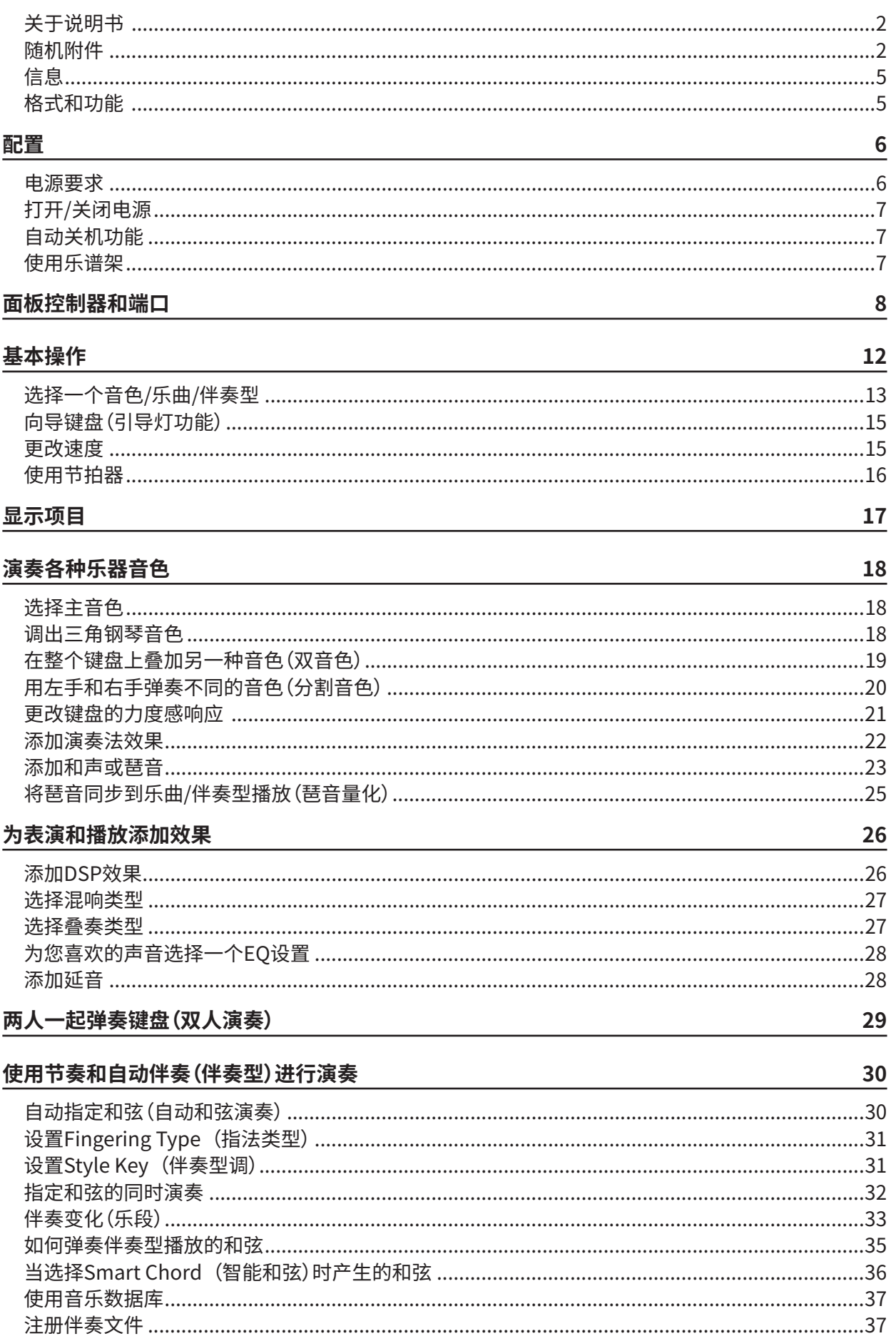

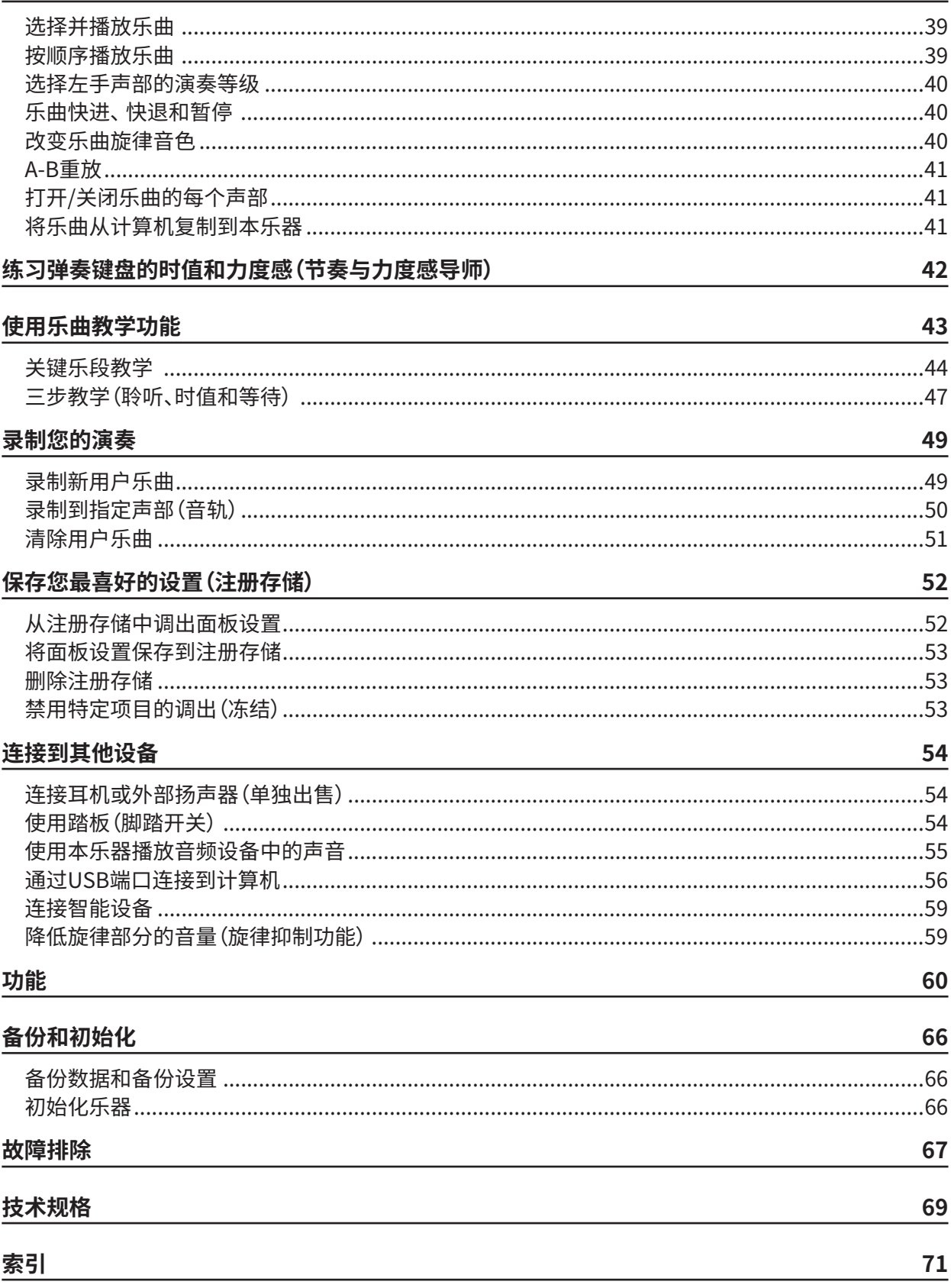

38

## <span id="page-4-0"></span>**信息**

- • 本说明书中的插图与 LCD 屏幕仅用作说明用途。
- "OR Code"是 DENSO WAVE INCORPORATED 的注册商标。
- • 本手册中的公司名称和产品名称是其各自公司的商标或注册商标。

## **格式和功能**

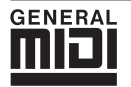

#### **GM System Level 1**

"GM System Level 1"是在 MIDI 标准的基础上制定的,它确保任何兼容 GM 的音乐数据均能在任何兼容 GM 的 音源发生器上准确无误地播放出来,而不论厂商如何。所有支持 GM System Level 的软件和硬件产品均贴有 GM 标志。

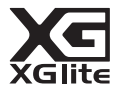

## **XGlite**

顾名思义,"XGlite"是 Yamaha 高品质 XG 音源产生格式的简化版。当然您可以使用 XGlite 音源发生器播放任何 XG 乐曲数据。不过请注意,控制参数和效果极可能会被简化,因此某些乐曲的播放效果与原始数据可能会有所不同。

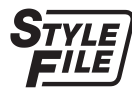

## **Style File Format (SFF)**

"Style File Format"(伴奏型文件格式)将 Yamaha 的所有自动伴奏技术结合成一个统一的格式。

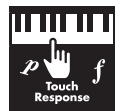

#### **Touch Response**

这项非常自然的 Touch Response(力度感响应)功能让您可以对音色水平实现最强的表现力控制。

## **电源要求**

尽管本乐器使用电源适配器或电池均能工作,但 Yamaha 建 议尽量使用电源适配器。

## ■ **使用电源适配器**

按照图示顺序连接交流电源适配器。

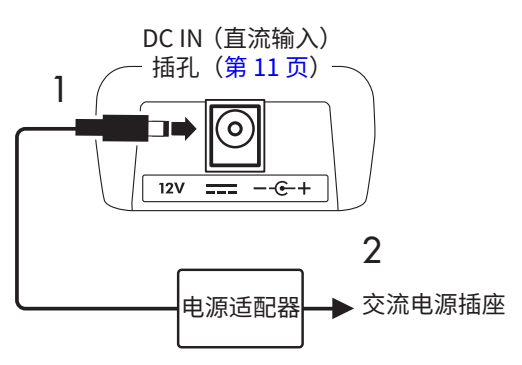

## 警告

- **• 仅使用随附的或指定的电源适配器(第** *[70](#page-69-0)* **页)。**
- **• 当使用带有可拆卸插头的电源适配器时,请确保在使用 和存放时插头装在电源适配器上。只将插头插入电源插 座可能造成触电或火灾。**
- **• 切勿触摸插头内部的金属部分,以免造成触电、短路或损 坏。如果插头脱落,请将其推入,直到其卡入到位。还 要注意在电源适配器和插头之间不能有灰尘或其他异物。**

使用带有可拆卸插头的电源适配器时

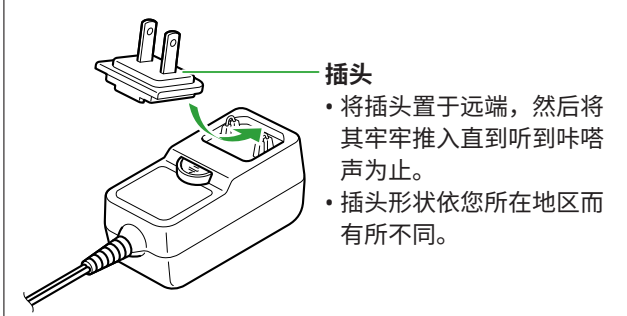

**• 连接安装本乐器时,务必保证使用的交流电源插座伸手可 及。如果发生问题或故障,请立即关闭电源并从电源插座 中拔出插头。**

#### **注**

• 在断开电源适配器的连接时,请关闭本乐器的电源,然 后按上述相反顺序操作。

#### ■ **使用电池**

本乐器可以使用 5 号碱性电池、锰干电池或镍氢充电电池。 但是,建议使用碱性电池或充电电池,因为在某些使用情况 下本乐器的耗电量可能会比较大。

#### 警告

- **安装电池之前,请务必参阅使用说明书的注意事项中的 "电池"部分。**
- 1 **确保本乐器电源已关闭。**
- 2 **打开乐器底部面板上的电池盒盖。**

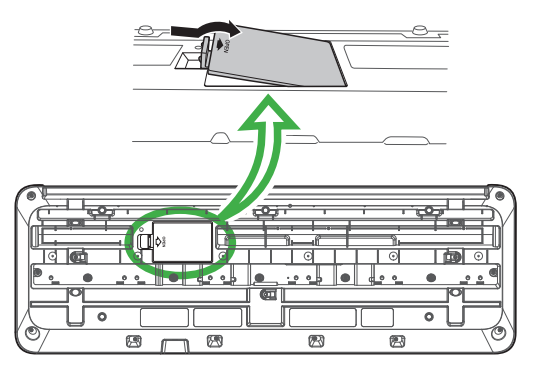

3 **装入六节新电池,确保按照电池盒内标出的极性符号安装。**

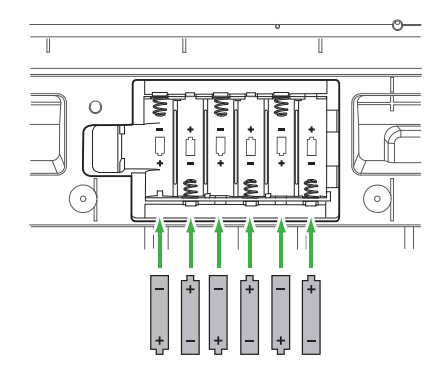

- 4 **重新装上电池盒盖,确保牢固地锁定到位。**
- 5 **打开乐器电源后,请确保正确设置电池类型(第 7 页)。**

#### 须知

- **• 电池插入的情况下连接或断开电源适配器可能会关闭电源,导 致正在记录的数据丢失。**
- **• 电池电量太低而不足以维持正确操作时可能会出现音量降低、 声音失真及其他问题。如果发生此类情况,请确保用新电池或 已充电电池替换所有旧电池。**

#### **注**

- 本乐器不能给电池充电。在充电时,请务必只使用规定的充电 设备。
- 即使本乐器内已装入了电池,如果连接了电源适配器,则会将 电源适配器用作电源。

#### ■ 设置电池类型

根据要使用的电池类型,需要改变本乐器上的电池类型设置。 要更改设置,请在关闭电源之后,通过功能编号 066([第65页\)](#page-64-0) 设置电池类型。

#### **默认设置 :**Alkaline

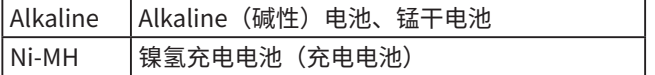

#### 须知

*•* **错误设置电池类型会缩短电池的使用寿命。确保设置正确的电 池类型。**

## **打开 / 关闭电源**

1 **将[主音量]拨盘调低至"小"。**

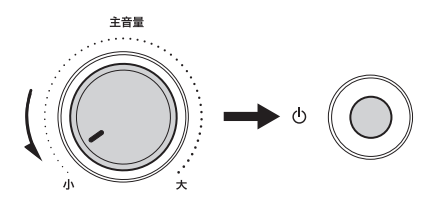

- 2 **按[ ](待机/开机)开关接通电源。** 显示屏将会亮起。
- 3 **一边弹奏键盘一边调节音量。**
- 4 **按住[ ](待机/开机)开关约一秒钟可以关闭电源。**

#### 警告

**• 即使关闭电源,仍有极少量的电流流向本乐器。当长期 不使用本乐器或有雷电时,请从电源插座中拔出电源线 插头。**

#### 须知

*•* **打开电源时,请只按***[ ]***(待机***/***开机)开关。任何其他操作 (例如按下键盘***/***按钮或踩下脚踏开关)可能会导致本乐器 失常。**

## **自动关机功能**

本乐器如果在 15 分钟内不处于活动状态,将会自动关闭。但 是,您可以在功能设置画面更改此设置(第[65](#page-64-1)页,功能编 号 065)。

#### **■ 自动关机功能的简易禁用方法**

按住键盘上的最低键并打开电源。将短暂显示信息"AutoOff Disabled"(自动关机已禁用),然后乐器将启动,并且自动 关机功能已被禁用。

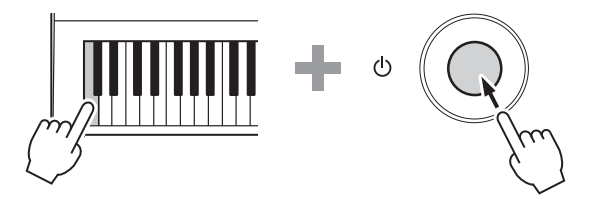

**使用乐谱架**

如图所示,将谱架插入插槽。

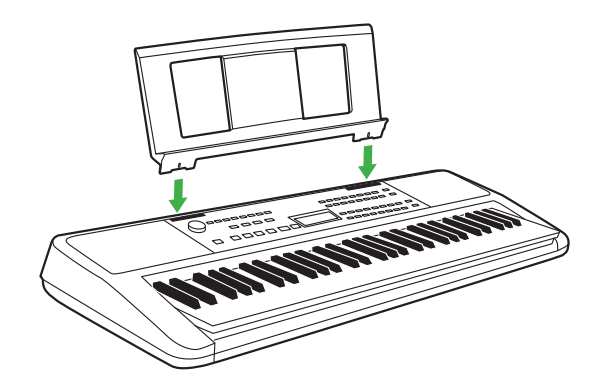

## 面板控制器和端口

#### ■ **前面板**

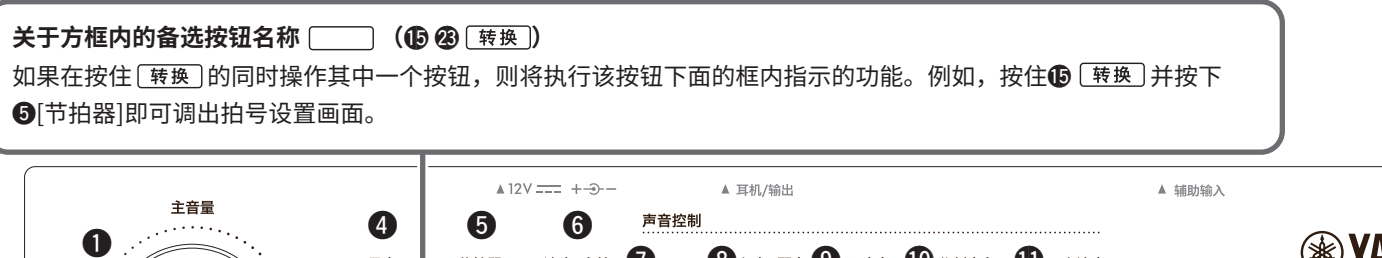

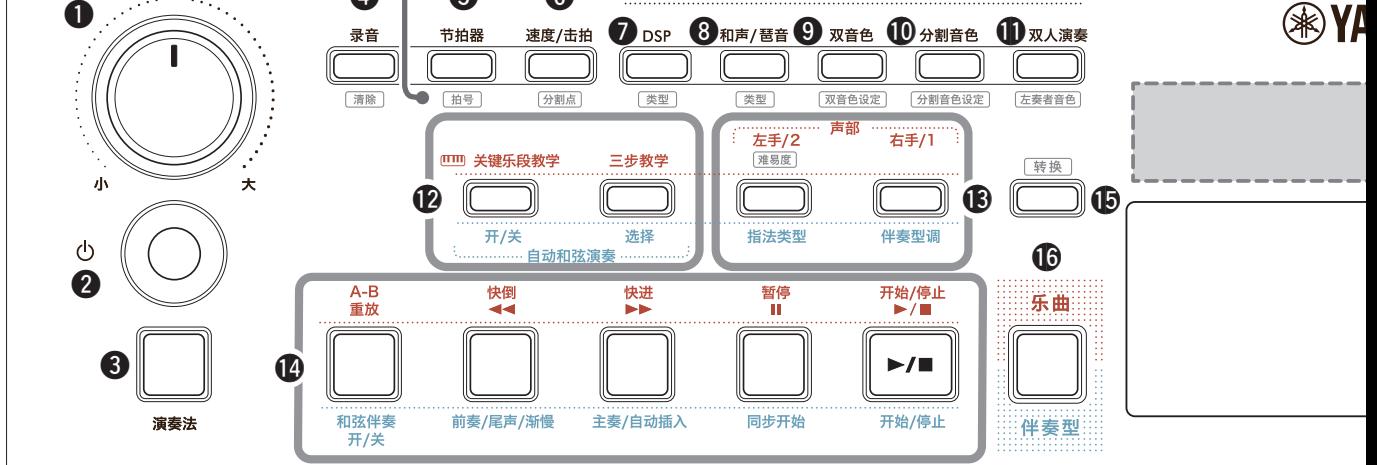

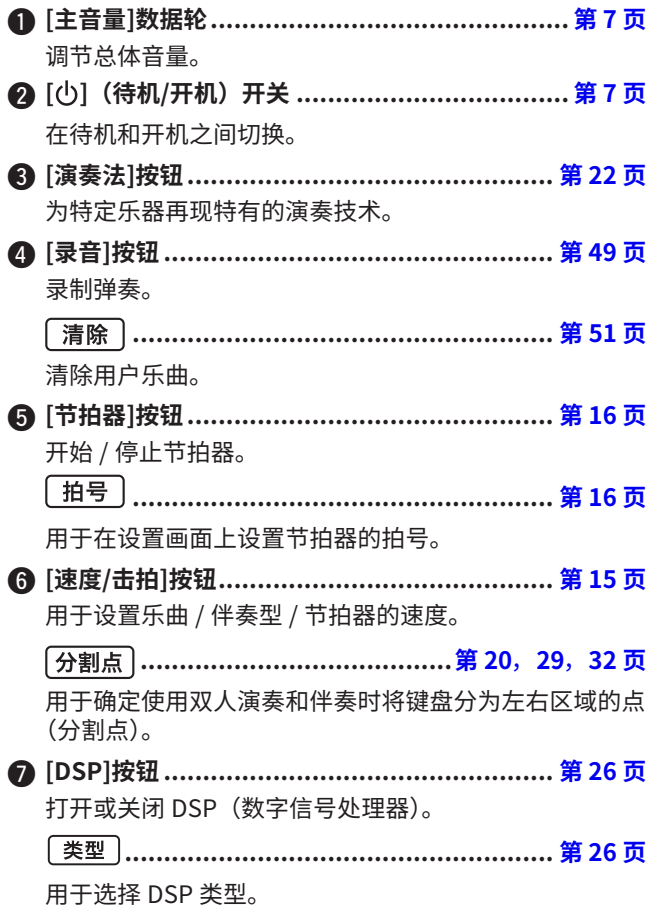

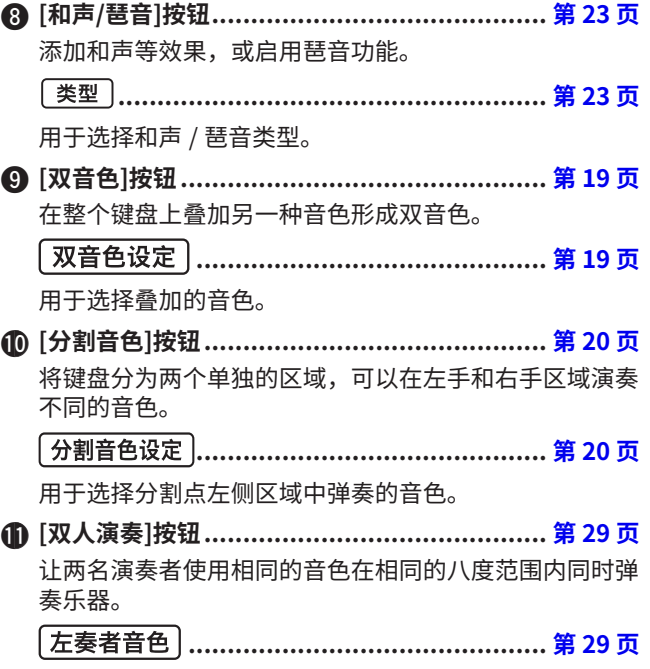

用于选择左侧演奏者区域的音色。

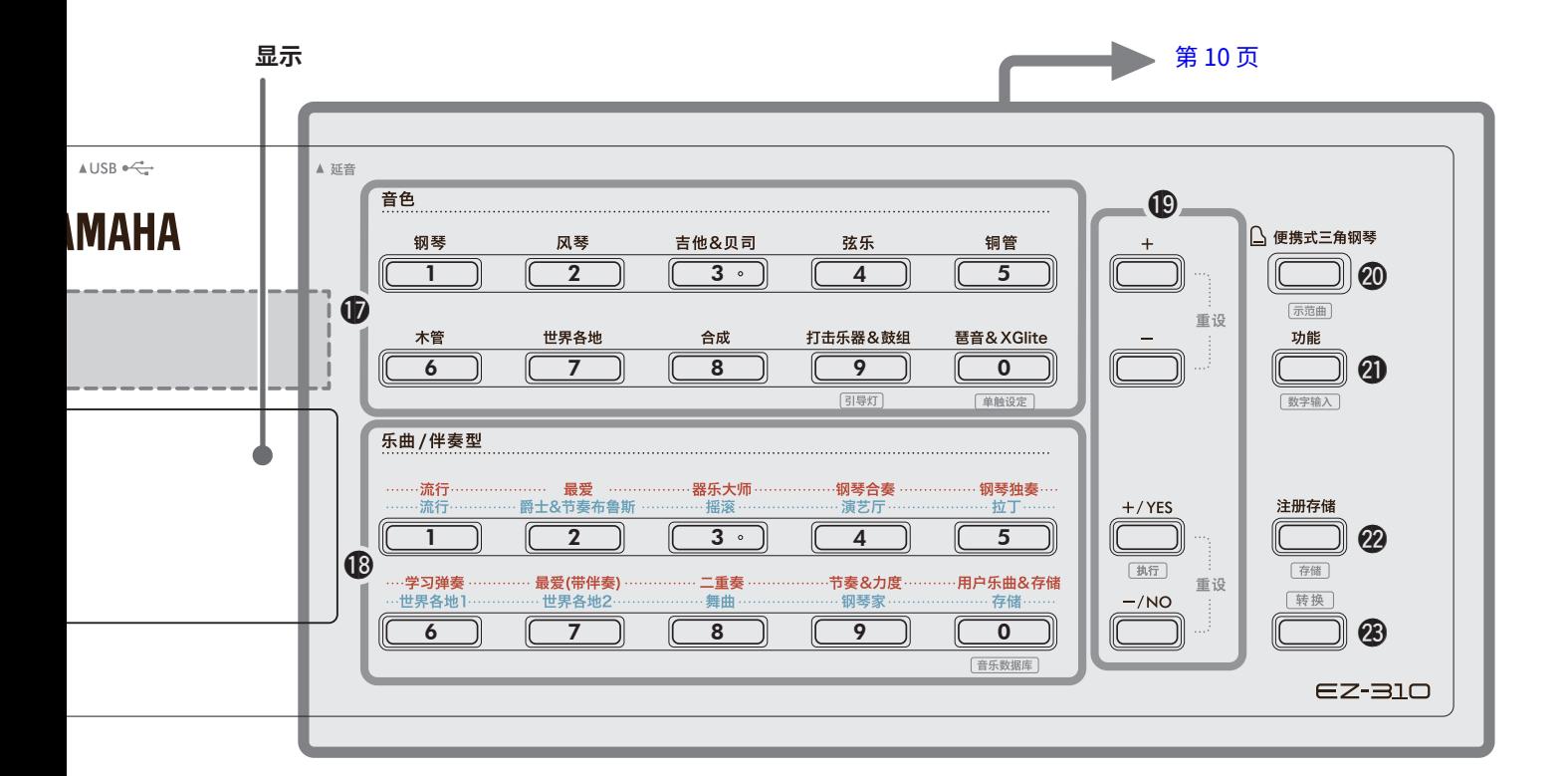

#### 在乐曲模式下

!2**[关键乐段教学]、[三步教学]按钮 ............................................................[第 44](#page-43-1), [47](#page-46-0) 页**

打开 / 关闭用于练习乐曲的关键乐段教学,或开始 / 停止 三步教学或选择教学模式。

!3**声部[左手/2]、[右手/1]按钮 ....................[第 41,](#page-40-1) [50](#page-49-0) 页,**  可让您选择当前乐曲的教学部分或静音部分,或指定该部 分作为录音目标。

**...................................................... [第 40 页](#page-39-1)** 用于改变左手声部的乐曲等级。

!4**乐曲控制按钮 .........................................[第 39](#page-38-1), [42](#page-41-1) 页**  用于控制乐曲的播放。

#### 在伴奏模式下

!2**自动和弦演奏[开/关]、[选择]按钮** 

**................................................................. [第 30 页](#page-29-1)** 打开 / 关闭自动和弦演奏功能,或用于在使用该功能时选 择和弦进行。

- !3**[指法类型]、[伴奏型调]按钮 .......................... [第 31 页](#page-30-1)** 用于设置弹奏和弦的方式。
- !4**伴奏控制按钮 ....................................[第 30](#page-29-1), [32](#page-31-1), [33](#page-32-1) 页**  用于控制伴奏的播放。
- !5 **按钮............................................第 8, [17](#page-16-1) 页** 关于此按钮的主要用途,请参阅顶部方框中的说明 (第 8 页)。 此按钮还可用于返回主屏幕操作(第 [17](#page-16-2) 页)。
- !6**[乐曲]/[伴奏型]按钮 ..........................[.第 12,](#page-11-1) 13, 14 页**  用于在乐曲模式和伴奏模式之间切换。

## ■ **前面板**

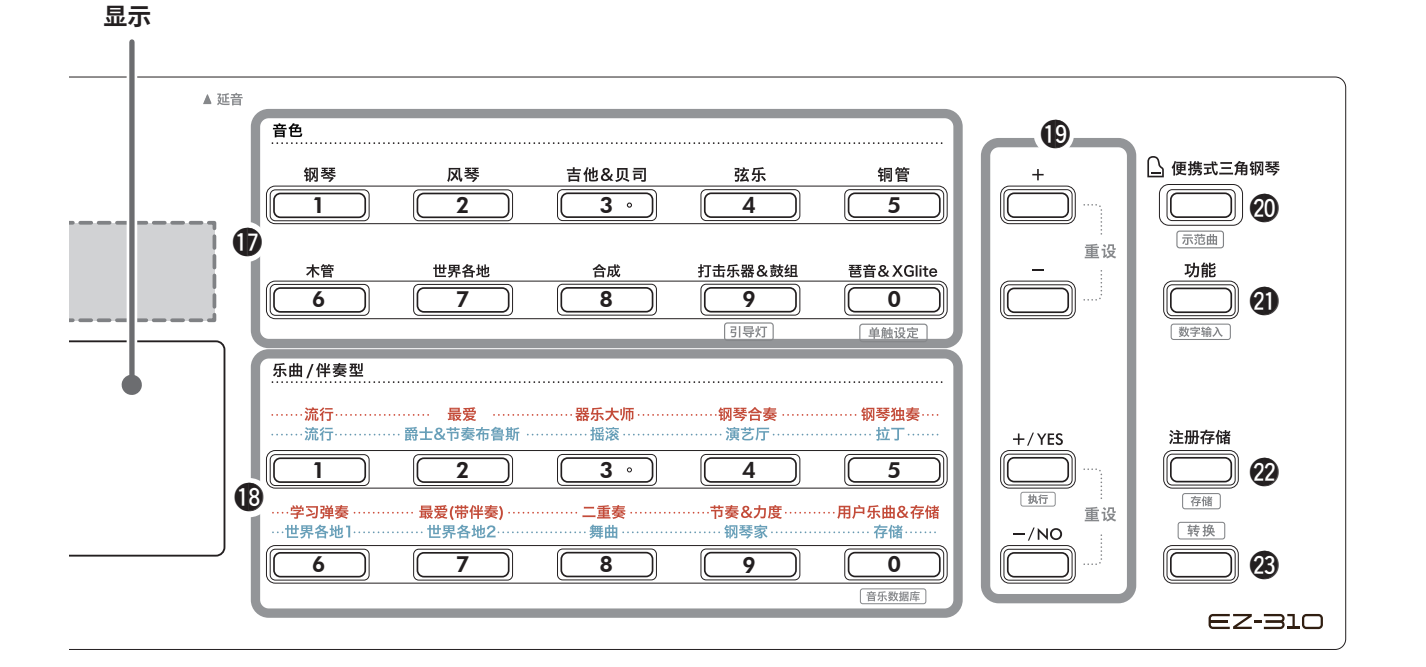

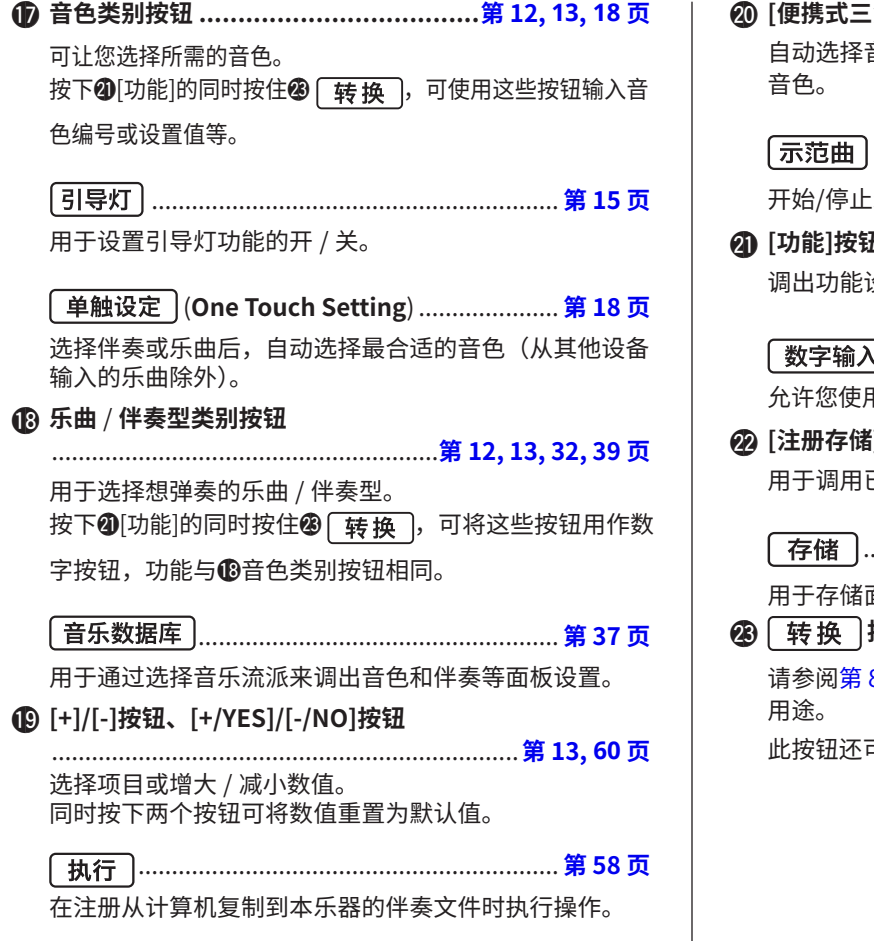

@0**[便携式三角钢琴]按钮**......................................... [第 18 页](#page-17-2) 音色编号 001 "Live! Concert Grand Piano"的

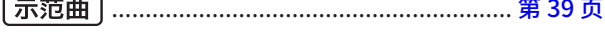

开始/停止示范曲和预设乐曲的连续播放。

@1**[功能]按钮**........................................................... [第 60 页](#page-59-0) 调出功能设置画面。

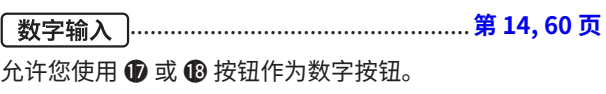

@2**[注册存储]按钮**.................................................... **[第 52 页](#page-51-0)** 用于调用已存储的面板设置。

.............................................................. **[第 53 页](#page-52-0)** 面板设置。

@3 **按钮(与按钮** !5**相同)** 8 页上方方框中的说明,查看该按钮的主要 可用于返回主屏幕操作(第 [17](#page-16-2) 页)。

## ■ **后面板**

根据要连接的设备选择电缆类型。

#### **连接选项**

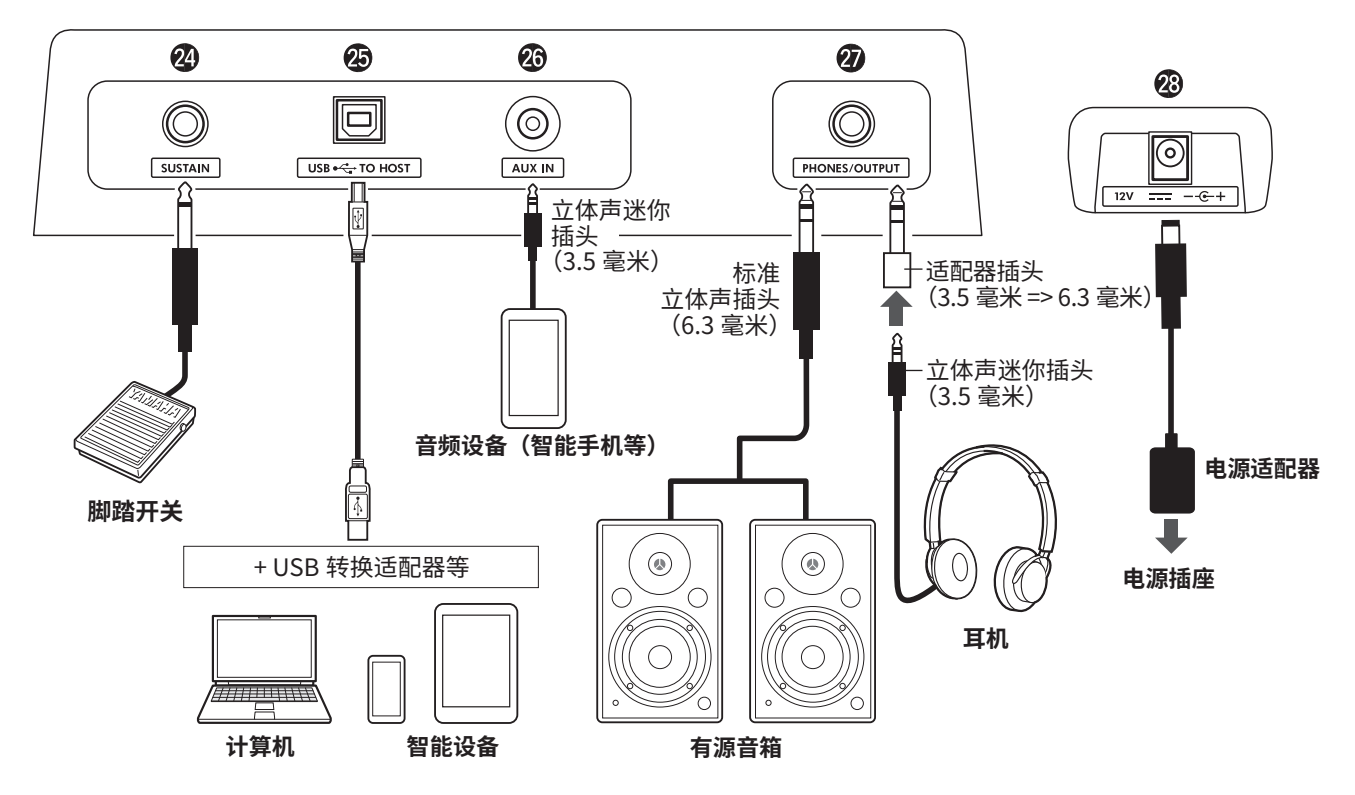

- @4**[**SUSTAIN**](延音)插孔**..................................... **[第 54 页](#page-53-0)** 用于连接另售的脚踏开关。脚踏开关可用作延音踏板。
- @5**[**USB TO HOST**]端口**.....................................**[第 56](#page-55-0), [59](#page-58-0) 页** 用于通过 USB 线缆连接计算机或智能设备,例如平板电 脑或智能手机。

用于在本乐器和计算机之间传输 MIDI 文件或发送 / 接收 音频数据,或者在本乐器上播放从计算机传输的市售乐曲 数据。此外,通过使用智能设备应用程序,您还可以使用 各种功能。

#### 须知

**• 请使用长度小于 3 米的AB 型 USB 线缆。不能使用 USB 3.0 线缆。**

- @6**[**AUX IN**](辅助输入)插孔** ................................. **[第 55 页](#page-54-0)** 用于连接智能手机等音频设备。 您可以通过乐器的扬声器输出音频设备的声音,并随着设 备播放弹奏键盘。
- @7**[**PHONES/OUTPUT**](耳机**/**输出)插孔**............. **[第 54 页](#page-53-1)** 用于连接一对耳机或外部扬声器,例如有源音箱、计算机 或键盘放大器。将插头插入此插孔后,会自动关闭本乐器 的扬声器。
- @8 DC IN**(直流输入)插孔**........................................ **第 6 页** 用于连接电源适配器。

<span id="page-11-1"></span><span id="page-11-0"></span>该仪器具有三大基本功能 :音色、乐曲和伴奏型。选择乐曲模式或伴奏型模式,然后为您的演奏选择所需的音色、乐曲或伴奏。

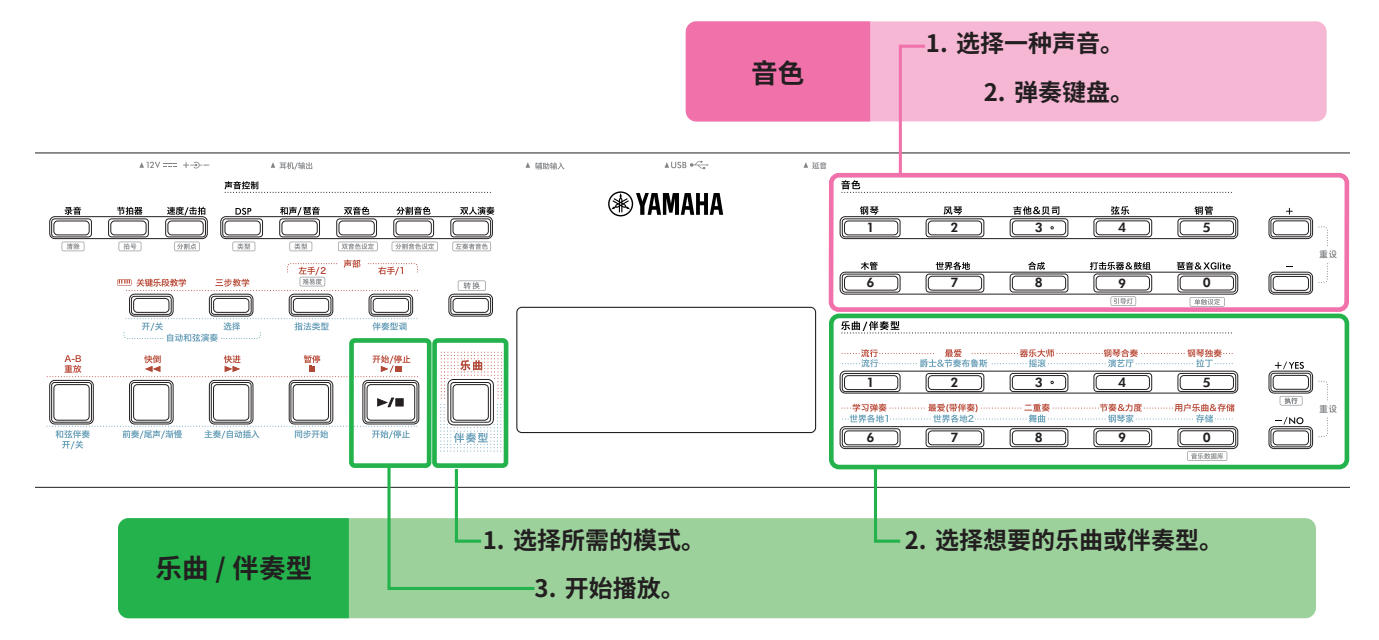

#### 1 **选择音色。**

可以进行以下三种操作。

- **• 从音色类别按钮中选择**
- **• 通过[+]/[-]按钮选择**
- **• 通过数字输入选择**

有关详细说明,请参阅第 13 页和 14 页。

### 2 **弹奏键盘。**

您可以使用单触设定 (OTS) 功能 (第 18 页) 调出 与所选乐曲或伴奏相匹配的面板设置(如音色和速度)。

**音色 乐曲 / 伴奏型**

#### 1 **按[乐曲]/[伴奏型]按钮选择所需模式。**

按下此按钮将切换模式。默认情况下,选<mark>择 song</mark> 模式。

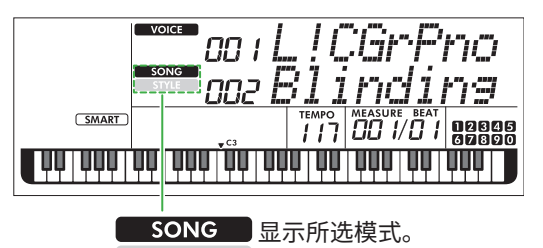

2 **选择所需的数据。**

可以进行以下三种操作。

**STYLE** 

- **• 从乐曲 / 伴奏型类别按钮中选择**
- **• 通过[+/YES]/[-/NO]按钮选择**
- **• 通过数字输入选择**

有关详细说明,请参阅第 13 页和第 14 页。

3 **按[开始/停止]。**

开始播放乐曲或伴奏。

再次按下**[开始/停止]**以停止播放。

## <span id="page-12-0"></span>**选择一个音色 / 乐曲 / 伴奏型**

**可以进行以下三种操作。**

## **从类别按钮中选择**

#### **音色**

按下前面板上半部分的任意音色类别按钮。

#### <span id="page-12-1"></span>**乐曲 / 伴奏型**

- 1 按**[乐曲]**/**[伴奏型]**选择所需模式。
- 2 按下前面板下半部分的任意乐曲/伴奏型类别按钮。

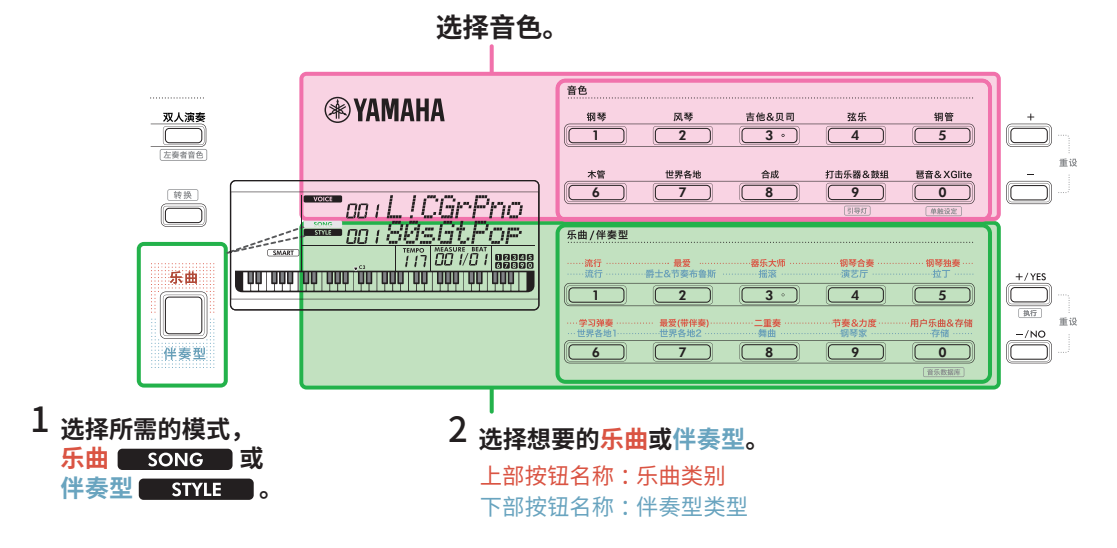

#### **通过[+]/[-]或[+/YES]/[-/NO]按钮选择**

#### **音色**

使用**[+]**或**[-]**按钮。

#### <span id="page-12-2"></span>**乐曲 / 伴奏型**

- 1 按**[乐曲]**/**[伴奏型]选择所需模式**。
- 2 按**[+/YES]**或**[-/NO]**选择所需的乐曲或伴奏型。

按住**[+]**/**[-]**或**[+/YES]**/**[-/NO]**按钮,可在相应 方向上连续增加或减少值。同时按**[+]**/**[-]**或**[+/ YES]**/**[-/NO]**按钮会将音色和伴奏型返回至编 号001,并将乐曲返回至编号002。

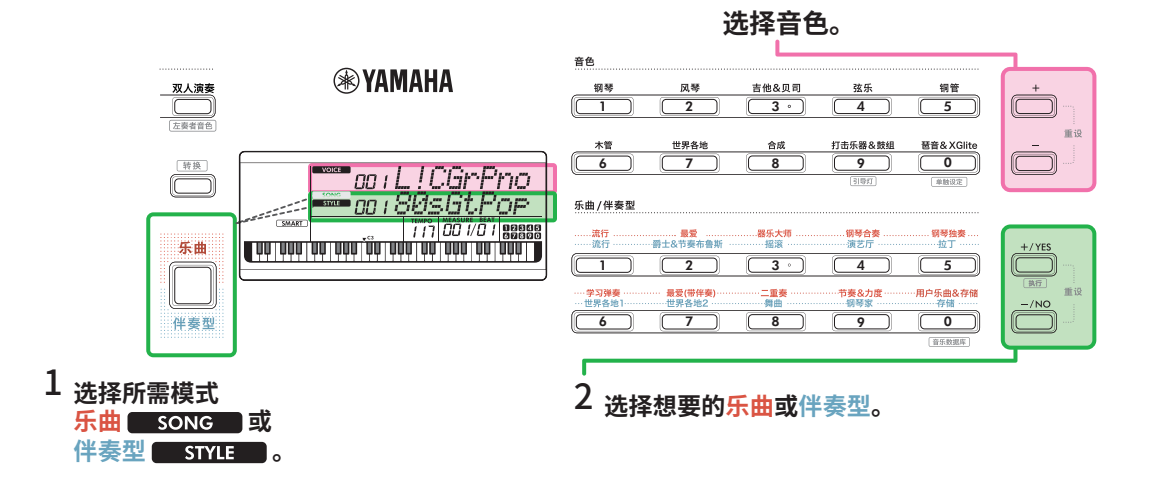

## **通过数字输入选择( )**

显示屏上显示 NUM LOCK 时,可以输入数字。 如果显示屏上未显示 NUM LOCK , 请同时按住[转换]并按[功能]。

#### **音色**

使用前面板上半部分的音色类别按钮(作为数字按钮)选择所需的音色编号。

#### <span id="page-13-0"></span>**乐曲 / 伴奏型**

- 1 按**[乐曲]**/**[伴奏型]**选择所需模式。
- 2 按下前面板下半部分的任意乐曲 / 伴奏型类别按钮 (用作数字按钮), 选择所需的乐曲或伴奏型编号。

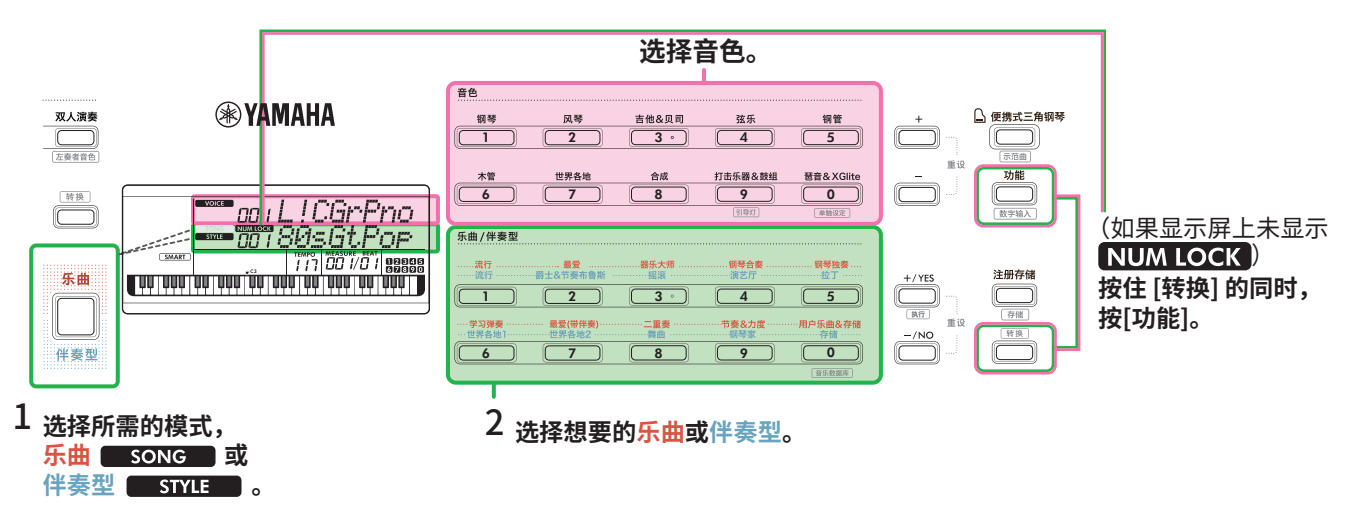

有关音色编号和乐曲 / 伴奏编号的详细信息, 请参阅网站上的 Data List (第 2 页)。

## <span id="page-14-2"></span><span id="page-14-0"></span>**向导键盘(引导灯功能)**

使用乐曲教学功能时,您接下来应该按的琴键将连续亮起。即 使您的读谱能力有限,这些亮起的琴键也可以帮助您轻松弹奏 键盘。

除了乐曲教学之外,您按下的琴键或乐曲数据指定的琴键也会 亮起。

## **当您打开 / 关闭引导灯功能时**

引导灯功能默认开启,但您可以将其关闭。

#### 1 **按住[转换]的同时,按音色类别[打击乐器&鼓组]。**

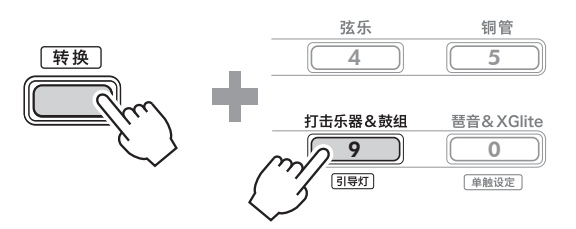

2 **按下[+/YES]或[-/NO]可关闭引导灯功能。**

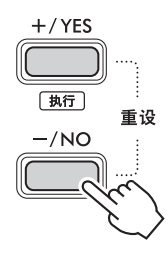

#### 3 **要退出功能设置,请按下[转换]。**

#### **注**

- 除非您亲自弹奏,否则只有播放 MIDI 乐曲时键盘才会亮起。请 注意,播放音频乐曲无法点亮键盘。
- 通过将 MIDI 通道设置为照明目标,计算机中的 MIDI 歌曲可以 点亮键盘。有关详细信息,请参[阅第](#page-63-0) 64 页上的"亮起声部 1" (功能 042)和"亮起声部 2"(功能 043)。

## <span id="page-14-1"></span>**更改速度**

您可以更改节拍器(第 [16](#page-15-1) 页)、伴奏型(第 [30](#page-29-2) 页)和 乐曲(第[38](#page-37-1)页)的速度。

1 **按[速度/击拍]在显示屏中调出"Tempo"。** 显示当前速度值。

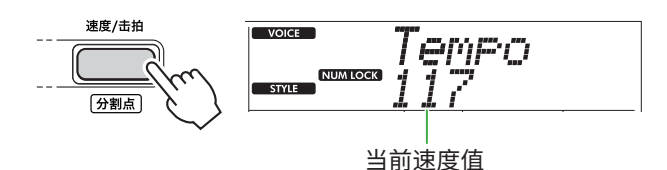

通过此操作会出现 NUM LOCK 。显示此图标时, 乐曲 / 伴奏型类别按钮可用作数字按钮。

2 **通过按下乐曲 / 伴奏型类别按钮来设置速度值。 设置范围 : 11–280**

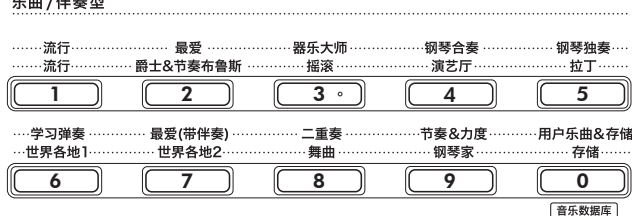

#### 3 **按[转换]退出速度画面。**

 $F + IW = F$ 

## **使用击拍速度功能**

在伴奏型或乐曲播放过程中,可以按照想要的速度点击 [速度/击拍]按钮两次来更改速度。伴奏和乐曲停止时, 点击[速度/击拍]按钮(4/4拍号点击四次),以点击的 速度开始播放伴奏型的节奏声部。

#### **设置范围 : 32–280**

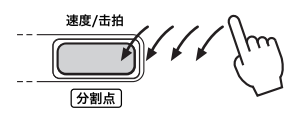

## <span id="page-15-1"></span><span id="page-15-0"></span>**使用节拍器**

节拍器可用于高效的练习。

1 **按[节拍器]启动节拍器。**

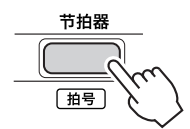

2 **再次按[节拍器]可停止节拍器。**

## **调整节拍器音量**

这可以在功能设置(第 [63](#page-62-0) 页, 功能 036)中进行调整。

**默认设置 : 100 设置范围 : 0–127**

## <span id="page-15-2"></span>**设置节拍器的拍号**

本节以将拍号设置为 6/8 为例进行介绍。

## 1 **按住[转换],同时按[节拍器]。**

显示屏上排将显示"TimeSigN",而下排将显示节拍或 拍号的分子。

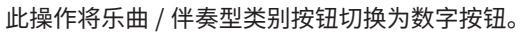

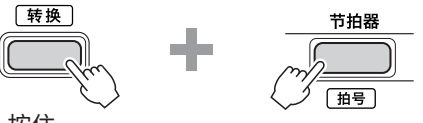

按住 ...

EUNGHON 074 TimeSiaN  $STVIF$ 

节拍(分子)

2 **按乐曲 / 伴奏型类别按钮设置所需的节拍。**

如果选择了"0"以外的数字,则第一个节拍会以铃声作 为重音,而所有其他节拍都会播放咔嗒声。这里以选择"6" 为例。

#### **设置范围 : 0–60**

乐曲/伴奏型

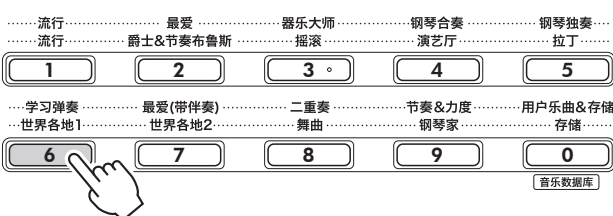

## 3 **按[+]。**

显示屏上排将显示"TimeSigD",而下排将显示算作一个 节拍的音符类型或拍号的分母。

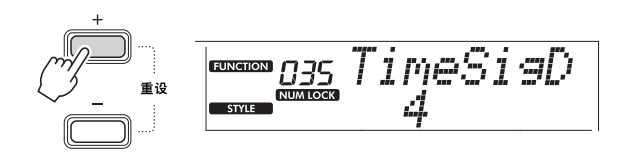

4 **按[+/YES]/[-/NO]从"2"、"4"、"8"和"16"中选 择音符类型。**

这里以选择"8"为例。

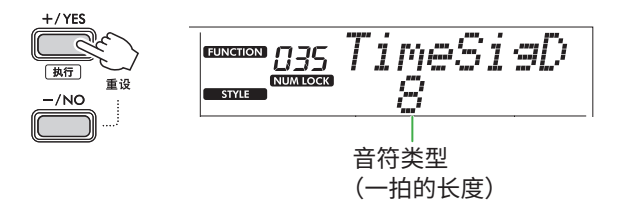

- 5 **要退出该显示,按[转换]。**
- 6 **播放节拍器来检查设置。**

<span id="page-16-2"></span><span id="page-16-0"></span>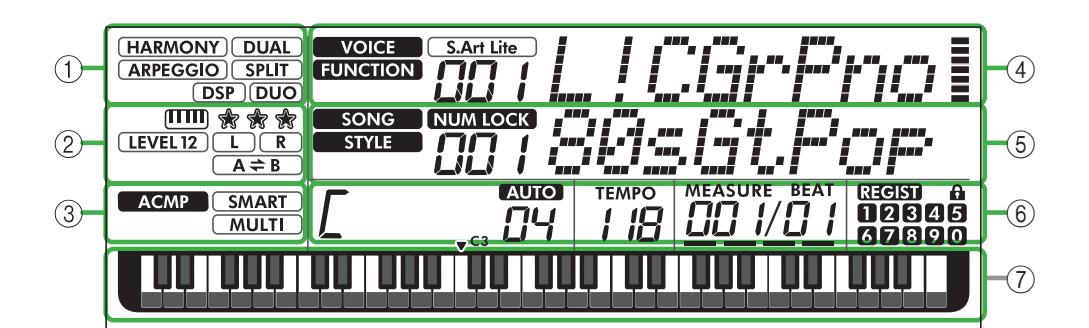

#### 1 **功能状态**

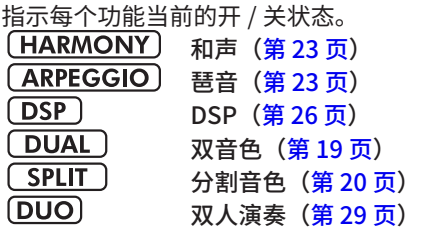

#### 2 **乐曲、录音部分和教学相关指示**

表示有关教学(第 [43](#page-42-1) 页)、乐曲(第 [41](#page-40-2) 页)、录音部分 (第[50](#page-49-0)页)的信息。

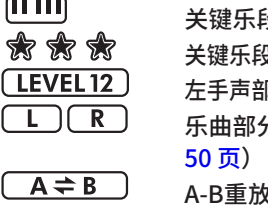

没教学 (第 [44](#page-43-1) 页) 关键乐段教学的评估(第 [45](#page-44-0) 页) 『的乐曲等级(<mark>第 [40](#page-39-1) 页</mark>) 分/录音部分信息(<mark>[第 41](#page-40-1),</mark> A-B重放(第 [41](#page-40-2) 页)

#### 3 **与伴奏型相关的指示**

**ACMP** 当开启伴奏型(自动伴奏)时出现 (第 [32](#page-31-1) 页)。 SMART 如何弹奏与伴奏播放相匹配的和弦(指法  $MULTI$ 类型, 第 [31](#page-30-1) 页)

#### <span id="page-16-3"></span>4 **上部主要指示**

表示当前音色的名称和编号。当编辑任何功能时,此区域显 示当前功能编号和名称。

音色 / 功能名称左侧的各个图标和音色 / 功能名称右侧的仪表 指示以下信息。<br>Saman Line

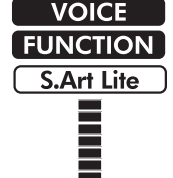

显示屏上会显示音色名。 该功能正在运行。 当前选定的是 S.Art Lite 音色(第 [22](#page-21-1) 页)。 根据您弹奏键盘的强度(力度感响应, 第 [21](#page-20-1) 页) 亮起的指示灯。

#### 5 **下部主要指示**

表示当前乐曲 / 伴奏的名称和编号。当编辑任何功能时,此 区域将显示当前值。乐曲 / 伴奏型或功能值左侧的图标指示

以下信息。<br>SONG **STYLE** 

已选择伴奏模式。 [可以输入数字\(](#page-59-1)第 1[4, 60](#page-59-1) 页)。 NUM LOCK

#### 6 **播放 / 录制状态和功能状态**

指示播放 / 录制的状态,包括和弦和速度以及功能值。

已选择乐曲模式。

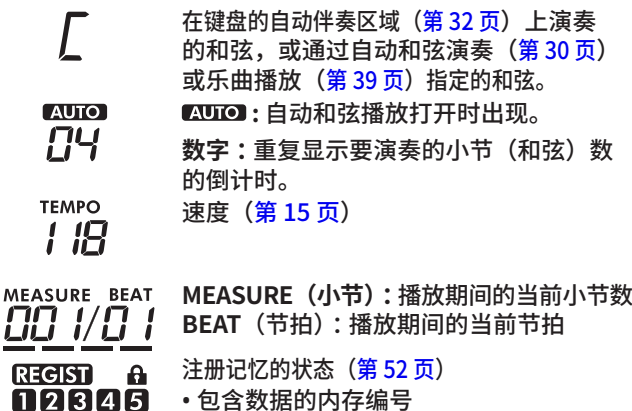

**GETSPO** • 冻结开 / 关状态

## 7 **键盘指示**

表示当前正在演奏的音符。 键盘中心附近指示的 v C3 会代表钢琴的中央 C 键。

#### <span id="page-16-1"></span>**返回主屏幕(** 「转换 | 按钮)

上排带有音色名称、下排带有乐曲/伴奏型名称的画面称为 "主页画面"。按下 | 转换 | 可从功能设置画面 [\(第60页\)](#page-59-0) 等非主页画面返回到主页画面。

# <span id="page-17-0"></span>演奏各种乐器音色

除了钢琴、风琴和其他"标准"键盘乐器外,该乐器还拥有丰富的音色,包括吉他、贝斯、弦乐、萨克斯、小号、鼓和打击乐, 甚至还有音效,为您带来各种各样的音乐声音。

## <span id="page-17-1"></span>**选择主音色**

1 **按下音色类别按钮中的其中一个按钮。** 每按一下按钮,将切换到相同类别中的其他音色。

音色

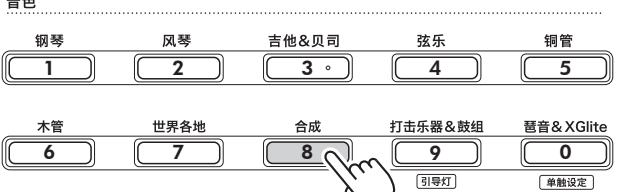

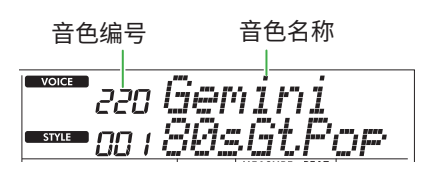

**注**

• 除上述操作外,还有另外两种操作可用于选择音色。有关详 细信息,请参阅第 13 页和第 14 页。

#### **预设音色类型**

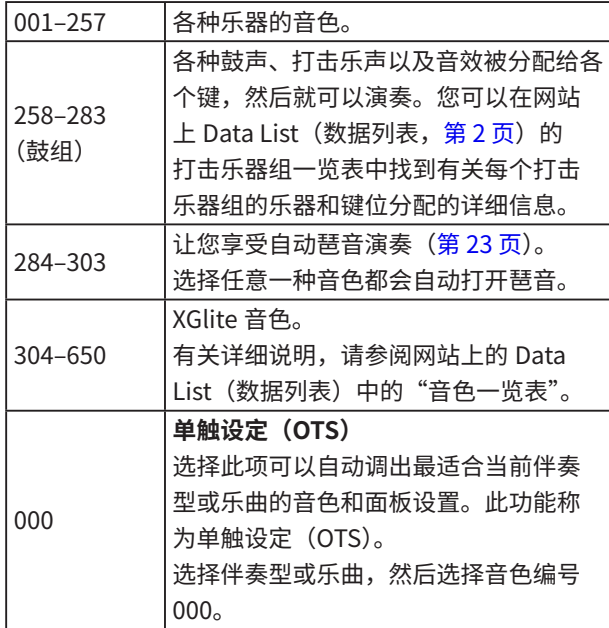

有关音色编号或名称的详细说明,请参见网站上的 Data List (数据列表) (第2页)。

2 **弹奏键盘。**

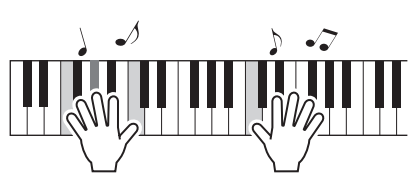

**使用 S.Art Lite 音色(超清晰 Lite 音色)进行演奏** 使用[演奏法],在S.Art Lite音色下演奏时可再现特定乐器 的演奏技巧,如吉他泛音。 有关详细说明,请参阅第 [22](#page-21-1) 页。

## <span id="page-17-2"></span>**调出三角钢琴音色**

当您想将各种设置重置为默认设置并简单播放钢琴声时,请 按[便携式三角钢琴]。

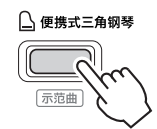

音色"001 Live!ConcertGrandPiano"将被自动选为主音色。

## <span id="page-18-0"></span>**在整个键盘上叠加另一种音色(双音色)**

除主音色外,您还可以在整个键盘上叠加不同的音色作为"双 音色"。

#### 1 **按[双音色]打开叠加。**

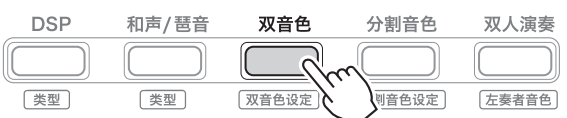

**[DUAL**] 在双音色开启时出现。

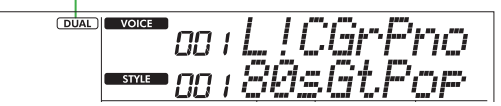

2 **弹奏键盘。**

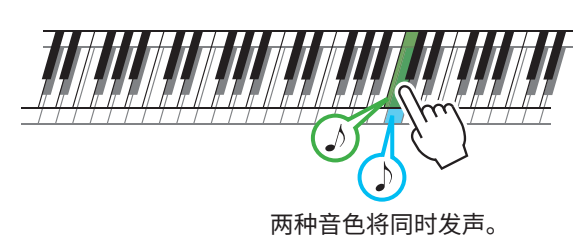

3 **要退出层叠效果,请再次按[双音色]。**

### **要选择不同的双音色 :**

按住[转换]的同时,按[双音色]调出屏幕,从中选择所需音 色。有关如何选择音色的信息,请参阅第 [18](#page-17-1) 页。

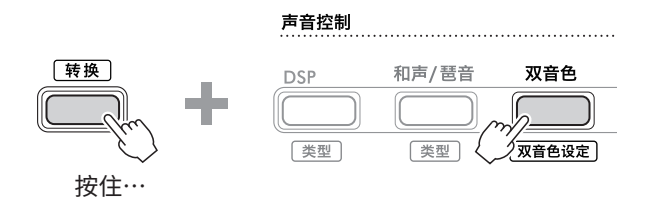

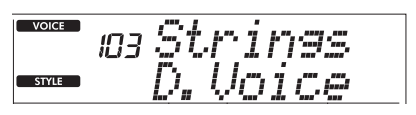

按[转换]返回主屏幕(第 [17](#page-16-1) 页)。

## <span id="page-19-1"></span><span id="page-19-0"></span>**用左手和右手弹奏不同的音色(分割音色)**

通过将键盘分为两个单独的区域,您可以使用左右手弹奏不 同的音色。

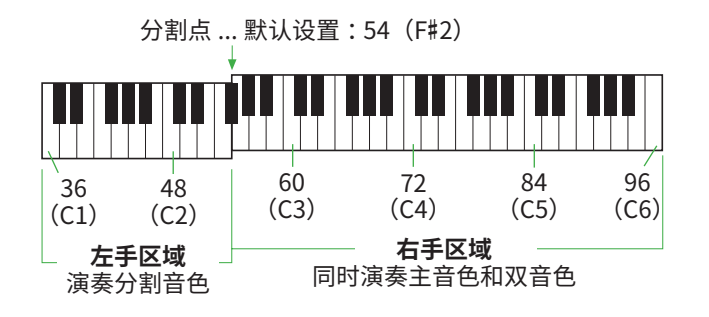

键盘的右手区域演奏主音色和双音色,而键盘的左手区域演奏分 割音色。 左手区域的最高音键称为"分割点"(第[60](#page-59-2)页,功能编号 003),可以从默认的 F#2 键更改。

#### 1 **按[分割音色]开启分割音色。**

键盘分为左手区域和右手区域。

#### 声音控制 **DSP** 和声/琶音 双音色 分割音色 双人演奏 【类型】 类型 双音色设定 分割音色设定 表者音色]

**(SPLIT)** 当分割音色功能打开时出现。

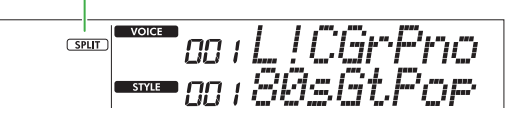

2 **弹奏键盘。**

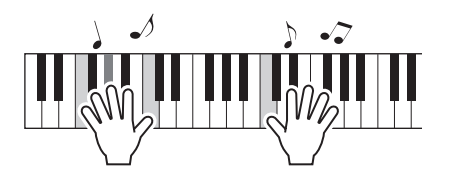

3 **要退出分割音色,请再次按[分割音色]。**

### **要选择另一个分割音色设定 :**

按住[转换]的同时按[分割音色]来调出可用于选择所需音色的 画面。有关如何选择音色的信息,请参阅第 [18](#page-17-1) 页。

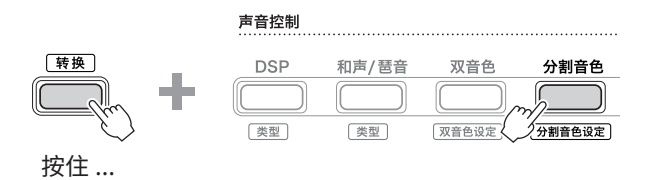

 $\overline{C}$  voice nan Friar-Bass  $\overline{T}$   $\overline{T}$ . $\overline{r}$ **STYLE** 

按[转换]返回主屏幕(第[17](#page-16-1)页)。

## <span id="page-20-1"></span><span id="page-20-0"></span>**更改键盘的力度感响应**

本乐器的键盘配备有力度感响应功能,可让您根据演奏力度动 态且富有表现力地控制音色的音量。请注意,键盘本身的重量 (或阻力)不会受到影响。

1 **按[功能]调出功能画面(第 [60](#page-59-0) 页)。**

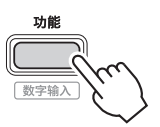

2 **按[+]/[-]直到显示屏上排显示"TouchRes"(功能 004;第 [60](#page-59-3) 页)。** 当前力度感响应显示在画面的下排。

2 ooy TouchRes 「功能」 数字 伴奏型 eriium  $+/YES$  $\boxed{\frac{1}{2MT}}$  $-NO$ 岂丽的力度感 3 响应

3 **使用[+/YES]和[-/NO]选择所需的力度感响应。**

**力度感响应**

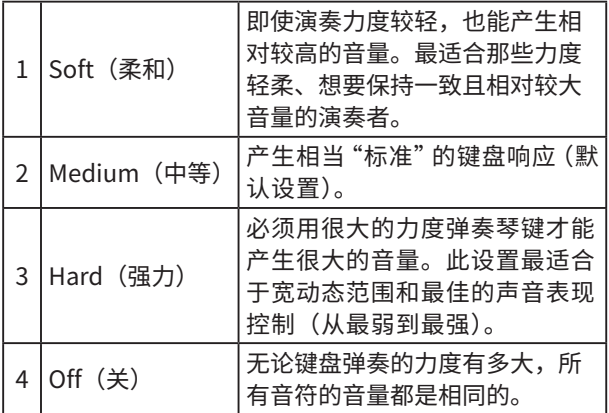

4 **弹奏键盘。**

显示屏上排右上角的指示灯将根据您的演奏力量亮起。

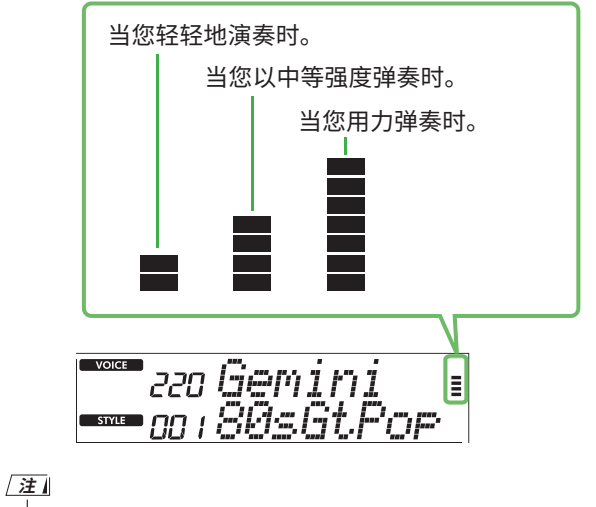

• 当力度感响应处于"Off"(关)状态时,仪表处于固定的中等强度。

## <span id="page-21-1"></span><span id="page-21-0"></span>**添加演奏法效果**

演奏法可再现特定乐器的演奏技巧,如吉他和声。只有在按 [演奏法]时,才能将演奏法添加到您的演奏中。可以添加演奏 法的音色称为S.Art Lite (超清晰Lite)音色。

#### 1 **选择需要的 S. Art Lite 音色。**

显示屏上出现 [S.Art Lite ] 。您可以在网站上的 Data List (数据列表, 第 2 页) 中的音色一览表中, 通过 "\*\*\*"指示来确认S.Art Lite音色。

**(S.Art Lite)** 在选择 S.Art Lite 音色时出现。

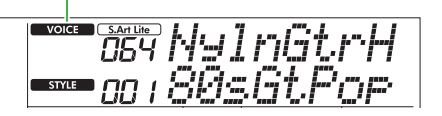

2 **弹奏键盘时按[演奏法]来尝试效果。**

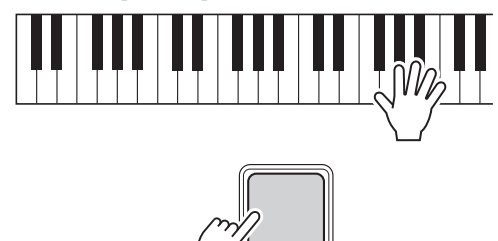

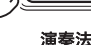

松开[演奏法]即可关闭演奏法。

#### **演奏法效果的示例**

如果选择吉他,可以使用以下操作真实再现吉他特有的演奏 技巧。

**示例: 语音编号 064"S.Art Lite Nylon Guitar Harmonics"** 按住[演奏法]的同时,弹奏键盘来重现吉他泛音。

**示例 : 语音编号 068"S.Art Lite Distortion Guitar"** 按[演奏法]可产生拨片滑音。

仅当选择 S.Art Lite 音色时,才会为音色应用演奏效果。当选 择另一个音色时,仅应用调制,而不是演奏法效果。

#### **使用踏板添加演奏法**

如果在功能设置中将演奏法功能应用于踏板(脚踏开关) (第[63](#page-62-1)页,功能 033),您就可以在弹奏时便捷地踩下踏板 以应用效果。

**注**

- 演奏法效果仅适用于主音色。
- S.Art Lite 音色将根据速度产生不同的效果。

## <span id="page-22-1"></span><span id="page-22-0"></span>**添加和声或琶音**

您可以在键盘演奏中添加和声音符或琶音播放。 您可以利用和声类型(001–026)为所演奏的主音色音符添 加和声(如二重奏和三重奏)、颤音、震音或回声。琶音类型 (027-178) 让您只需弹奏键盘上的音符即可演奏琶音(分解 和弦)。

#### 1 **按[和声/琶音]打开和声或琶音功能。**

#### 声音控制

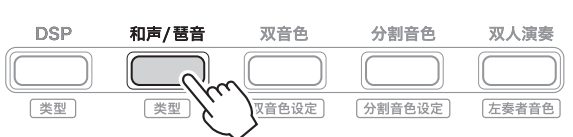

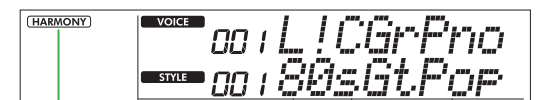

[HARMONY] 打开和声时出现。

[ARPEGGIO] 打开琶音时出现。 或

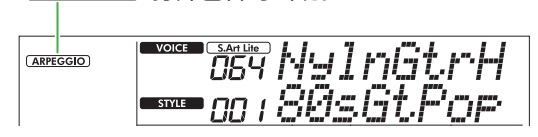

当打开和声或琶音时,将自动为当前主音色选择最合适的 效果。如需选择其他类型,请按照操作步骤 2、3 操作。

## **注**

• 当选择 284 至 303 之间的音色编号时,琶音功能将自动打开。

#### 2 **按住[转换]的同时,按[和声/琶音]。**

显示屏上排显示"Harm/Arp"(和声 / 琶音), 下排显示 当前类型。

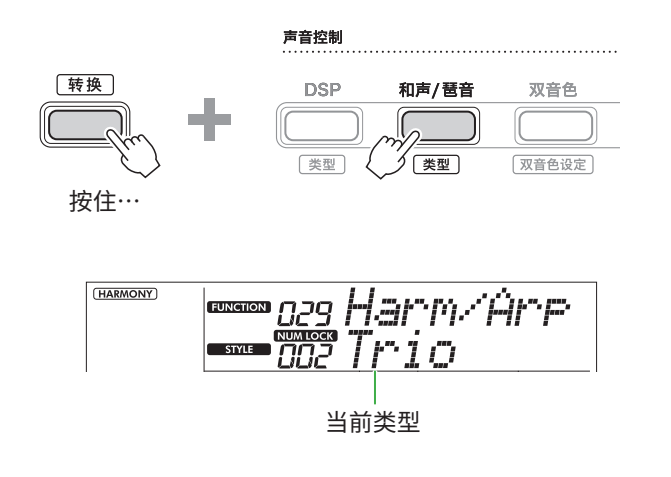

#### 3 **使用[+/YES]/[-/NO]选择所需的类型。**

可以通过使用乐曲 / 伴奏型类别按钮作为数字输入按钮来 完成此操作。有关类型的详细信息,请参阅网站上的 Data List (第2页)。

#### **注**

- 演奏琶音类型 143 至 178 之一时,选择下面对应的音色作为 主音色。
	- 143-173: 鼓组音色 (音色编号 258-270)
	- 174 (Chinese) : Chinese Kit (音色 271)
	- 175 (Indian): Indian Kit 1 (音色编号 275)或 Indian Kit 2 (音色编号 276)
	- 176 (Arabic): Arabic Kit (音色编号 277)
	- 177 (Indnesia): Indonesian Kit 1 (音色编号 272)、 Indonesian Kit 2 (音色编号 273) 或 Indonesian Kit 3 (音色编号 274)
	- 178 (African2): African Big Kit (音色编号 278)

## 4 **弹奏键盘。**

当选择了和声类型 001-005 之一时,打开和弦伴奏 (第[32](#page-31-1)页)并在右手区域演奏旋律,同时在键盘的左手 区域演奏和弦。欲了解更多详细信息,请参阅第 [24](#page-23-0) 页。

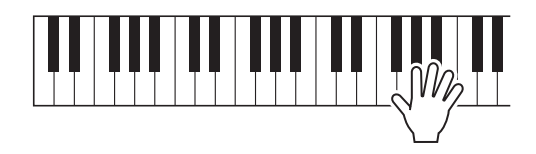

5 **要关闭和声或琶音,请再次按[和声/琶音]。**

<span id="page-23-0"></span>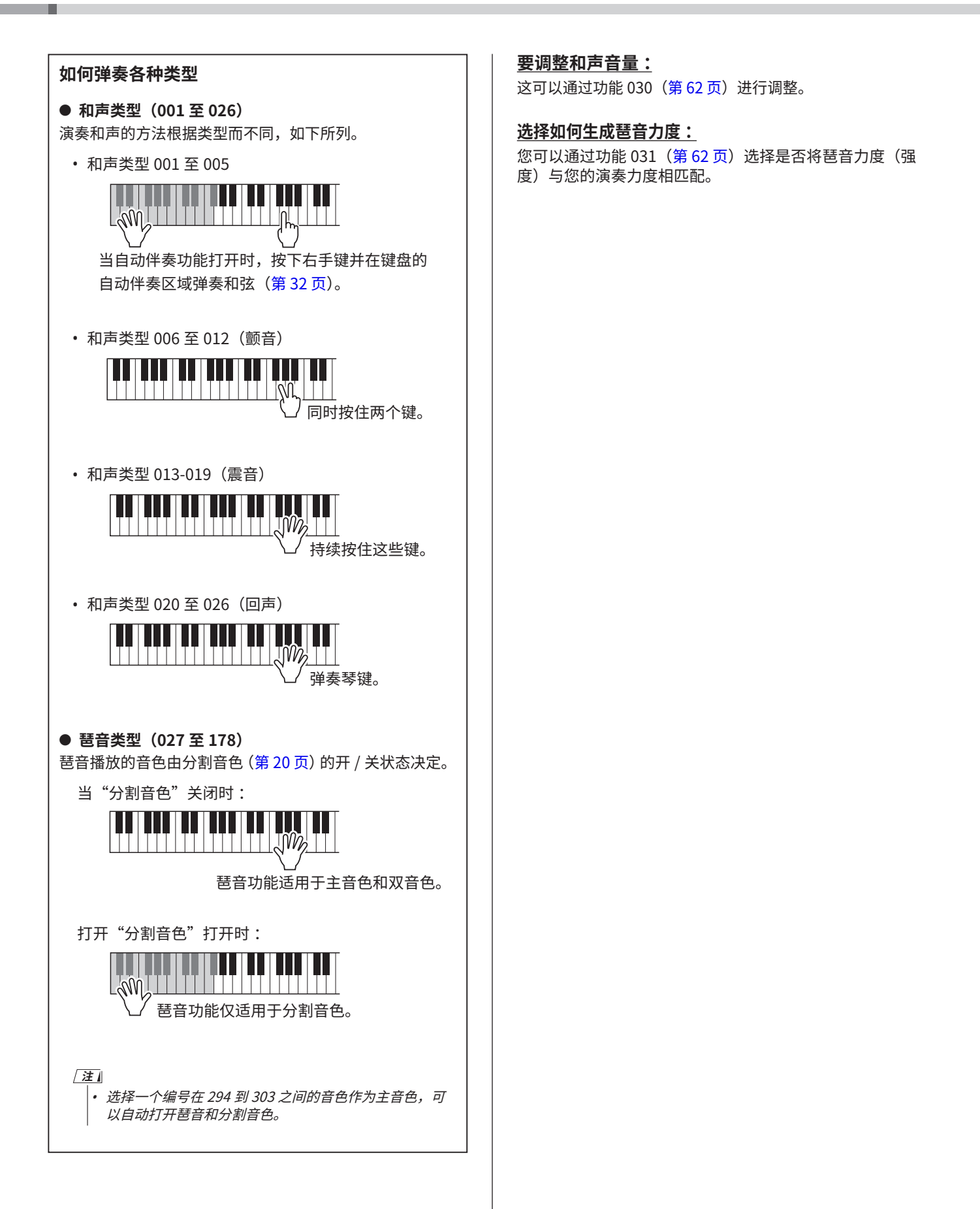

## <span id="page-24-0"></span>**通过踏板(脚踏开关)保持琶音播放**

通过按下连接到[SUSTAIN](延音)插孔的踏板(脚踏开关), 您可以设置乐器,以便琶音播放在音符释放后继续进行。

1 **按[功能]调出功能画面(第 [60](#page-59-0) 页)。**

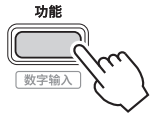

2 **按[+]/[-],直至显示屏上排显示"PdlFunc"(功能 033;第 [63](#page-62-1) 页)。**

当前应用于踏板的功能显示在显示屏的下排。

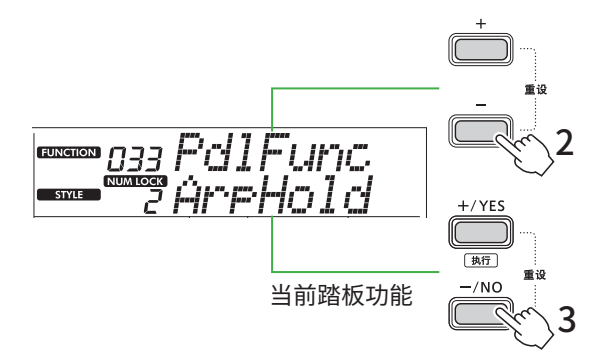

3 **使用[+/YES]/[-/NO]选择"ArpHold"(琶音保持)。** 如果要恢复延音踏板功能,请选择"Sustain"。 如果要同时使用保持和延音功能,请选择"Sus+ArpH"。

#### 4 **尝试使用踏板演奏琶音。**

按下两个或更多音符来触发琶音播放,然后按住踏板。在 这种情况下,即使您松开音符,琶音播放仍会继续。 要停止琶音播放,请松开脚踏开关。

## **将琶音同步到乐曲 / 伴奏型播放(琶音量化)**

当您想要随着乐曲 / 伴奏演奏琶音时,可能很难按下一个音符 来以足够准确的时间启动琶音,从而使两者正确同步。为了解 决这个问题,您可以通过将琶音量化(功能 032;第 [62](#page-61-2)页) 设置为每首乐曲或伴奏的最佳默认值来启用自动同步。

## <span id="page-25-1"></span><span id="page-25-0"></span>**添加 DSP 效果**

该乐器配备了各种类型的 DSP (数字信号处理器)效果,可 以进行各种声音处理,例如失真或产生洞穴回声效果。 虽然将为当前主音色自动选择最合适的类型,但您可以通过 下面的步骤 2 和 3 选择其他类型。

有关 DSP 类型的详细信息, 请参阅网站上的 Data List (第 2 页)。

1 **确认 DSP 已打开。**

如果显示屏上没有显示 **DSP** 图标, 请按[DSP]。

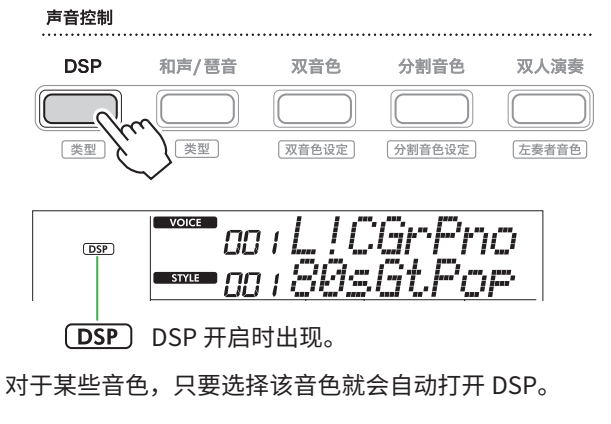

#### **注**

• DSP 仅适用于主音色。它不适用于双音色设定(第 19 页) 或分割音色设定[\(第](#page-19-1) 20 页)。

• 教学期间无法打开 DSP。

## 2 **按住[转换]的同时,按[DSP]。**

显示屏上,上排显示"DSP Type",下排显示当前DSP类型。

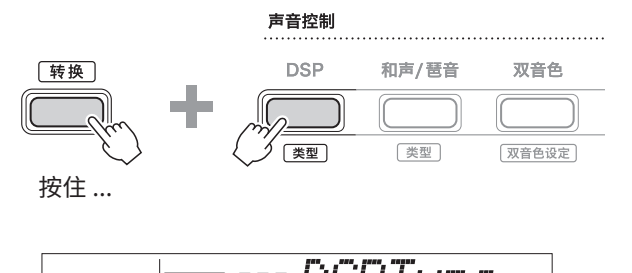

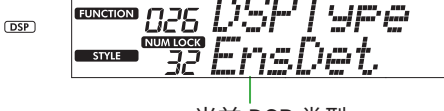

当前 DSP 类型

- 3 **使用[+/YES]和[-/NO]选择所需的DSP类型。** 也可以通过乐曲 / 伴奏型类别按钮完成此操作。
- 4 **弹奏键盘。**
- 5 **再次按[DSP]按钮关闭DSP。**

## <span id="page-26-0"></span>**选择混响类型**

混响效果给声音添加混响,例如浓郁的音乐厅气氛。虽然选 择一种伴奏型或乐曲会调出整个声音的最佳混响类型,但您 可以手动选择任何您想要的混响类型。

1 **按[功能]调出功能画面(第 [60](#page-59-0) 页)。**

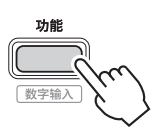

2 **按[+]/[-],直至显示屏上排显示"Reverb"(混响, 功能023;第 [62](#page-61-3) 页)。**

当前混响类型显示在画面的下排。

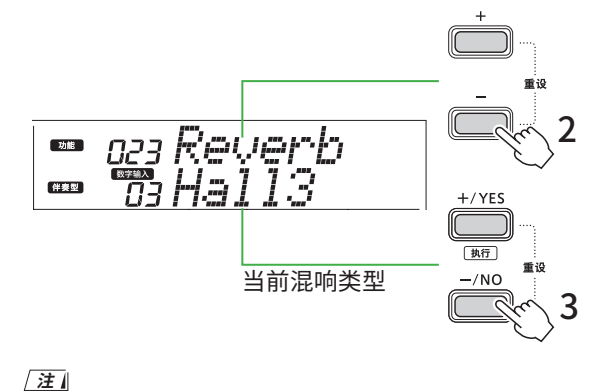

• 如果使用仅适用于乐曲和伴奏的混响类型,显示屏上将显示  $" - -"$ 

3 **使用[+/YES]/[-/NO]选择所需的混响类型。**

通过弹奏键盘来试听声音。

有关混响类型的详细说明,请参阅网站上的 Data List (第 2 页)。

#### **调整混响深度**

您可以通过上述相同的操作分别调整应用于主音色、双 音色和分割音色的混响深度。关于步骤 3 中的项目,请 参阅功能列表(第 [61](#page-60-0) 页)。

4 **按[转换]退出功能画面。**

## **选择叠奏类型**

叠奏效果可产生厚重的声音,听起来好像在同时演奏许多相 同的音色一样。虽然选择一种伴奏型或乐曲会调出适合整个 声音的最佳叠奏类型,但您可以手动选择任何您想要的叠奏 类型。

1 **按[功能]调出功能画面(第 [60](#page-59-0) 页)。**

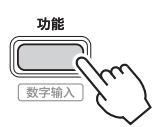

2 **按[+]/[-],直至显示屏上排显示"Chorus"(叠奏, 功能025;第 [62](#page-61-4) 页)。** 当前叠奏类型显示在画面的下排。

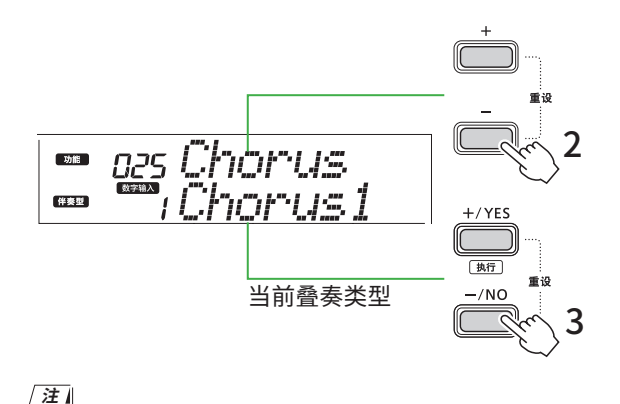

• 如果使用仅适用于乐曲和伴奏的叠奏类型,显示屏上将显示 "- - -"。

3 **使用[+/YES]/[-/NO]选择所需的叠奏类型。**

通过弹奏键盘来试听声音。

有关叠奏类型的详细说明,请参阅网站上的 Data List (第 2 页)。

#### **调整叠奏深度**

您可以通过上述相同的操作分别调整应用于主音色、双 音色和分割音色的叠奏深度。关于步骤 3 中的项目,请 参阅功能列表(第 [61](#page-60-1) 页)。

#### 4 **按[转换]退出功能画面。**

<span id="page-27-0"></span>٠

## **为您喜欢的声音选择一个 EQ 设置**

主 EQ 让您可以将从这个乐器输出(到此乐器的主扬声器以 及耳机和外部扬声器)的声音调整为您想要的声音。

1 **按[功能]调出功能画面(第 [60](#page-59-0) 页)。**

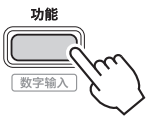

2 **按[+]/[-],直至显示屏上排显示"Master EQ"(主EQ, 功能028;第 [62](#page-61-5) 页)。** 当前主 EQ 类型显示在画面的下排。

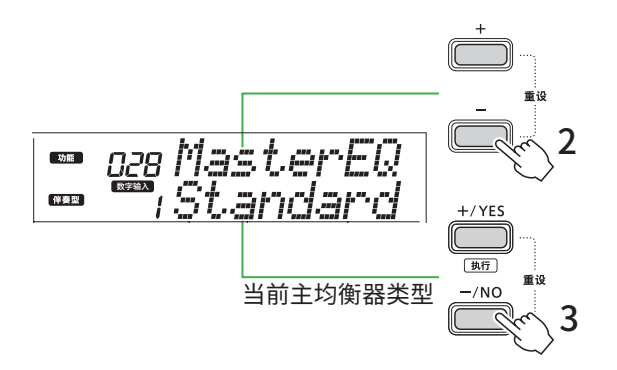

3 **使用[+/YES]/[-/NO]选择所需的主EQ类型。**

#### **主均衡器类型**

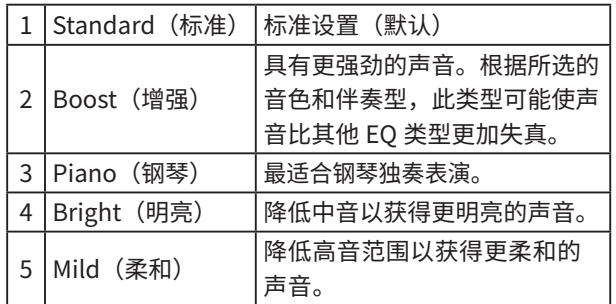

#### 4 **按[转换]退出功能画面。**

## <span id="page-27-1"></span>**添加延音**

通过打开"面板延音"(功能 027 ; 第 [62](#page-61-6) 页), 您可以为键 盘音色(主音色 / 双音色)应用固定、自动的延音。您还可 以根据需要使用脚踏开关(单独出售 ;第 [54](#page-53-0) 页)产生自然 的延音。

**注**

- 延音功能不影响分割音色[\(第](#page-29-2) 20 页)和伴奏型(第 30 页)。
- 即使打开延音,有些音色也不会应用延音。
- 如果在功能设置画面中将"面板延音"设置为"开"时关闭本乐器, 则下次打开本乐器时,仍会保持"开"状态。

<span id="page-28-1"></span><span id="page-28-0"></span>当双人演奏开启时,键盘会分为左右两侧,允许两个人同时在相同的八度范围内演奏。这在学习情况下很有用,其中一个人(例 如老师)进行示范表演,另一个人坐在第一个人身边观看和练习。

#### 1 **按[双人演奏]开启双人演奏。**

#### 声音控制

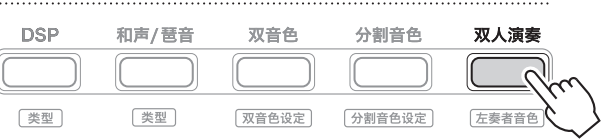

DUO 双人演奏开启时出现。

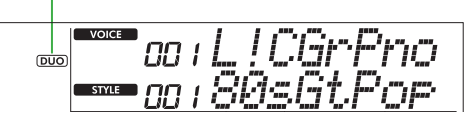

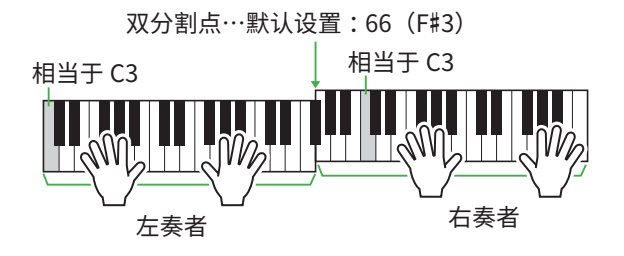

键盘以 F#3 键为界分为左右两个区域,您可以在左右两侧 弹奏相同范围的音符。

#### **注**

- 键盘的左右两侧演奏者均设置为相同的音色。
- 可以通过功能055[\(第](#page-64-3) 65 页)从F#3更改双人演奏分割 点。当双人演奏开启时,按住[速度/击拍]并按[转换]即可调 用功能055。

#### 2 **必要时,改变音色。**

有关如何选择音色的信息,请参阅第 [18](#page-17-1) 页。

#### <span id="page-28-2"></span>**仅改变左奏者音色**

在按住 [转换] 的同时,按 [双人演奏],然后选择所需的 音色。

按 [转换] 退出左奏者音色变更画面。

**/注** 

- 当右奏者音色和左奏者音色不同时,显示屏上排仅显示右奏 者音色名。
- 当开启双人演奏时,您无法使用某些功能,例如教程、和声/ 琶音和双音色。

3 **由两个人演奏,一人在左奏者侧,一人在右奏者侧。**

#### **双人演奏开启时扬声器发出的声音**

可以通过功能画面(第 [60](#page-59-0) 页)更改双人演奏期间扬声 器播放的状态。

- 1) 按 [功能] 调出功能画面。
- 2) 多次按 [-] 调出"DuoType"(功能 060; 第 [65](#page-64-2) 页)。
- 3) 从以下两种类型中,按[+/YES]/[-/NO]选择声音的输出 方式。
	- **• Balance(平衡):**  左奏者和右奏者的声音将从两个扬声器输出。 **• Separate(分离)(默认设置):**
	- 左奏者的声音将从左扬声器输出,右奏者的声音将从 右扬声器输出。

#### **注**

• 如果将"DuoType"(双人演奏类型)设置为"2 Separate" (2 分离),音色的声音可能会与正常情况不同,例如立体声 的声像、音量和音调特性会有不同。特别是对于打击乐器组 来说,差异可能更加明显,因为打击乐器组的每个键都有不 同的立体声声相位置。

#### **双人演奏开启时的延音效果**

此外,当双人演奏开启时,您可以通过以下方式对右侧和左 侧演奏者的键盘声音应用持续衰减(延音效果)。有关如何 为音色添加延音的信息,请参阅第 [28](#page-27-1) 页。

#### **注**

• 延音效果不能分别应用于左奏者和右奏者侧的声音。

#### **打开双人演奏时的伴奏型播放**

仅可播放伴奏的节奏声部。其他部分无法播放。

#### **在双人演奏开启时录音**

左右奏者演奏的声音均录制到同一声部。当打开 ACMP (第 [32](#page-31-1) 页)时,随着左奏者演奏,不会记录旋律,但会 记录伴奏型的和弦变化信息。

#### 4 **要关闭双人演奏,请再次按 [双人演奏]。**

# <span id="page-29-2"></span><span id="page-29-0"></span>使用节奏和自动伴奏(伴奏型)进行演奏

自动伴奏 (ACMP) 功能自动播放与和弦匹配的伴奏(节奏 + 低音 + 和弦伴奏)。先使用"自动和弦演奏"功能试听伴奏,然后通过自 己指定和弦使用伴奏进行演奏。

有两种方法可以演奏和弦:"Smart Chord"可让您通过简单弹奏一个键来演奏和弦,而"Multi Finger"可让您使用所有组成音符 (第[31](#page-30-1)页)以常规方式演奏和弦。

## <span id="page-29-1"></span>**自动指定和弦(自动和弦演奏)**

使用自动和弦演奏,您能够听到和体验和弦进行,而无需指 定和弦。演奏时,显示要弹奏的音调以及和弦名称,以便您 可以学习和弦进行或以适当的节奏和伴奏模板弹奏旋律部分。

1 **按[乐曲]/[伴奏型]调出 图标和伴奏型模式。**

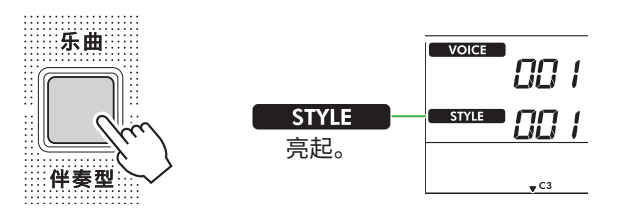

2 **按下乐曲/伴奏型类别按钮之一,选择所需的伴奏型 (第 [13](#page-12-1) 页)。**

有关伴奏型编号或名称的详细说明,请参见网站上的 Data List (数据列表) (第2页)。

#### **乐曲/伴奏型**

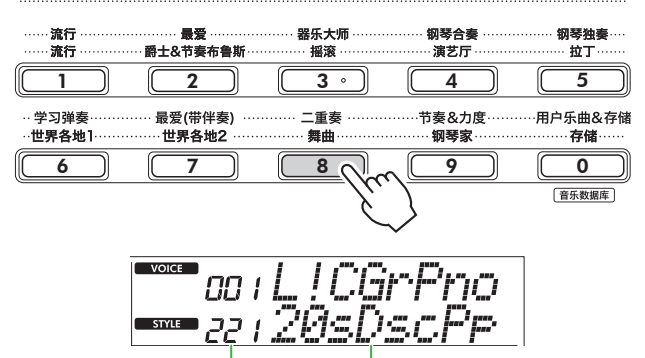

伴奏型编号 <sup>|</sup><br>伴奏型名称

**注**

• 除上述操作外,还有另外两种操作可用于选择伴奏型。有关 详细信息,请参[阅第](#page-12-2) 13 页[和第](#page-13-0) 14 页。

3 **按自动和弦演奏 [开/关] 开启自动和弦播放。**

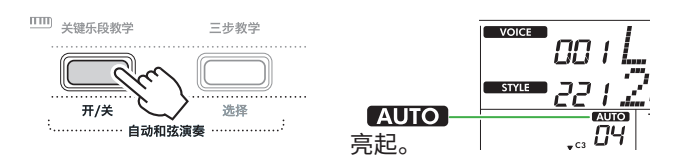

#### 4 **根据需要, 选择所需的和弦进行。**

按自动和弦演奏[选择]调出功能设置画面(功能020; 第 [61](#page-60-2) 页),然后使用[+/YES]/[-/NO]选择所需的和弦 进行。

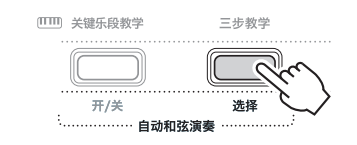

和弦进行

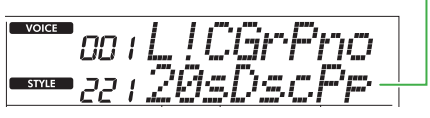

#### 5 **按[开始/停止]。**

和弦会随着匹配的伴奏模板自动进行。

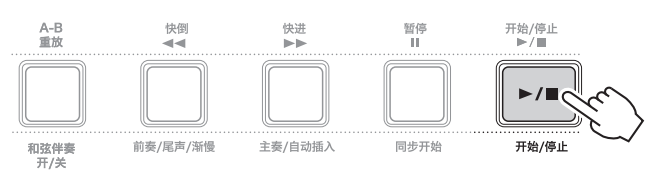

#### 6 **若要停止伴奏模式 (伴奏播放), 再次按 [开始/停止]。**

#### **伴奏型教程视频**

请务必观看此视频并了解如何有效地使用伴奏。

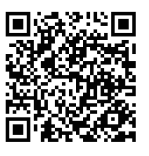

#### **https://yamaha.io/PSR-E383\_TUT\_ML\_EN**

(PSR-E383和EZ-310皆可使用此URL)

## <span id="page-30-1"></span><span id="page-30-0"></span>**设置 Fingering Type(指法类型)**

使用伴奏时用于弹奏和弦的方法由"指法类型"决定,它有 两种类型可供选择。

● 智能和弦(默认设置)

让您可以通过仅演奏和弦的根音音符来演奏伴奏型。使用 此功能前,请务必设置伴奏型调(调号)。

● 多重指法

让您可以通过演奏和弦的所有音符来演奏伴奏型。但是, 按下 1 至 3 个琴键也可以轻松弹奏大和弦、小和弦、七和 弦和小七和弦。

有关和弦的信息,请参阅"[如何弹奏伴奏型播放的和弦](#page-34-1)" (第 [35](#page-34-1) 页)。

1 **按[指法类型]。**

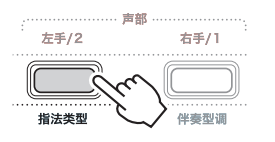

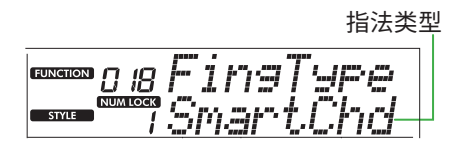

2 **使用[+/YES]/[-/NO]选择"SmartChd"或"Multi"。**

3 **按[转换]退出指法类型设置。**

## <span id="page-30-2"></span>**设置 Style Key(伴奏型调)**

如果将指法类型设置为"SmartChd",则需要在弹奏之前设 置乐曲的伴奏型调(调号)。

#### 1 **按 [伴奏型调]。**

显示当前伴奏型调。

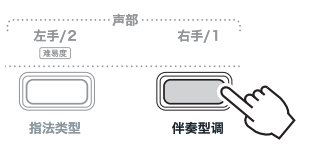

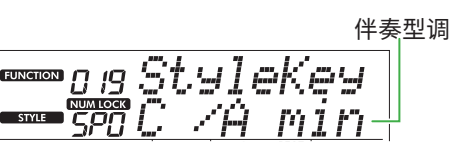

2 **按[+/YES]/[-/NO]选择与乐谱相匹配的伴奏型调。** 例如,当想要演奏下面的乐谱时,您需要将伴奏型调设置为 "FL2"(2 个降号)Bb/G 小调)(第 [36](#page-35-1) 页)。

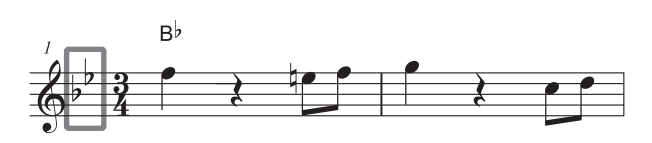

3 **按 [转换] 退出伴奏型调设置。**

<span id="page-31-1"></span><span id="page-31-0"></span>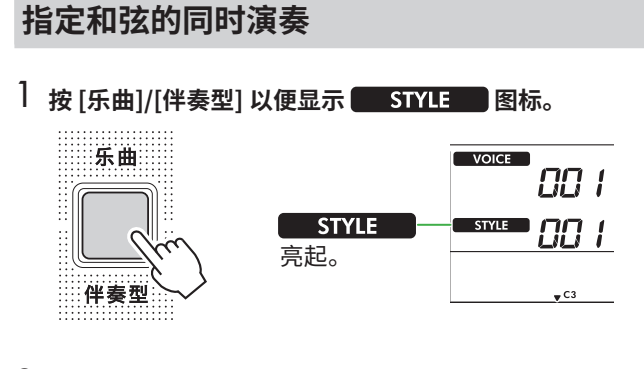

2 **按下乐曲 / 伴奏型类别按钮之一, 选择所需的伴奏型 (第 [13](#page-12-1) 页)。**

有关伴奏型编号或名称的详细说明,请参见网站上的 Data List (数据列表) (第 2 页)。

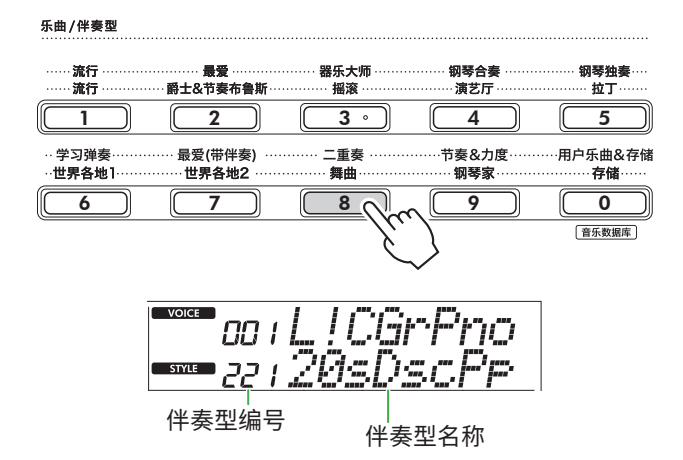

**注**

• 除上述操作外,还有另外两种操作可用于选择伴奏型。详情 请参阅第 13 页和第 14 页。

#### 3 **按[和弦伴奏开/关]开启自动伴奏。**

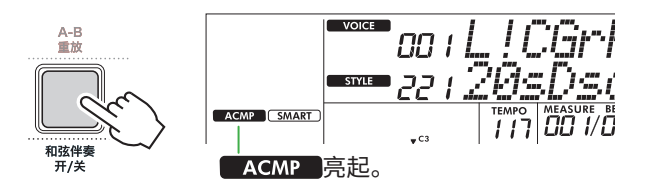

通过此操作,分割点 (54: F#2) 左侧的键盘区域变成"自 动伴奏区",并且只能用来指定和弦。

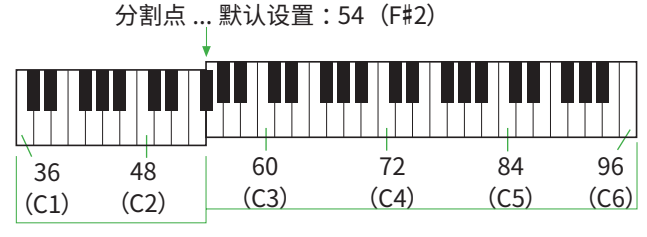

自动伴奏区

可以在功能设置画面(功能编号003;第 [60](#page-59-2) 页)上更改分 割点,通过在按住[转换]的同时按[速度/击拍]来调出。

• 即使在自动伴奏区域演奏,强度计[\(第](#page-16-3)17页)也不会改变。 **注**

#### 4 **按[开始/停止]或[同步开始]。**

- 按[开始/停止]开始仅播放节奏部分。
- 按[同步开始]调出同步开始状态,在此状态下,您可以通 过按下键盘上的任意音符来开始伴奏播放。

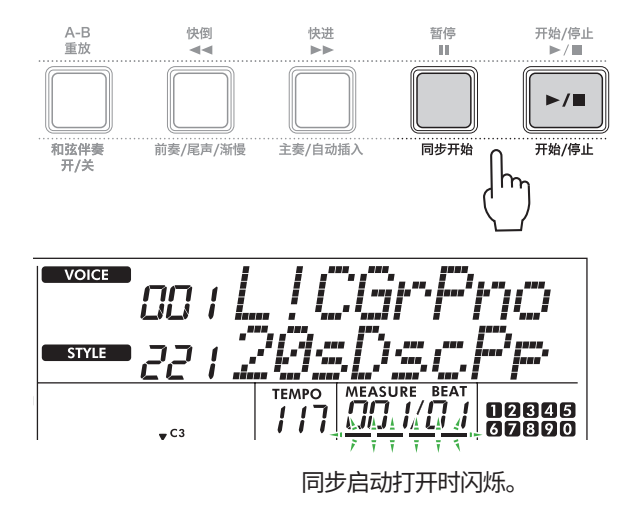

5 **在自动伴奏区弹奏和弦(根音音符), 开始播放。** 用左手演奏和弦,用右手演奏旋律。

如果将指法类型设置为"SmartChd",则仅用左手弹奏和 弦的根音。

如果指法类型为"Multi",则弹奏和弦的所有音符。有关 如何演奏和弦的详细信息,请参阅["如何弹奏伴奏型播放](#page-34-1) [的和弦"](#page-34-1)(第 [35](#page-34-1) 页)。

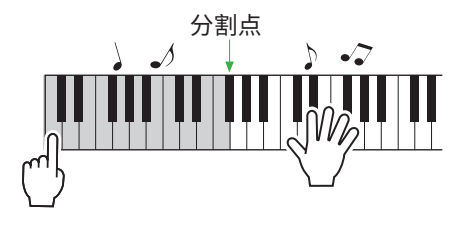

<span id="page-32-0"></span>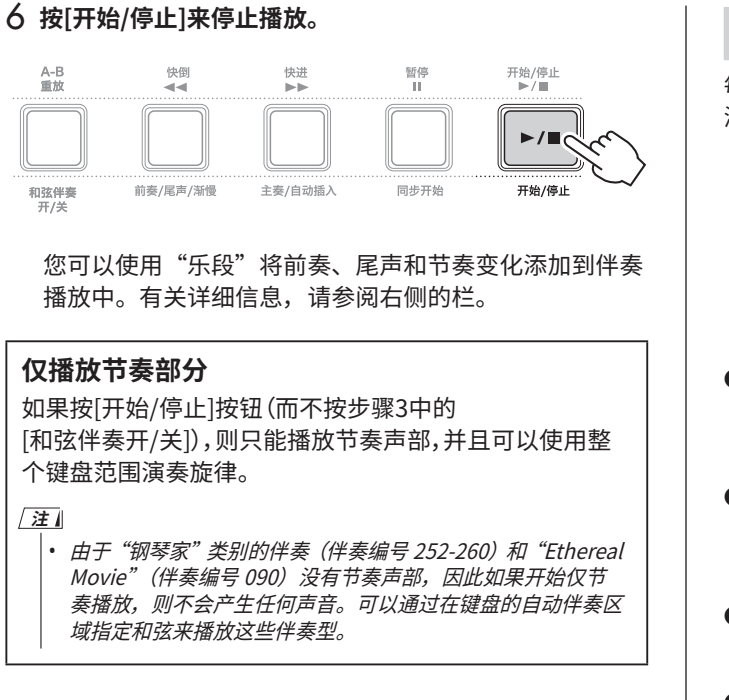

## **更改速度**

请参阅第[15](#page-14-1)页上的"更改速度"。

## **调节伴奏型音量**

此操作可让您调整伴奏播放和键盘演奏之间的音量平衡。这 可以通过功能编号 017 (第 [61](#page-60-3) 页) 进行设置。

## <span id="page-32-1"></span>**伴奏变化(乐段)**

每个伴奏都包含"乐段",让您可以改变伴奏的编曲来匹配您正在 演奏的乐曲。

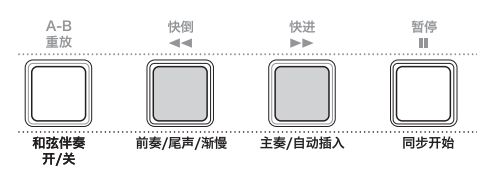

#### ● 前奏

用于乐曲的开头。前奏结束后,伴奏播放转移到主奏乐段。 前奏的长度(以小节为单位)根据伴奏型而不同。

#### ● 主奏

用于播放乐曲的主要部分。主奏乐段无限重复播放,直到 按下另一个乐段的按钮。有两种变体(A 和 B)可供选择。

#### ● 自动插入 在切换到主奏 A 或 B 之前会自动添加此乐段。

#### ● 尾声

用于乐曲的结尾。尾声播放结束后,伴奏型播放即自动停 止。结尾的长度(以小节为单位)根据伴奏型而不同。

#### 1 **按[乐曲]/[伴奏型],以便显示 图标。**

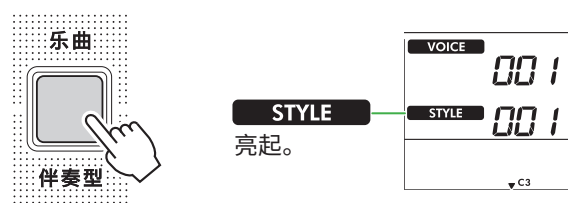

#### 2 **按下乐曲 / 伴奏型类别按钮之一, 选择所需的伴奏型 (第 13 页)。**

有关伴奏型编号或名称的详细说明,请参见网站上的 Data List (数据列表) (第 2 页)。

#### 乐曲/伴奏型

**注**

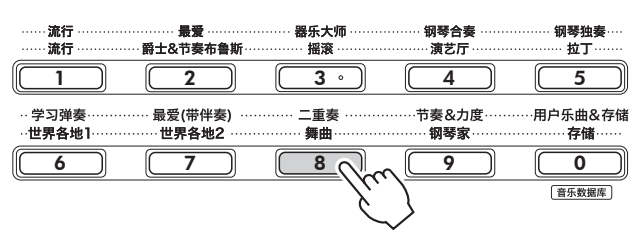

• 除上述操作外,还有另外两种操作可用于选择伴奏型。有关 。<br>详细说明,请参阅第 13 页和第 14 页。

3 **按[和弦伴奏开/关]开启自动伴奏。**

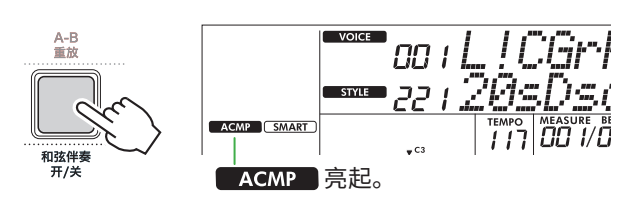

#### 4 **按[同步开始]打开同步启动。**

这将使伴奏播放进入待机状态,这样您只需弹奏键盘即可 启动伴奏。

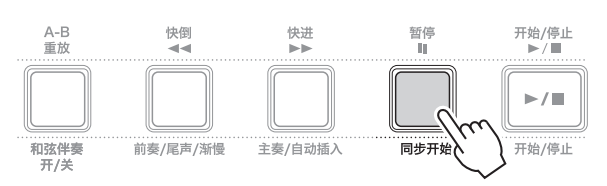

5 **按[主奏/自动插入]选择主奏A或主奏B。**

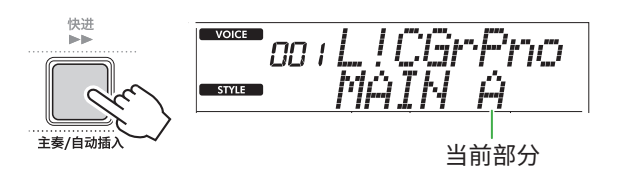

6 **按[前奏/尾声/渐慢]。**

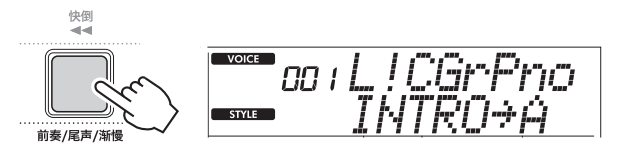

现在,您已准备好开始伴奏型播放,从前奏开始,然后进 入主奏。

7 **用左手弹奏和弦(根音)来开始播放前奏。**

有关如何输入和弦的信息,请参阅第 [35](#page-34-1) 页。

分割点 ... 默认设置: 54 (F#2)

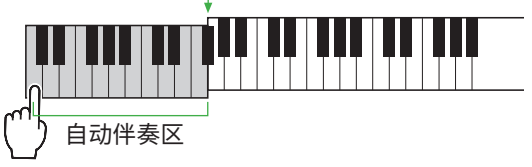

## 8 **前奏结束后, 根据乐谱弹奏键盘。**

用左手弹奏和弦,同时用右手弹奏旋律。必要时,按 [主奏/自动插入]来添加自动插入,然后移至另一个主奏乐段 (A或B)。

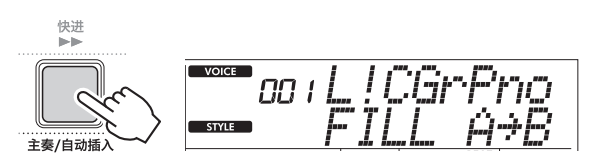

#### 9 **按[前奏/尾声/渐慢]。**

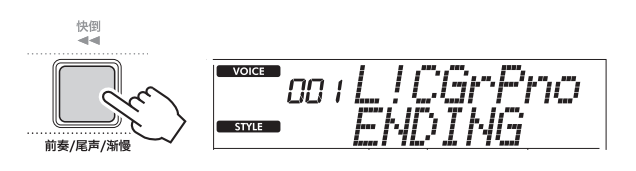

乐段切换为尾声。尾声播放结束后,伴奏型播放即自动停止。 您可以在结尾播放时再次按[前奏/尾声/渐慢]让结尾逐渐 减慢(ritardando)。

## <span id="page-34-1"></span><span id="page-34-0"></span>**如何弹奏伴奏型播放的和弦**

对于刚接触和弦的用户,此图表方便地展示了如何在键盘的自动伴奏区域弹奏常见和弦。

根据所选的指法类型,演奏和弦的方法有所不同,如下所示。

- 当指法类型为"Multi"时,弹奏组成和弦的音符,如下所示。
- 当指法类型为"SmartChd"时,仅弹奏根音(在下表中标有"★")。只需按下根音音符,实际产生的和弦(如大和弦或小和弦) 就会根据当前的伴奏型调自动改变。

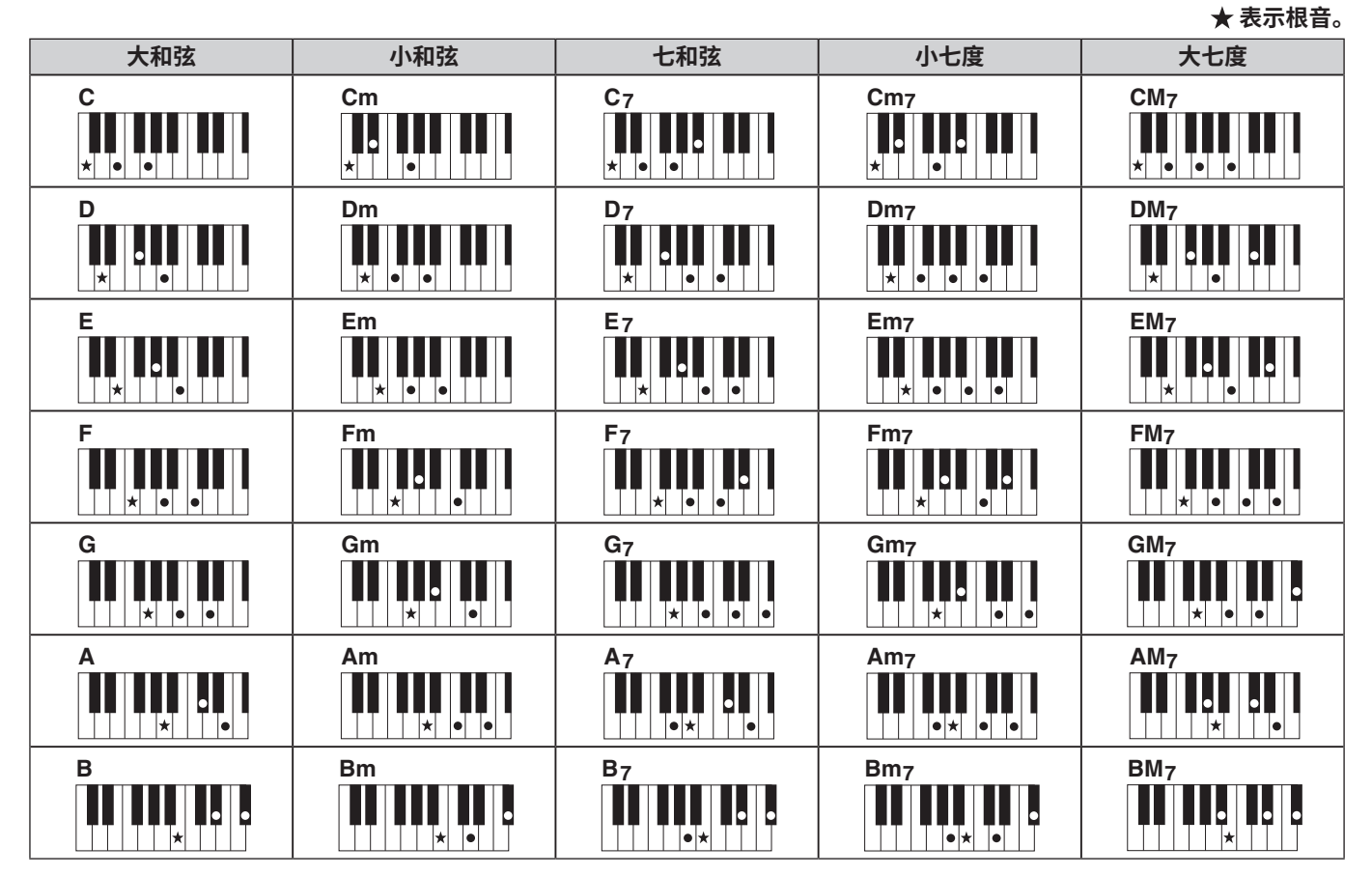

• 转位可以像"根音"位置一样使用,但有以下例外 : m7, m7b 5, m7 (11), 6, m6, sus4, aug, dim7, 7b 5, 6 (9), sus2

• 如果省略音符, 则 7sus4 和弦的转位无法识别。

• 当弹奏本乐器无法识别的和弦时,显示屏上不显示任何内容。在这种情况下,只会播放特定部分,例如节奏。

当选择"Multi"时,按下 1 至 3 个琴键也可以轻松弹奏大和弦、小和弦、七和弦和小七和弦。

**以"C 音"为根音的单指和弦**

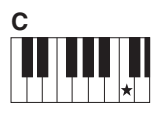

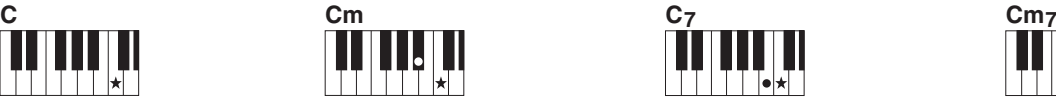

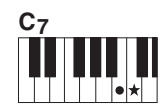

**演奏大调和弦** 按下和弦的根音(★)。

**演奏小和弦** 将根音与其左边最近的黑键 一起按下。

**演奏七和弦(7)** 将根音与其左边最近的白键 一起按下。

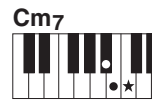

**演奏小七和弦(m7)** 将根音与其左边最近的白键和 黑键一起按下(一共三个键)。

## <span id="page-35-1"></span><span id="page-35-0"></span>**当选择 Smart Chord(智能和弦)时产生的和弦**

**当指法类型为"SmartChd"时, 如果您根据乐谱的组成设置伴奏型调(第 [31](#page-30-2) 页),则在自动伴奏区域中演奏根音。这会产生 下面相应的和弦**。

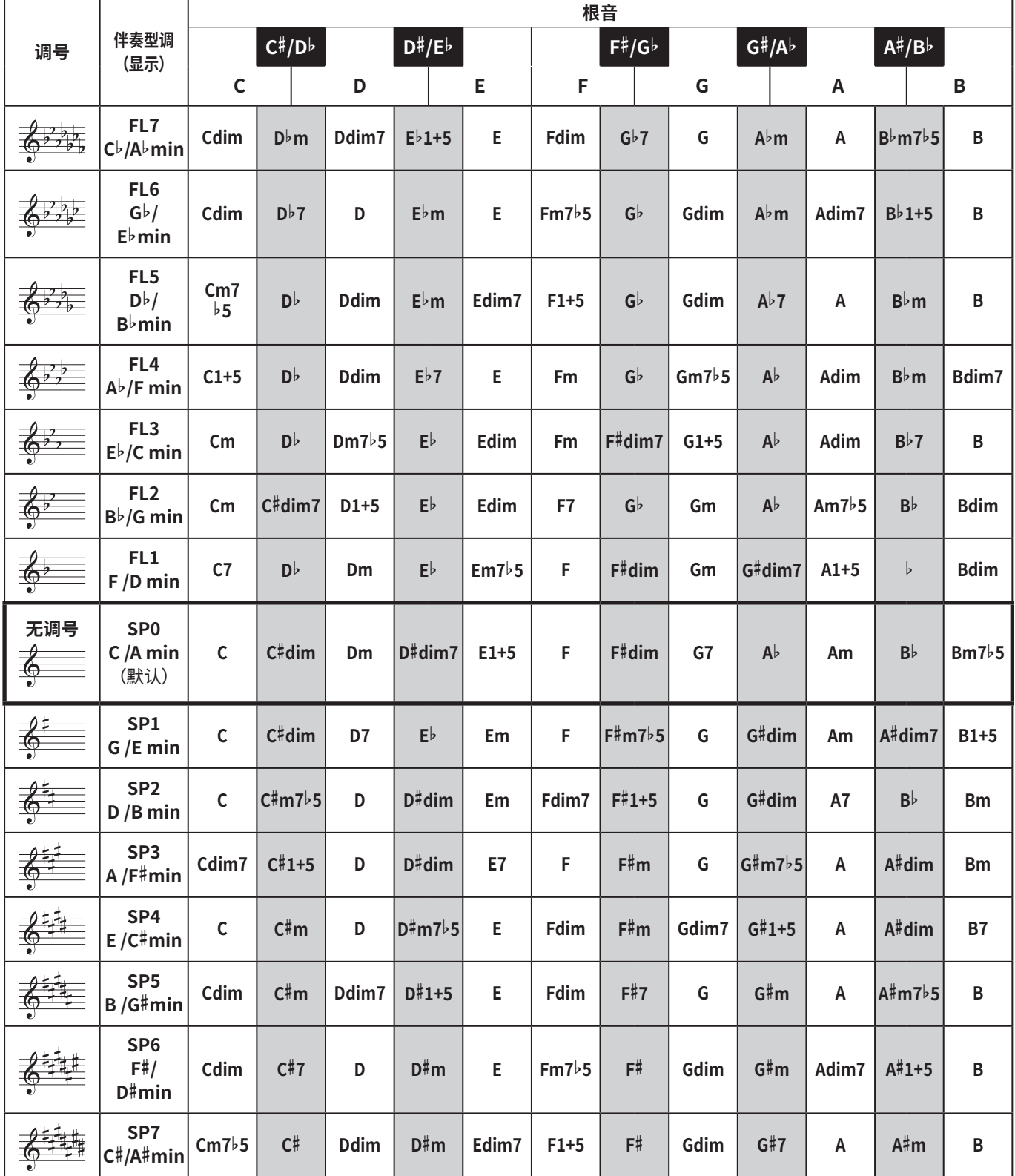

**注**

—<br>|• 乐器显示屏上的"1+5"和弦指示与大调和弦相同。

• 上面的和弦名称与乐器显示屏上显示的相同。一些显示的符号可能与市售乐谱不同。
# <span id="page-36-0"></span>**使用音乐数据库**

如果您难以找到并选择所需的伴奏型和音色,请使用此功能。 从音乐数据库中,只需选择您喜欢的音乐类型即可调出理想的 设置。

## 1 **按住[转换]的同时,按[存储]。**

音乐数据库名称出现在显示屏上,并且自动伴奏和同步开 始功能均自动打开。

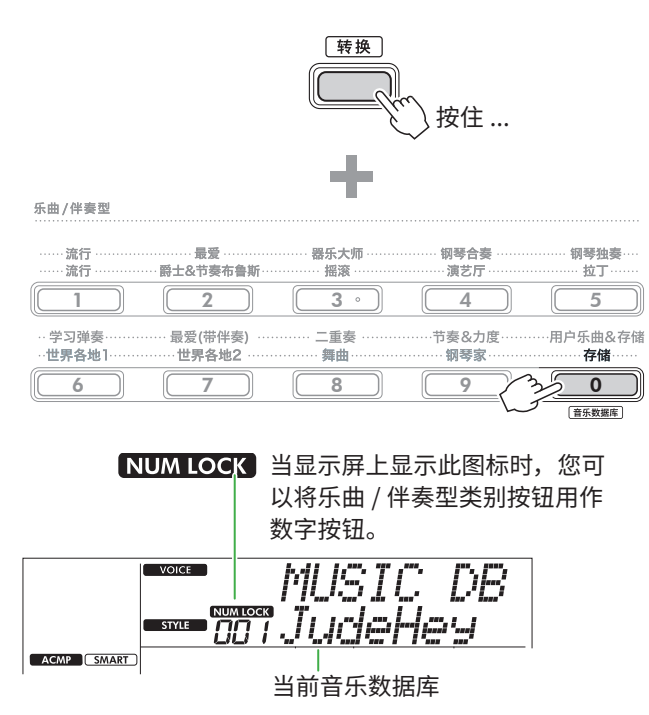

2 **使用[+/YES]/[-/NO]或者乐曲/伴奏型类别(作为数字按 钮)选择所需的音乐数据库。**

适当的音色和伴奏将被自动设置。

有关可用音乐数据库的信息,请参阅网站上的 Data List (第 2 页)。

- 3 **弹奏自动伴奏区域中的任何键即可开始播放。**
- 4 **按[开始/停止]停止播放。**

# **注册伴奏文件**

在另一个乐器或另一台计算机上创建的伴奏数据可以注册(载 入)到伴奏编号 261-270,然后您就可以按照与内部预设伴 奏相同的方式演奏它们。有关详细说明,请参阅"检查复制 到乐器的文件"(第 [58](#page-57-0) 页)。

<span id="page-37-1"></span>播放乐曲

您可以简单地欣赏内部乐曲,也可以将其与任何功能(例如教学功能)一起使用。当跟随预设乐曲演奏时,使用力度感响应 (第 [60](#page-59-0) 页) 和乐曲音量(第 [62](#page-61-0) 页) 功能调整音量以适合您的演奏组。

## ● 乐曲类别

乐曲按以下类别排列。

<span id="page-37-0"></span>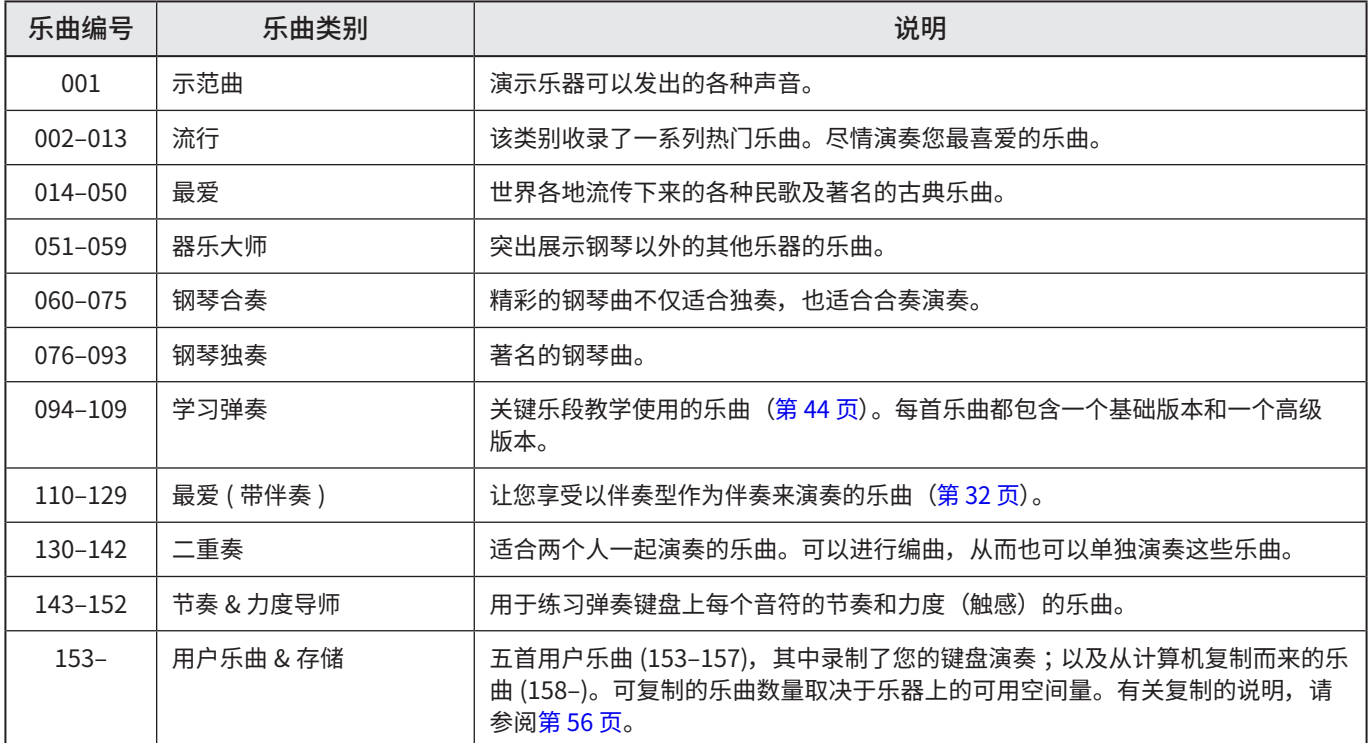

# <span id="page-38-2"></span><span id="page-38-1"></span>**选择并播放乐曲**

1 **按[乐曲]/[伴奏型]调出 图标和乐曲模式。**

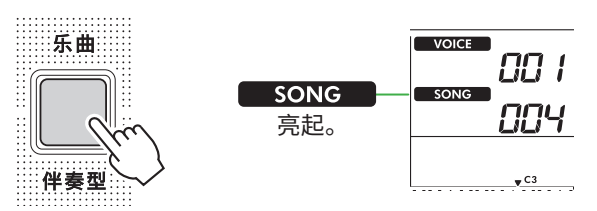

2 **按下乐曲 / 伴奏型类别按钮中的其中一个, 选择所需的乐 曲(第 13 页)。**

有关乐曲编号或名称的详细说明,请参见网站上的 Data List (数据列表) (第 2 页)。

乐曲/伴奏型 ……… 最爱 ………<br>爵士&节奏布鲁斯 <br>器乐大师 钢琴合奏<br>· 演艺厅 <br>钢琴独奏 流行 拉丁 流行 摇滚  $\overline{\overline{\overline{3}}}$  $\begin{array}{|c|c|c|c|c|c|c|c|}\hline 1 & 2 & 2 & 3 & 4 \ \hline \end{array}$ 最爱(带伴奏)<br>··世界各地2 用户乐曲&存储 · 学习弹奏·<br>·世界各地1 ー<br>重奏 …<br>节奏&力度 钢琴家 無曲 存储 6 || [ 7 ]| [ 8 <sub>0</sub> ]| <sub>|| 0</sub> [ 9 ]| || 0 音乐数据库

• 除上述操作外,还有另外两种操作可用于选择乐曲。详情请 参阅第 13 页和第 14 页。 **注**

### 3 **按[开始/停止]以开始播放乐曲。**

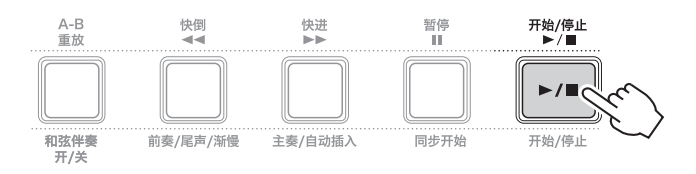

### 4 **要停止播放,再次按[开始/停止]。**

## **更改速度**

请参阅第[62](#page-61-1)页上的"更改速度"。

# **调整乐曲音量**

这可以通过功能编号 021 (第 [62](#page-61-2) 页) 进行设置。此操作可 让您调整乐曲播放和键盘之间的音量平衡。

# <span id="page-38-0"></span>**按顺序播放乐曲**

按住[转换]的同时,按[便携式三角钢琴]开始按顺序连续播 放乐曲。尽管默认情况下仅按顺序连续播放13首乐曲(乐曲 001–013),但此范围是可以更改的。

1 **按[功能]调出功能画面(第 [60](#page-59-1) 页)。**

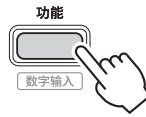

2 **按[+]/[-],直至显示屏上排显示"DemoGrp"(功能063; 第 [65](#page-64-0) 页)。**

当前示范曲组显示在画面的下排。

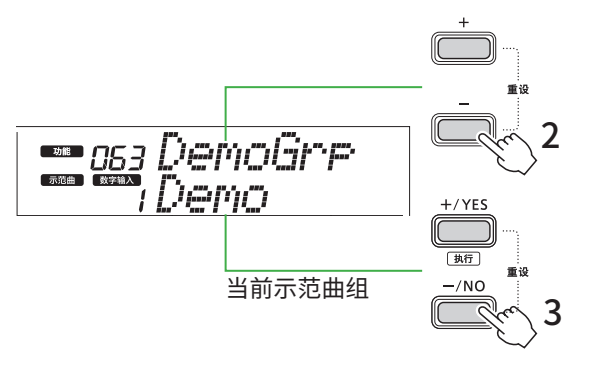

#### 3 **使用[+/YES]/[-/NO]从下面的列表中选择所需的演示组。**

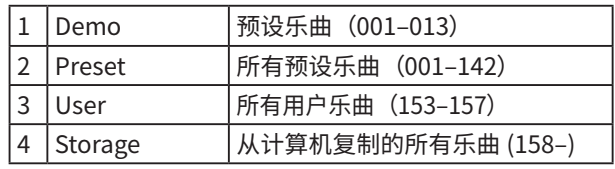

**注**

• 当选择"User"或"Storage"时,尽管它们不包含任何数据, 也会播放示范乐曲。

#### 4 **按住[便携式三角钢琴]的同时按[转换]。**

所选组中包含的乐曲将按顺序播放。 要停止播放,请再次按[转换]或[开始/停止]。

## **随机乐曲播放**

当示范曲组(上方)设置为"Demo"以外的其他内容时,可以在 数字顺序和随机之间更改播放顺序。为此,请多次按[功能]直到 出现"PlayMode"(功能064;第 [65](#page-64-1) 页),然后选择"Normal"或 "Random"。

# <span id="page-39-1"></span>**选择左手声部的演奏等级**

某些预设乐曲允许您从两种不同的左手演奏组级别中进行选 择。有关此类相应乐曲的信息,请参阅 Data List (数据列表) (第 2 页)中的乐曲列表。

当选择了相应的乐曲时,即,显示屏上显示"LEVEL 1"或"LEVEL 2"时,在开始播放之前,按住[转换]并按[左手/2]可根据需要更 改等级。

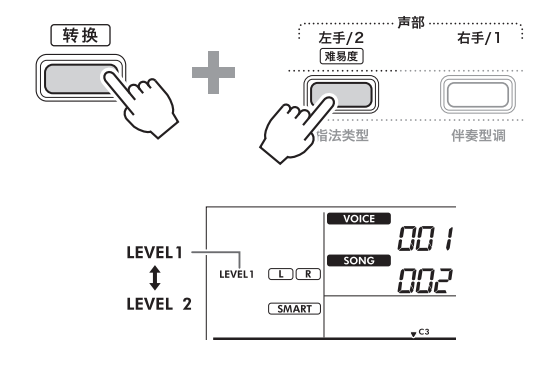

**注**

• 即使选择另一首乐曲,也会保留所选等级。

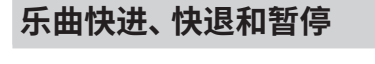

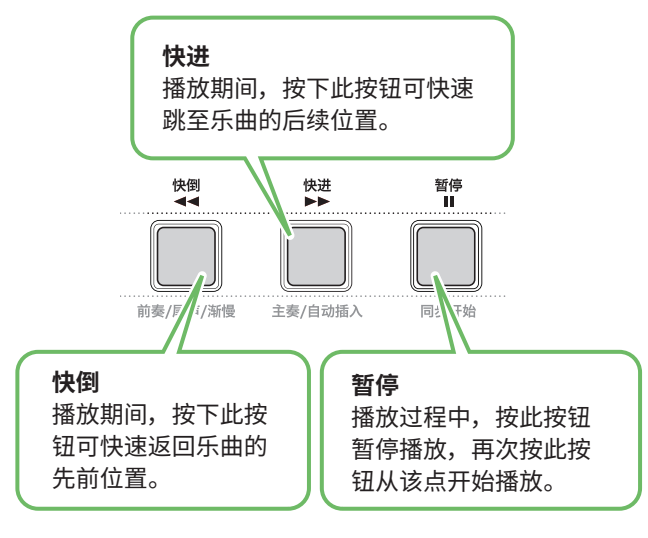

**注**

- 当A-B重放功能 [\(第](#page-40-0)41页) 开启时, [快倒]和[快进]仅在A和B之 间有效。
- [快倒]、[快进]和[暂停]不能在演示组[\(第](#page-38-0) 39 页)内的连续播放 期间使用。

# <span id="page-39-0"></span>**改变乐曲旋律音色**

您可以将乐曲的旋律音色更改为任何其他所需的音色。

- 1 **选择一首乐曲。**
- 2 **选择所需音色(第 [18](#page-17-0) 页)。**
- 3 **按[功能]调出功能画面(第 [60](#page-59-1) 页)。**

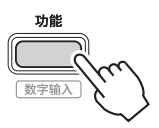

4 **按[+]/[-],直至显示屏上排显示"MelodyVc"(功能022; 第 [62](#page-61-3) 页)。**

显示屏上出现"YES?"。

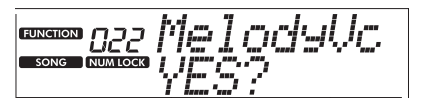

## 5 **按[+/YES]。**

滚动显示消息"SONG MELODY VOICE"(乐曲旋律音色), 并且乐曲的旋律音色变为在步骤 2 中选择的音色。音色改 变后,画面恢复为功能画面。

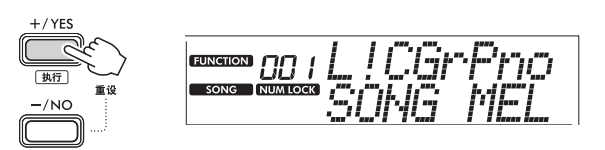

6 **按[转换]退出功能画面。**

## 7 **按[开始/停止]聆听改变音色的乐曲。**

- **注** 
	- 选择另一首乐曲将重置旋律音色设置。
	- 您无法更改用户乐曲和"节奏 & 力度导师"类别中乐曲的旋 律音色。

# <span id="page-40-1"></span><span id="page-40-0"></span>**A-B 重放**

通过以一小节为增量设置 A 点 (起点) 和 B 点 (终点), 您可 以只重复播放乐曲的某个特定部分。

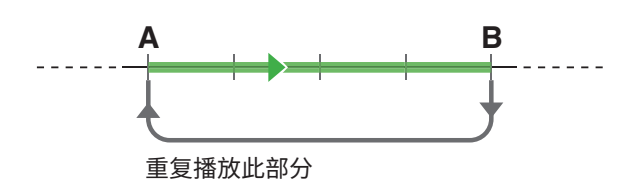

- 1 **开始乐曲的播放(第 [39](#page-38-1) 页)。**
- 2 **当播放到达您要指定为开始点的点时,按[A-B重放]来设置 A点。**
- 3 **当播放到达您要指定为结束点的点时,再次按[A-B重放]来 设置B点。**

现在将反复播放乐曲的 A-B 部分。

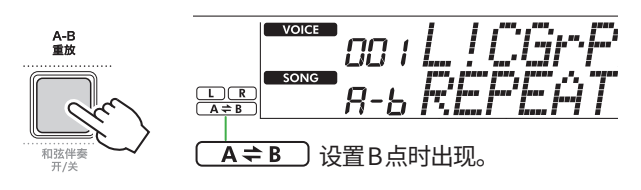

**注**

- 即使乐曲停止播放,也可以通过[快倒]和[快进]分别指定A和B 来设置A-B重放。
- 如果想要将起点"A"设置在乐曲的顶部,请在开始播放之前按 [A-B重放]按钮。
- 4 **要取消重复播放,请按[A-B重放]。**

### **注**

- 也可以通过选择另一首乐曲来取消重复播放。
- 5 **要停止播放,请按[开始/停止]。**

# **打开 / 关闭乐曲的每个声部**

乐曲数据由两个部分组成,仅在播放期间按下相应的按钮才能 单独打开或关闭。

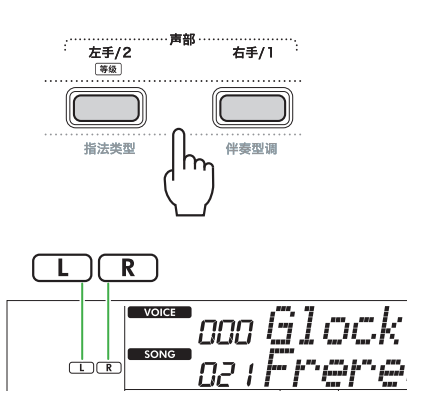

- 当选择用户乐曲(乐曲编号153-157;第 [49](#page-48-0) 页)时 当相应声部包含数据时, 会出现"L"或"R"指示, 而当 相应声部静音或不包含数据时,则不会显示。
- 当选择非用户乐曲时 无论相应声部是否包含数据,都会出现"L"或"R"指示。

通过在播放期间打开或关闭 L 和 R,您可以在键盘上聆听声部 (即已打开的声部),或练习另一个声部(即已关闭的声部)。

• 选择另一首乐曲将取消声部的开/关状态。 **注**

# **将乐曲从计算机复制到本乐器**

通过使用USB连接线将本乐器的[USB TO HOST]端口连接到 计算机,您可以从计算机加载乐曲文件。 有关详细说明,请参阅第 [56](#page-55-1) 页上的"从计算机复制所需文 件 / 将所需文件复制到计算机"。

# <span id="page-41-0"></span>练习弹奏键盘的时值和力度感(节奏与力度感导师)

播放包含乐曲 143-152 的"节奏 & 力度导师"类别中的乐曲时可使用此功能。

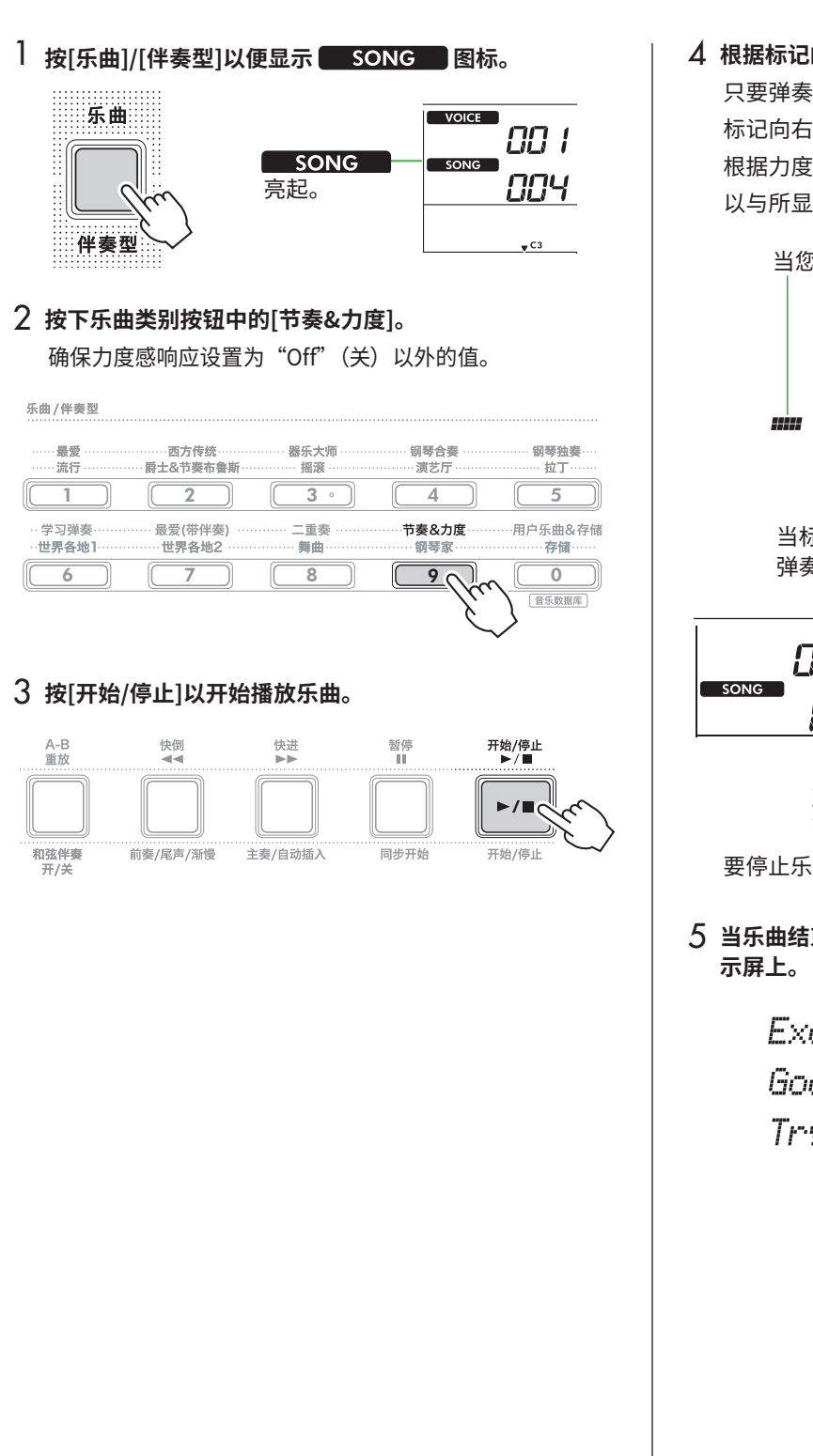

#### 4 **根据标记的移动按下键盘上的任意音符。**

只要弹奏的时值和力度正确,您就可以按任何琴键。 标记向右移动。 根据力度的不同,有三种不同大小的标记。 以与所显示的标记大小相适应的力度弹奏键盘。

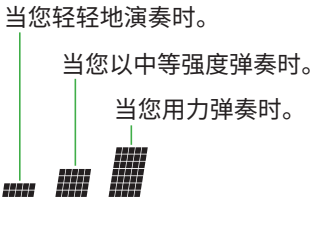

#### 该仪表显示您演奏的力度。

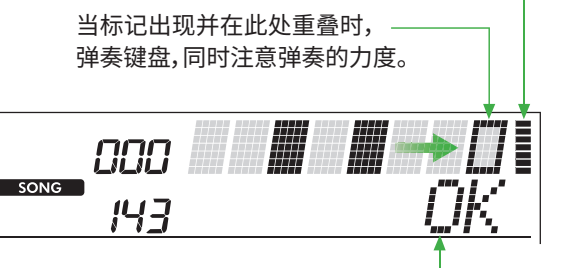

只要时值正确, 就会出现"OK"; 如果时值和弹奏力度都正确,则会出现"Good!"。

要停止乐曲播放,请按[开始/停止]。

# 5 **当乐曲结束时, 练习结果将以分数和消息的形式出现在显**

Excellent, Playl **Good Timinal** TryAgain

# <span id="page-42-1"></span><span id="page-42-0"></span>使用乐曲教学功能

使用这些便捷的功能来练习预设乐曲并提高您的演奏技巧。教学安排旨在实现最佳、愉快的学习,因此请选择适合您的教学乐段, 逐步提高您的键盘技能。

您可以参考曲集中的乐谱(免费下载)。有关如何获取曲集的信息,请参阅第 2 页。

## **关键乐段教学 (第 [44](#page-43-0) 页)**

您可以只选择乐曲中的关键乐句(您最喜欢或需要练习的乐句)逐一进行练习。本教学非常适合初学者。

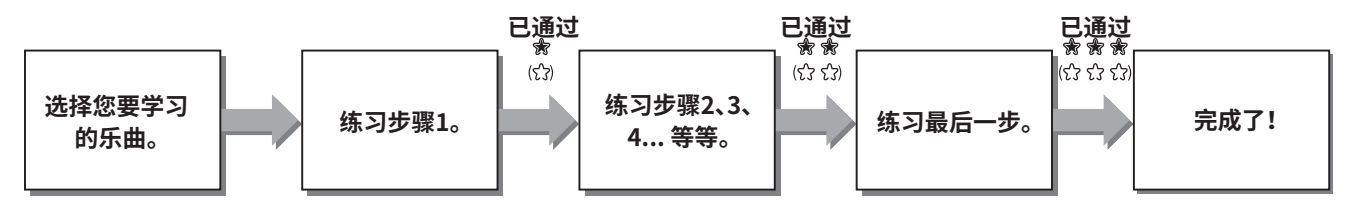

每首乐曲由数个步骤组成。每次您完成当前步骤时,都会评估您的表现。得分"60"或更高表示您通过了此步骤,应该尝试下一个步骤, 该步骤会自动开始。

阶段状态俞(当选择"Level 1"作为左手声部等级时,将显示"☆")已保存,但您可以选择即使未通过该步骤也继续下一步骤, 或者稍后重试该步骤。

## **三步教学(聆听、时值、等待) (第 [47](#page-46-0) 页)**

您可以分三步练习预设乐曲,可以单独练习右手或左手,也可以双手一起练习。当您想要用所选声部从头到尾练习乐曲时,这是 理想的选择。

● 第1课 (聆听) .........................聆听您将演奏的播放声部。尽可能记住它。

● 第 2 课 (时值) .......................学习以正确的时值弹奏音符。即使您弹错了音符,正确的音符也会响起。

● 第 3 课 (等待) ……………………学习弹奏正确的音符。乐曲会暂停,直到您弹奏正确的音符才会继续播放。

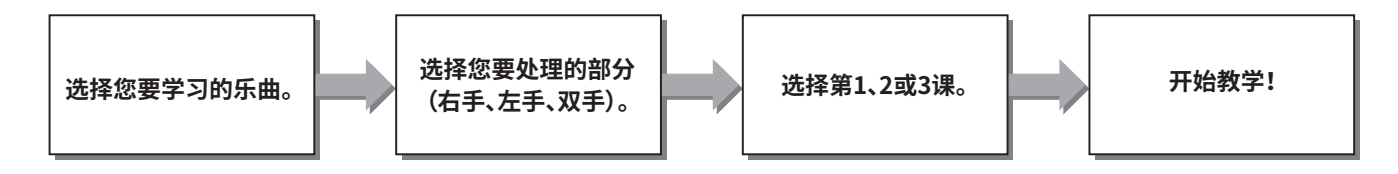

三步教学可与关键乐段教学(第 [44](#page-43-0) 页)一起使用。

如果您觉得在关键乐段教学中演奏特定乐句很困难,请使用三步教学,让您聆听乐句、仅练习演奏的时值或让乐句暂停,直到您 演奏正确的音符。

当与关键乐段教学一起使用三步教学时,不会显示阶段状态。

## <span id="page-43-1"></span><span id="page-43-0"></span>**关键乐段教学**

本教学让您练习乐曲中的各个乐句(每个步骤),以有效地掌 握整首乐曲。

1 **从 Yamaha 网站(第 <sup>2</sup> 页)下载曲集。**

步骤和教学声部(已预先编程)的数量将根据乐曲而有所 不同。有关详细说明,请参阅曲集。

**注**

- 所有预设乐曲 002 至 142 均可在此模式下使用, 尤其是"学 习弹奏"类别乐曲。
- 2 按[乐曲]/[伴奏型], 以便显示 | SONG | 图标。

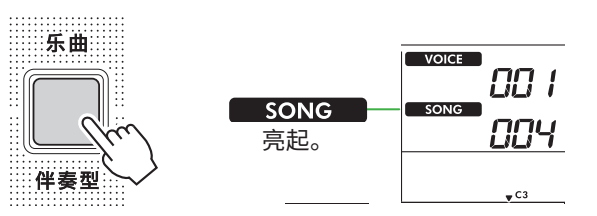

### 3 **按乐曲类别按钮选择所需的乐曲。**

在这里,从"学习弹奏"类别中选择乐曲"Für Elise (Basic)" (乐曲编号 094),然后打开曲集的相应页面。

#### 乐曲/伴奏型

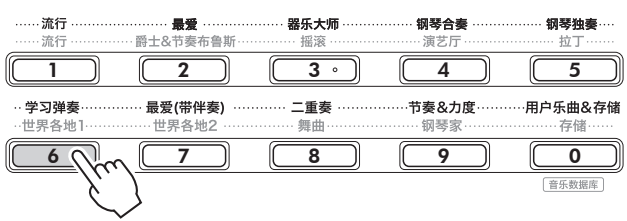

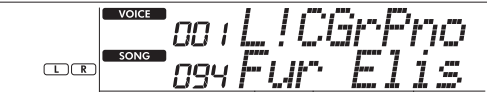

#### 4 **按[关键乐段教学]启动此教学。**

显示屏上出现键盘图标 "Step01"和教学部分 ("R"或 "L" 或"LR")。如果您已完成多个步骤,则显示屏上会出现下 一个步骤编号。

除了显示屏上显示的步骤之外,您还可以选择并练习另一 个步骤。有关如何选择的详细信息,请参阅"选择并练习 特定步骤"(第 [45](#page-44-0) 页)。

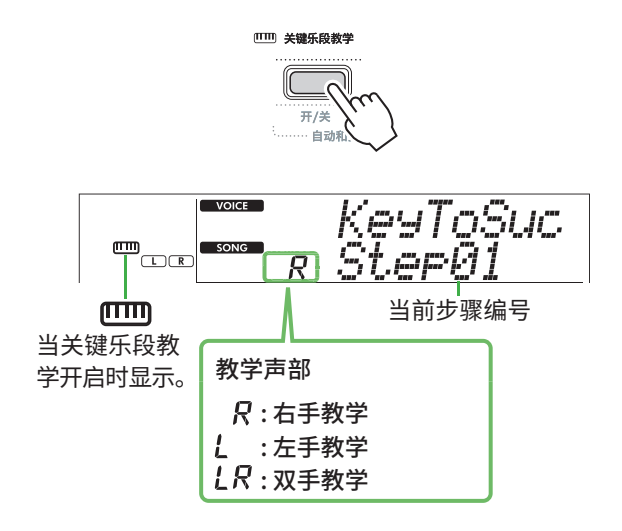

## 5 **按[开始/停止]开始教学。**

引导音(计数音)结束后,开始播放当前步骤。 尝试一边弹奏键盘,一边看着曲集中的乐谱或显示屏上的 音符指示。

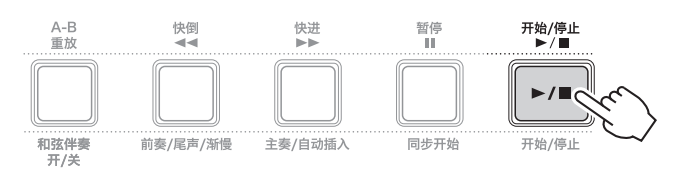

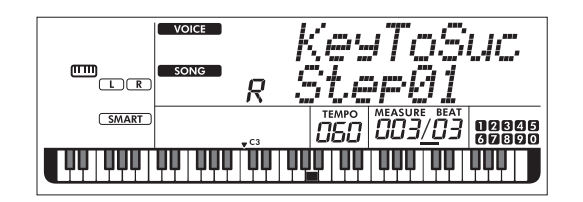

**注**

• 为了让您在练习时享受乐趣,每首乐曲都进行了特殊的编曲。 这就是播放速度可能比原始速度慢的原因。

#### 6 **确认当前步骤中的评估。**

当当前步骤到达末尾时,您的表现将被评估,并且您的分 数(从 0 到 100)将显示在显示屏上。

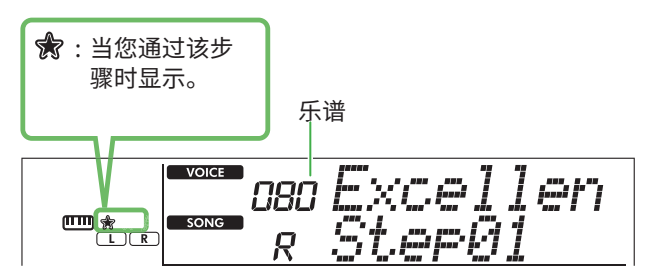

得分"60"-"100"表示您通过了此步骤,应该尝试下 一步骤,该步骤会自动开始。得分"0"-"59"表示您未 通过此步骤,您应该再次尝试相同的步骤,该步骤会自动 开始。

**注**

• 如果练习部分是双手的话,就算您只弹好一只手,也无法通 过这个步骤。显示屏上仅出现"Left Part is correct!"之类 的消息。

#### 7 **执行步骤 02、03、04 等等。**

每首乐曲都有最后一步,您需要在整首乐曲中演奏该步骤。 当您通过所有步骤后,关键乐段教学模式将自动关闭并且 播放停止。

#### <span id="page-44-0"></span>**选择并练习特定步骤**

如果您想练习失败的步骤或重复您较弱的步骤,请按 [+/YES]/[-/NO]来选择所需的步骤。

要取消本教学,请按[开始/停止]。

8 **要停止本教学,请再次按[关键乐段教学]。**

## <span id="page-44-1"></span>**确认阶段状态**

显示屏上的<>

#### ● 选择步骤时

当选择包含两个 Level 的乐曲时, ☆表示 Level 1 的当前步骤 已经通过,而 <br />
表示 Level 2 的当前步骤已经通过。

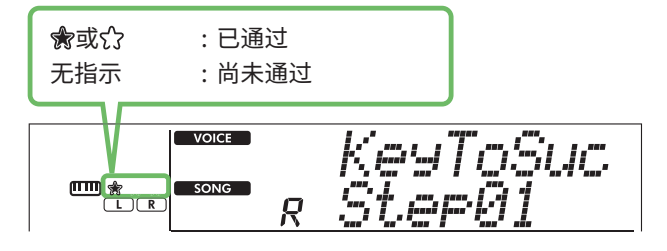

● 当选择乐曲时

- 星星的数量表示阶段状态。
- **• Level 2 的阶段状态示例指示**

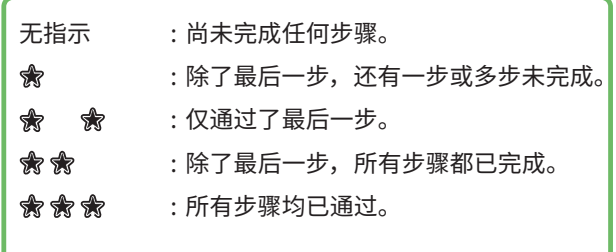

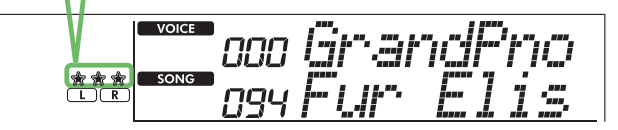

#### **• 包含两个 Level 的乐曲的示例指示**

通过某个 Level后,显示屏上会显示 。当仅通过了 Level 2时, Level 1 被视为已通过, 并且显示屏上仅显示<>。

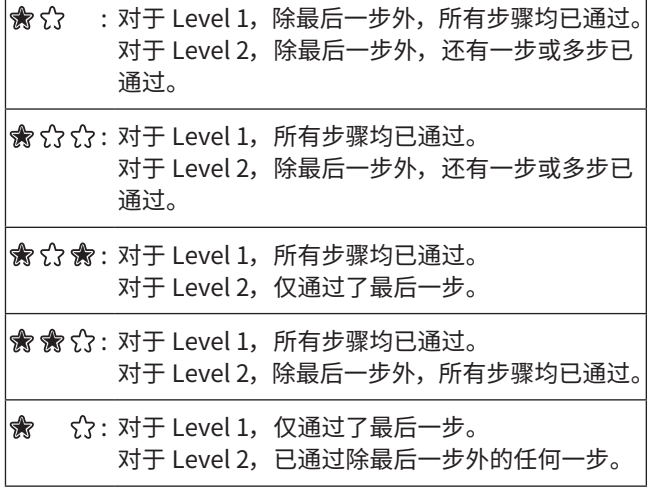

# **清除阶段状态**

所有通过成绩记录均可清除。

- **清除所有步骤的阶段状态条目 :**
- 1 **关键乐段教学关闭时, 选择想要清除通过成绩的乐曲。**
- 2 **按住[转换],同时按[关键乐段教学]。**

出现确认消息。

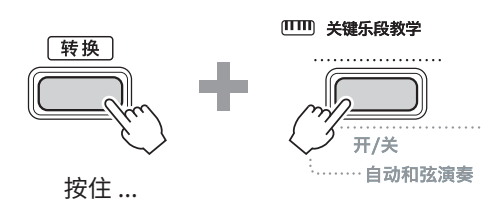

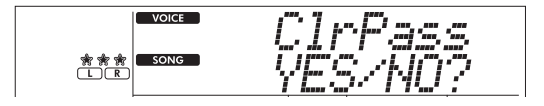

3 **按[+/YES]。**

显示屏上出现"Cleared",表示清除完成。

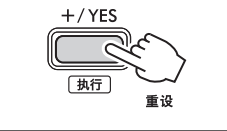

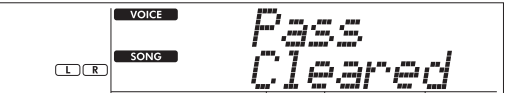

- **要清除特定步骤的通过状态条目 :**
- 1 **关键乐段教学关闭时, 选择想要清除通过成绩的乐曲。**
- 2 **按[关键乐段教学]开启此模式。**
- 3 **使用[+/YES]/[-/NO]来选择想要清除通过成绩的步骤。**
- 4 **按住[转换]并按[关键乐段教学]。** 出现确认消息。
- 5 **按[+/YES]。** 显示屏上出现"Cleared",表示清除完成。

## <span id="page-46-0"></span>**三步教学(聆听、时值和等待)**

#### ● 第1课 一 聆听

在本课中,您不需要弹奏键盘。您所选部分的示范旋律 / 和弦将 会响起。仔细聆听并且牢记。

#### ● 第2课 一 时值

在本课中,只需集中精力以正确的时值弹奏音符。即使您弹错 了音符,画面中显示的正确音符也会响起。

#### ● 第3课 一等待

在本课中,尝试弹奏显示屏上显示的正确音符。乐曲会暂停, 直到您弹奏出正确的音符,并且播放速度将会改变以匹配您弹 奏的速度。

#### **注**

• 如果您想在第 3 课(等待)中保持稳定的播放节奏,请通过功能 编号 039 [\(第](#page-62-0) 63 页) 将"您的速度"参数设置为"关"。

#### 1 **按[乐曲]/[伴奏型]以便显示 图标。**

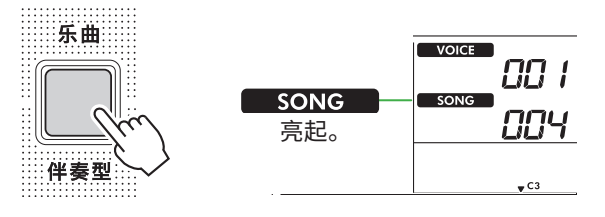

#### 2 **按乐曲类别按钮选择所需的乐曲(第 13 页)。**

**注**

• 三步教学还可应用于从计算机复制的乐曲[\(第](#page-55-1) 56 页), 但 不能应用于用户乐曲[\(第](#page-37-0) 49 页)或示范乐曲(第 38 页)。

#### 3 **按[右手/1]和/或[左手/2]来选择您想要练习的声部。**

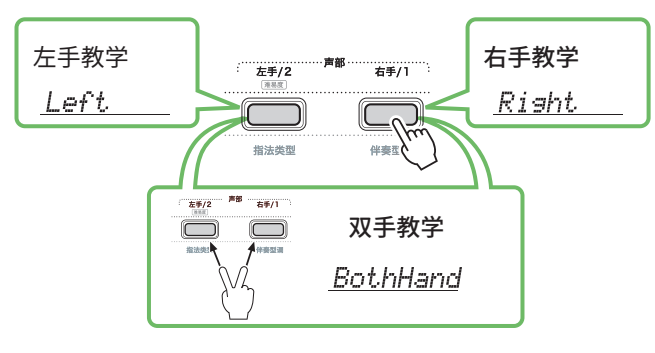

**注**

• 如果按[左手/2]时出现"No LPart",表示当前乐曲不包含左手 声部。

## 4 **按[三步教学]开始播放教学乐曲。**

反复按此按钮将按以下顺序改变教学编号:1: LISTEN(聆 听),2:TIMING(时值),3:WAITING(等待),off(关), 循环往复。按下此按钮直到显示屏上显示所需的数字。

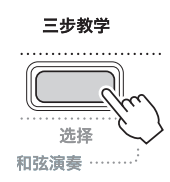

**注**

- 在教学播放过程中,您可以按此按钮更改教学编号,也可以随 时按[开始/停止]停止教学。
- 在教学播放期间,主音色自动变为"000"(单触设定 ; [第](#page-17-0) 18 页),并且无法使用双音色和分割音色。
- 当乐曲旋律音色改变[\(第](#page-39-0) 40 页)时,显示屏上的音符指 示可能会根据所选音色移动八度。

#### 5 **当教学播放到结尾时, 请在显示屏上检查您的评估等级。**

"2 Timing"和"3 Waiting"将分四个级别评估您的表现。

Fxc.ellert.I WWWWWWW Uppy Good! WWWWW Good *MI MI MI MI* ГK. 删翻 评估出现后,教学将从头开始。

## 6 **要停止教学,请按[开始/停止]。**

# **关闭引导音符**

当引导功能打开时,您可以在练习第 3 课 (等待) 时听到引导 音符,这在您不确定接下来要弹奏哪个键时非常有用。当您无 法以正确的时值演奏正确的音符时,引导音符的声音将会稍微 落后于时值发出,用以指示正确的音符。当您以正确的时间演 奏正确的音符时,引导音符将不会发声并且播放继续。如果您 不想听到引导音,请按照以下步骤关闭该功能。

- 1 **按[功能]调出功能画面(第 [60](#page-59-1) 页)。**
- 2 **按[+]/[-],直至显示屏上排显示"Guide"(功能040; 第 [63](#page-62-1) 页)。**

画面下排将显示当前的引导设置。

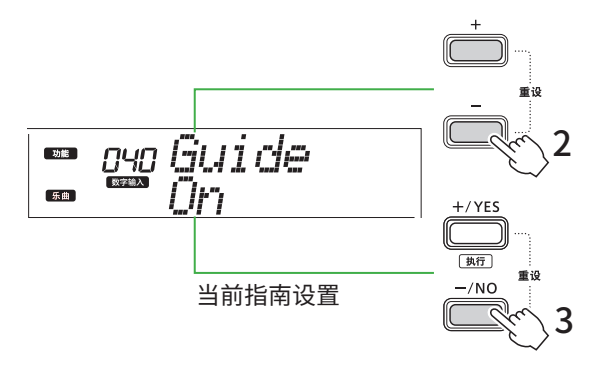

3 **按[-/NO]来选择"关"。**

此功能的默认值为"开"(引导音将响起)。

#### **注**

- 此操作在教学模式期间不可用。
- 此操作会禁止点亮按键。

引导音符功能适用于所有预设乐曲, "最爱 ( 带伴奏 )" 类别 (左 手声部)中的乐曲和第 59 号乐曲除外。

## **关键乐段教学和三步教学**

两个教学乐段可以结合在一起。

- 1 **启用关键乐段教学。** 请参阅第 [44](#page-43-0) 页上的步骤 2-4。
- 2 **通过[+/YES]/[-/NO]选择所需步骤,然后按[三步教学]几次 来选择所需的教学。**

所选教学乐段将在关键乐段教学模式下开始播放。通过 选定的教学乐段来练习当前步骤的乐段。评估每个步骤 时,只会出现"Timing is correct!"或"Your playing is correct!",不会显示阶段状态。

- 3 **要返回关键乐段教学模式,请按[三步教学]几次,直至画面 中出现"StepXX"(XX: 编号)。**
- 4 **要退出教学模式,请按[关键乐段教学]。**

<span id="page-48-1"></span>您最多可以录制五首演奏作为用户乐曲 (User 1–5: 乐曲编号 153–157)。录制的用户乐曲可以在乐器上播放。录制的用户乐曲可 以按照与预设乐曲相同的方式播放。

## <span id="page-48-0"></span>**录制新用户乐曲**

本节介绍如何将您的演奏录制到新的用户乐曲中,并将其保 存到本乐器中。您最多可以录制五首演奏作为用户乐曲 (User 1–5: 乐曲编号 153–157)。

**1 按[乐曲]/[伴奏型], 以便显示 | SONG | 图标。** 

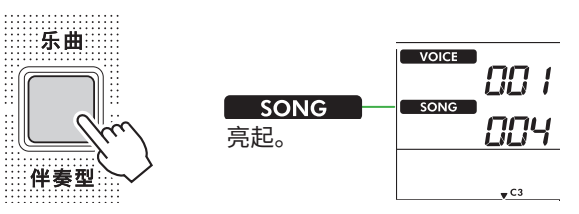

## 2 **对音色和伴奏进行所需的设置。**

如果您想要录制伴奏播放,请打开和弦伴奏(第 [32](#page-31-0) 页)。

## 3 **按[录音]进入录音就绪模式。**

此操作选择编号最小的未录制用户乐曲(153–157或"User 1"- "User 5")作为录制和保存目标。如果想要录制到另一首特定 的用户乐曲,请使用[+/YES]和[-/NO],然后按[录音]。

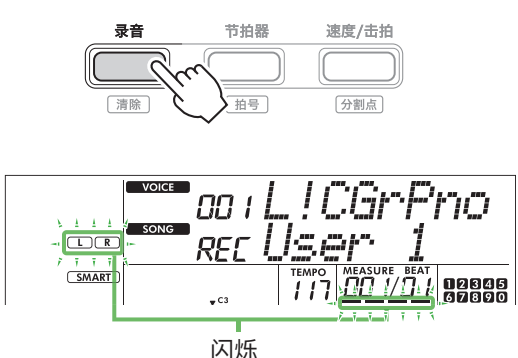

要退出记录模式,再次按[录音]停止闪烁显示。

#### **须知**

**•** 如果所有用户乐曲都包含录音数据,则将自动选择"User 1(乐曲编号 153)"。在这种情况下,由于您将覆盖并擦除 "User 1"中的任何先前数据,因此我们建议您将重要数据 保存到计算机(请参阅第 [56](#page-55-1) 页)。

#### **注**

• 录音待机状态下无法打开 / 关闭自动伴奏。

## 4 **弹奏键盘开始录音。**

您可以通过按[开始/停止],然后更改声部(第 [33](#page-32-0) 页),从 而单独录制伴奏播放的节奏声音。

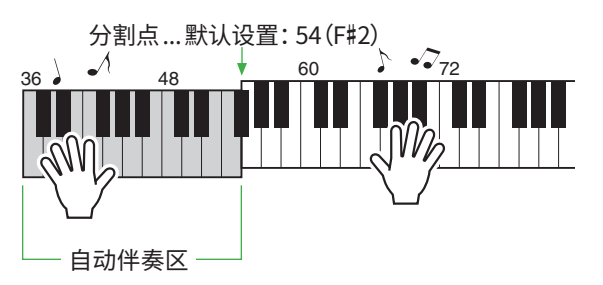

## 5 **按[开始/停止]停止录音。**

使用伴奏时,您也可以按[前奏/尾声/渐慢]来停止录音,然 后等到播放结束。

录音一结束,就会出现"Writing!",然后保存相应数据。

#### **须知**

• 显示屏上显示"Writing!"时, 切勿关闭电源或连接 / 断开 交流适配器。这样做可能会导致数据丢失。

## 6 **要播放录制的乐曲,请按[开始/停止]。**

#### **录制时的限制**

- 您无法记录混响级别、节拍器点击或移调和调音设置。
- 以下设置和按钮不可用,或即使操作也无法记录新的 设置 :

和弦伴奏 开/关、分割点、混响类型、叠奏类型、和声/琶 音类型、[功能]按钮、[便携式三角钢琴]按钮。

# **录制到指定声部(音轨)**

**乐曲的声部(音轨)构成** 您可以将您的演奏分别或同时录制到用户乐曲的以下两个 声部(音轨)。 ● 右手 /1 声部:

您的旋律演奏录制到此声部。

● **左手 /2 声部 :**

伴奏播放(和弦变化和乐段变化)录制到此声部。

要指定目标的录音部分,请使用[右手/1]和[左手/2]。按钮上 显示的"1"和"2"表示声部编号。

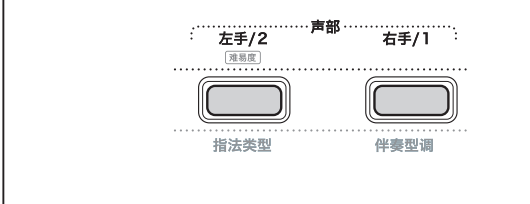

## 1 **对音色和伴奏进行所需的设置。** 如果您想要录制伴奏播放,请打开和弦伴奏(第 [32](#page-31-0) 页)。

# 2 **按住[录音]的同时,按[右手/1]或[左手/2]进入录音模式。** 如果您想录制伴奏播放,请务必选择声部 2。如果您想录 制旋律演奏,请根据需要选择声部 1 或声部 2。 您只能将 DSP 效果录制到声部 1。

下面的示例图显示了选择声部 2。

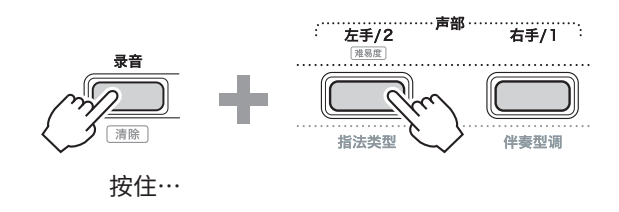

用户乐曲显示于画面中。

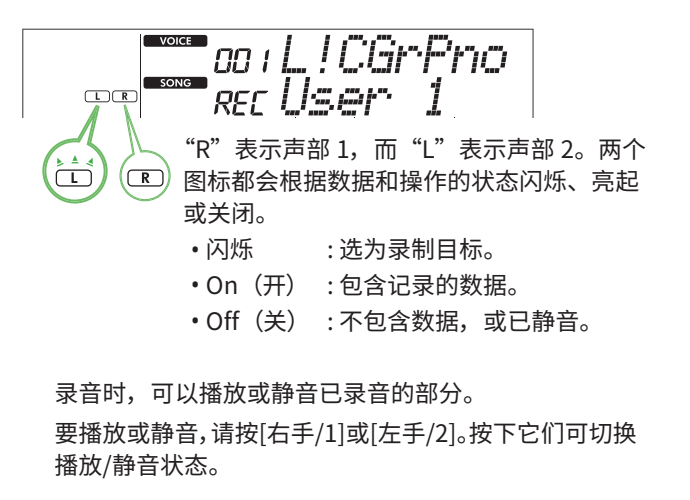

## 3 **按[+/YES]/[-/NO]选择所需的用户乐曲。**

如果显示屏上出现"R"或"L",则表示所选乐曲已录制。

#### 4 **弹奏键盘开始录音。**

如果已经录制了任何声部,则可以通过按[开始/停止],在播 放之前录制的声部时录制另一声部。 您可以通过按[开始/停止],然后更改声部(第 [33](#page-32-0) 页),从 而单独录制伴奏播放的节奏声音。

## 5 **按[开始/停止]停止录音。**

录音一结束,就会出现"Writing!",然后保存相应数据。

#### **须知**

**•** 显示屏上显示"Writing!"时,切勿关闭电源或连接/ 断开交流适配器。这样做可能会导致数据丢失。

#### 6 **若要播放录制的乐曲,请按[开始/停止]。**

播放录制的乐曲时,按[右手/1]或[左手/2]可使声部1或声 部2静音。每次按下该按钮,都会在播放/静音之间切换。

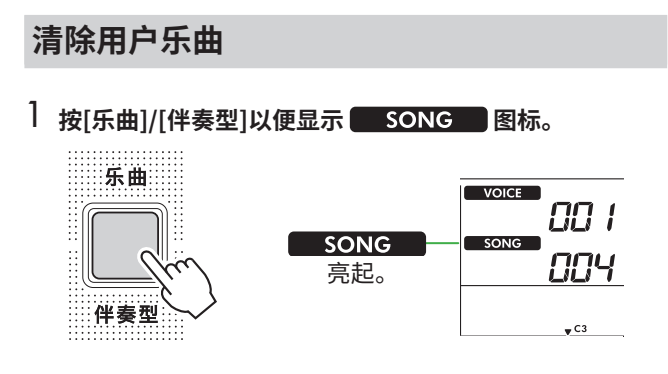

2 **从乐曲类别按钮中,按[用户乐曲&存储]来选择所需的乐曲。**

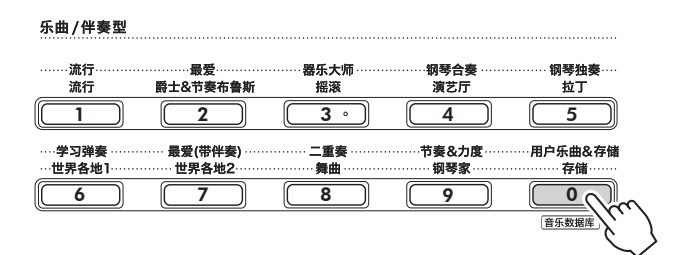

## 3 **按住[转换]的同时按[录音]。**

出现确认消息。

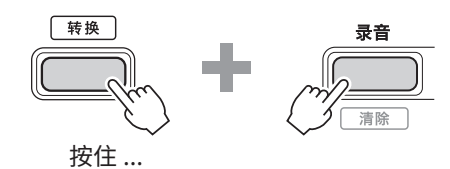

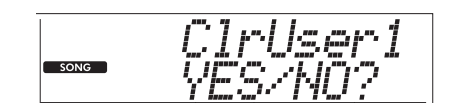

若要取消操作,按[-/NO]。

## 4 **按[+/YES]。**

出现确认消息。

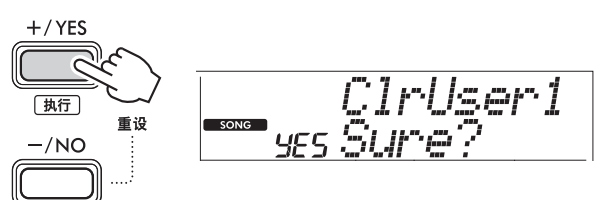

若要取消操作,按[-/NO]。

## 5 **按[+/YES]清除乐曲。**

清除乐曲时会出现"Writing!"。

# 保存您最喜好的设置(注册存储)

本乐器具有注册存储功能,让您可以存储您最喜欢的设置,以便在需要时轻松调取。尽管默认已存储 10 个完整设置,但您可以用 原来的设置替换它们。

# <span id="page-51-0"></span>**从注册存储中调出面板设置**

#### 1 **按[注册存储]。**

乐曲 / 伴奏型类别按钮现在可以用作数字按钮, 如每个按 钮上显示的那样。

显示屏上出现"LoadNo.?"。

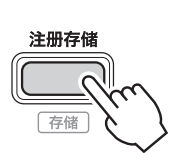

**RFATS1** narlNn mqy  $\boxed{00\,\,10\,\,1}$  ,  $\boxed{00000}$ nters 按[注册存储] 后出现。

2 **从乐曲/伴奏型类别按钮中,按[1]–[0]按钮中的任意一个即 可加载设置。**

画面中显示调出的注册存储编号和注册到所选注册存储的 音色名。

乐曲 / 伴奉型

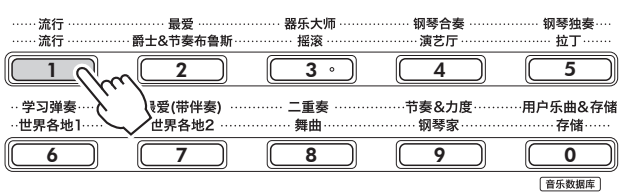

注册记忆中的音色名称

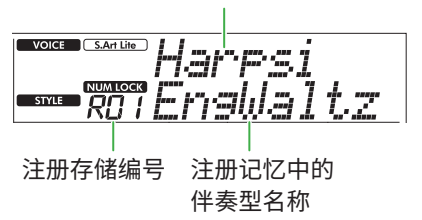

可以通过按下其他数字按钮之一来更改注册记忆编号。

## 3 **要退出此状态,请按[注册存储]。**

## **出厂设置**

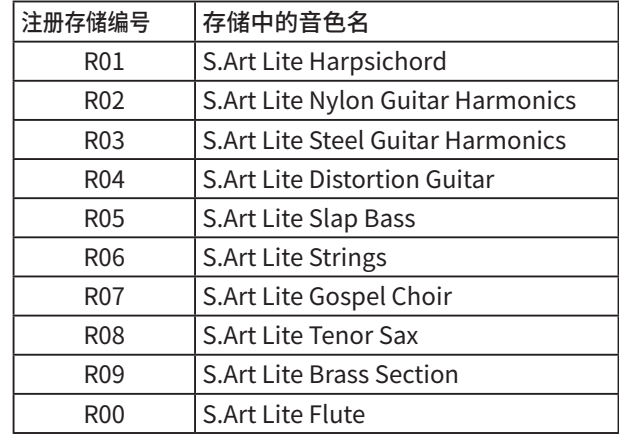

#### **记忆到注册记忆中的参数**

#### ● **音色设置**

- 主音色设置 :音色编号和所有相关功能的设置
- 双音色设置 :双音色开 / 关和所有相关功能的设置
- 分割音色设置 :分割音色开 / 关和所有相关功能的 设置

## ● **效果设置**

混响类型、混响级别、叠奏类型、DSP 开 / 关、DSP 类 型、延音开 / 关

# ● **和声 / 琶音设置**

和声 / 琶音开 / 关和所有相关功能的设置

#### ● **伴奏型设置 \***

伴奏型编号、和弦伴奏开 / 关、伴奏型音量、速度、主 奏乐段 A/B、速度、指法类型、伴奏型调、自动和弦演 奏开 / 关、和弦进行

# ● **其他设置**

移调、分割点、"双人演奏"功能的所有设置、踏板功能

**\*** 当选择了乐曲时,无法录制或调出伴奏设置。

## **将面板设置保存到注册存储**

1 **进行所需的面板设置, 如音色和伴奏设置。**

#### 2 **按住[转换],同时按[注册存储]。**

乐曲 / 伴奏型类别按钮现在可以用作数字按钮, 如每个按 钮上显示的那样。

显示屏上出现"MemNo.?"。

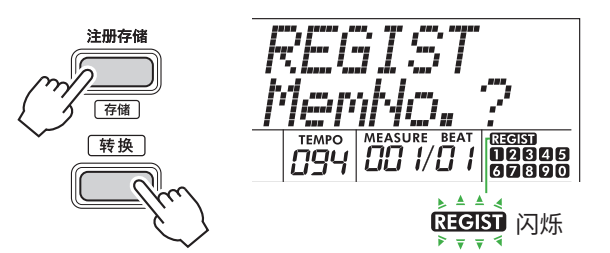

3 **从乐曲/伴奏型类别按钮中,按[1]–[0]的其中一个来保存当 前的面板设置。**

如果您选择已经包含数据的注册记忆编号,显示屏上将出现 "Overwrt?"。要覆盖,请按[+/YES];要取消,请按[-/NO]。

乐曲 / 伴奉型

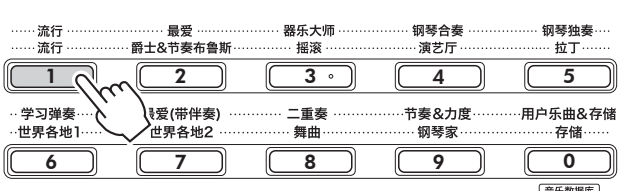

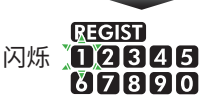

记忆时,显示屏上出现"MemOK",并且与此步骤中选定 的数字相对应的数字图标闪烁。记忆完成后,数字图标会 亮起。

#### **须知**

- **•** 如果选择了已经包含数据的注册存储编号,则先前的数据会 被新数据删除并覆盖。
- **•** 要将所有注册存储恢复为出厂设置,请执行备份清除操作。
- **•** 显示屏上出现"MemOK"时请勿关闭电源,否则数据可能 损坏或丢失。

## **删除注册存储**

1 **按住[转换]并按[注册存储]。**

乐曲 / 伴奏型类别按钮现在可以用作数字按钮, 如每个按 钮上显示的那样。

显示屏上出现"MemNo.?"。

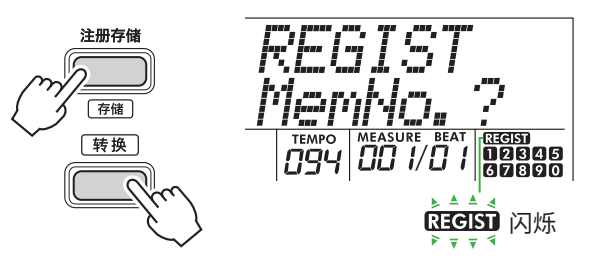

2 **按住[转换]的同时,从乐曲/伴奏型类别按钮[1]–[0]中按下 要删除的数字。**

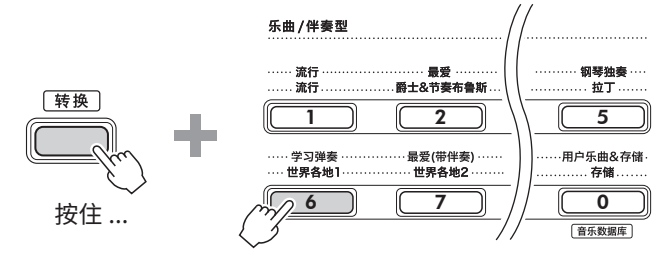

显示屏中出现"ClrRegX?"("X"代表注册记忆编号)。

### 3 **按[+/YES]来删除注册存储。**

按[-/NO]来取消删除操作。删除后,显示屏上的注册记忆 号码将消失。

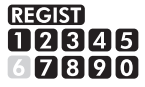

## **禁用特定项目的调出(冻结)**

通过注册记忆,您只需按一下按钮即可调用所做的所有面板 设置。然而,有时您可能希望即使在切换注册记忆设置时某 些项目仍保持不变。比如,当您想切换音色设置但仍保留伴 奏型设置时,您可以仅"冻结"伴奏型设置,这样即使您选 择了另一个注册记忆编号,那些伴奏型设置仍会保留。通过 功能编号 052、053 和 054(第 [64](#page-63-0) 页)选择要冻结的项目。

注意

• 连接之前,请关闭本乐器和其他音频设备的电源。此外,在打开或关闭电源之前,请确保将所有音量设置为最低 (0)。否则, 可能会造成设备损坏、触电,甚至永久性听力损失。

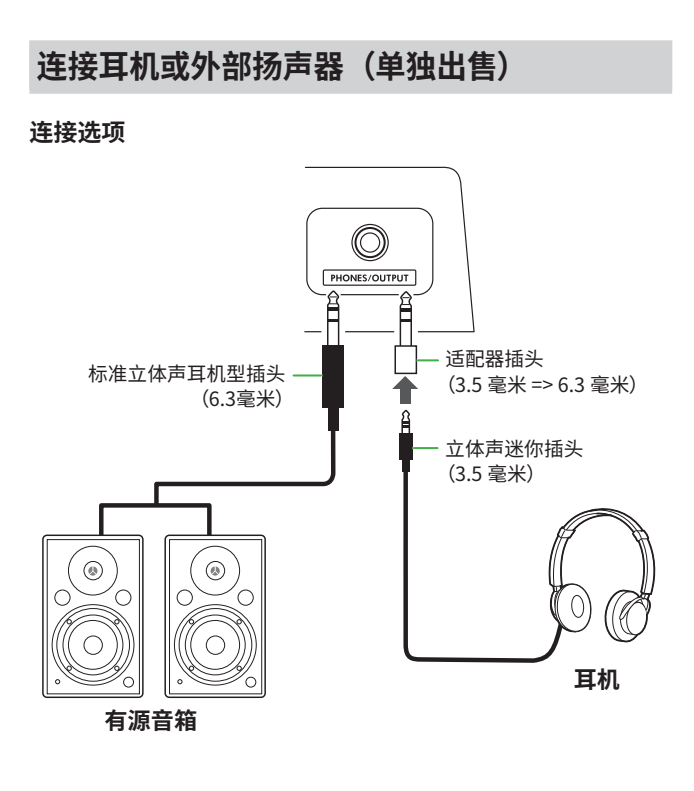

[PHONES/OUTPUT](耳机/输出)插孔可连接一副耳机以及外 部音频设备,例如有源扬声器和键盘放大器。这样您就可以通 过这些设备听到该乐器的声音。插入此插孔时,本乐器的扬声 器将被关闭。

# 注意

**•** 请勿长时间以过高或不舒服的音量使用乐器或耳机,因 为这可能会导致永久性听力损失。

**须知**

**•** 为避免损坏设备,请先打开外部设备的电源,然后再打开仪器 的电源。关闭电源时,按相反顺序进行: 首先关闭仪器的电源, 然后关闭外部设备的电源。

**使用踏板(脚踏开关)**

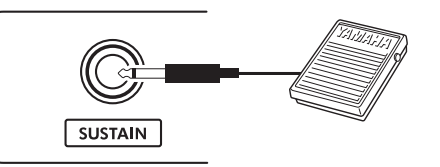

通过将脚踏开关(FC5 或 FC4A ;单独出售)连接到此插孔, 您可以控制以下三个功能之一:延音、演奏法(第 [31](#page-30-0) 页) 和琶音(第 [36](#page-35-0) 页)。

默认情况下会分配延音,这样,即使您在踩下脚踏开关时将手 指从键盘上移开,也可以长时间听到声音,就像钢琴上的制音 踏板一样。

要使用其他功能,请调出功能设置屏幕(功能033;第 [63](#page-62-2) 页)。

#### **注**

- 当电源关闭时插入或拔出脚踏开关。同样,在接通电源时,请勿踩 住脚踏开关。否则会改变脚踏开关极性,导致脚踏开关的踩放效果 相反。
- 延音功能影响主音色[\(第](#page-65-0) 66 页)或双音色([第](#page-59-2) 60 页),而不 影响分割音色([第](#page-29-0)43页)或伴奏型(自动伴奏;第30页)。

# <span id="page-54-0"></span>**使用本乐器播放音频设备中的声音**

您可以通过电缆将音频设备连接到本乐器,从而使用本乐器 的内置扬声器输出智能手机等音频设备的声音。这使您可以 一边播放音乐播放器一边弹奏键盘。

#### 须知

**•** 为了避免损坏外部音频设备和本乐器,请先打开外部设备的电 源,然后再打开乐器的电源。关闭时,先关闭本乐器的电源, 然后关闭外接设备的电源。

#### **注**

• 如果您使用的是电脑或者智能手机、平板电脑等智能设备,也可 以将其连接到[USB TO HOST]端口[\(第](#page-55-0) 56 页、[第](#page-58-1) 59 页)。

### 1 **关闭外部音频设备和本乐器的电源。**

#### 2 **将音频设备连接到[AUX IN](辅助输入)插孔。**

使用一端带有立体声迷你插头的电缆(无电阻或零电阻) 来连接本乐器,另一端带有与外部音频设备的输出插孔相 匹配的插头。

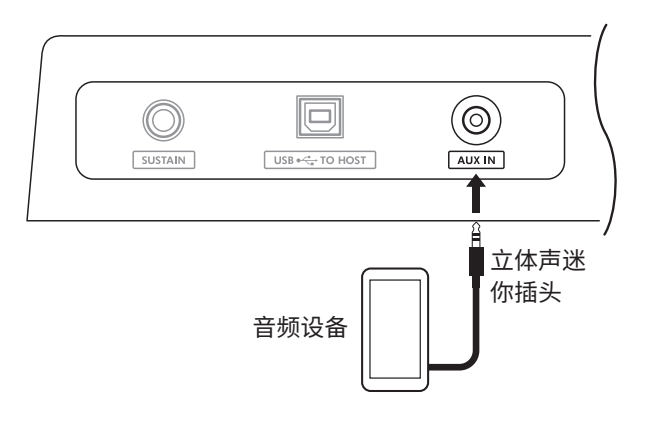

- 3 **打开外部音频设备, 然后打开本乐器。**
- 4 **播放所连接的外部音频设备。** 音频设备的声音通过本乐器的扬声器输出。

## 5 **调整外部音频设备和本乐器之间的音量平衡。**

在音频设备端调节音频播放的音量,然后转动乐器的 [主音量]控制器调节整体音量。

**注**

• 您可以通过功能编号047[\(第](#page-63-1) 64 页)调用"AuxInVol",并使 用[+/YES]和[-/NO]按钮调整来自外接音频设备的输入电平。 如果将音量调高至50以上,音频设备声音可能会失真。

#### 6 **随着外接音频设备的声音弹奏键盘。**

您可以取消或降低音频播放旋律声部的音量。有关详细 说明,请参阅第 [59](#page-58-0) 页。

## 7 **表演或练习结束后, 停止音频设备的播放。**

# <span id="page-55-0"></span>**通过 USB 端口连接到计算机**

这使您可以执行以下操作。

- **•** 通过计算机操作在计算机和乐器之间复制 MIDI 文件(乐曲 和伴奏)
- **•** 通过计算机操作在计算机和乐器之间复制备份文件 (第 [66](#page-65-0) 页)
- **•** MIDI 信息(例如播放或键盘演奏)的通信
- 音频播放 (作为 USB 音频接口) 的通信

#### **连接选项**

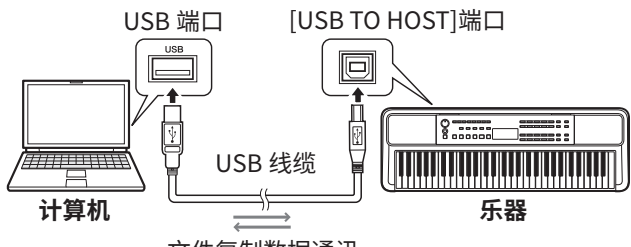

文件复制数据通讯

#### **使用[USB TO HOST]终端时的注意事项**

### 须知

- **•** 连接时,请使用长度小于 3 米的 AB 型 USB 线缆。
- **•** 插入 / 拔出 USB 线缆前,请退出计算机上所有打开的应用 程序软件。
- **•** 以下操作之间请等待六秒或更长时间 : (1) 关闭乐器的电源 后再次打开时,或 (2) 交替插入 / 拔下 USB 线缆时。

如果计算机或产品死机,请重新启动计算机的应用程序软件 或操作系统,或关闭本产品的电源然后重新打开。

## <span id="page-55-1"></span>**从计算机复制所需文件 / 将所需文件复制到计 算机**

本节说明以下操作。

- **•** 将 MIDI 文件(乐曲和伴奏)从计算机复制到乐器,反之 亦然
- 将备份文件 (.BUP; 第 [66](#page-65-1) 页) 从乐器复制到计算机, 反之亦然
- 1 **关闭乐器的电源。**
- 2 **首先将USB线连接到乐器的[USB TO HOST]端口 (第 11 页),然后连接到计算机的USB端口。**
- 3 **打开乐器的电源。**

4 **按[功能]调出功能画面(第 [60](#page-59-1) 页)。**

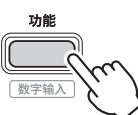

5 **按[+]/[-],直至显示屏上排显示"Storage"(存储,功能061; 第 [65](#page-64-2) 页)。**

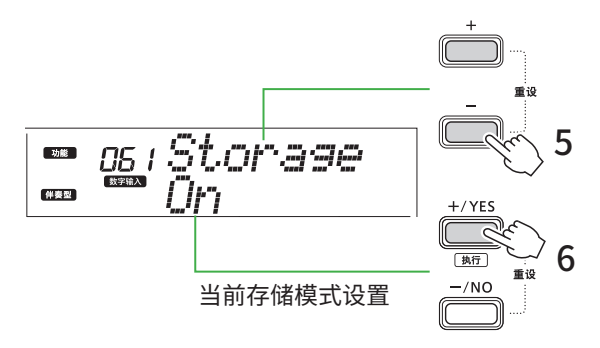

#### 6 **按[+/YES]开启存储模式。**

显示"Wait..."后,存储模式已打开。

#### 7 **从计算机屏幕上找到备份文件(.BUP)。**

在步骤 6 中进入存储模式后,将创建乐器(YAMAHA PK)的驱动器,并且 Explorer 应用程序将在计算机屏幕 上自动启动。

备份文件名称如下 :

• EZ-310.BUP

#### **示例 : Windows 10**

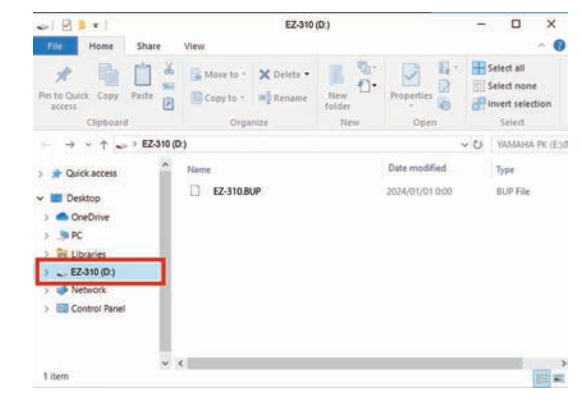

#### **注**

• 如果打开存储模式时出现错误消息,则表示乐器没有足够的 可用空间。如果发生这种情况,请删除计算机上的乐曲文件 和伴奏文件,以在乐器上腾出足够的空间,然后执行下一步。

#### 8 **从计算机执行文件复制操作。**

- 当您想要在计算机上使用乐曲或伴奏文件时,请将所需 文件从计算机驱动器复制到乐器驱动器。
- 将乐器上的备份文件保存到计算机时,将乐器驱动器上 的备份文件 (.BUP) 复制到计算机驱动器。

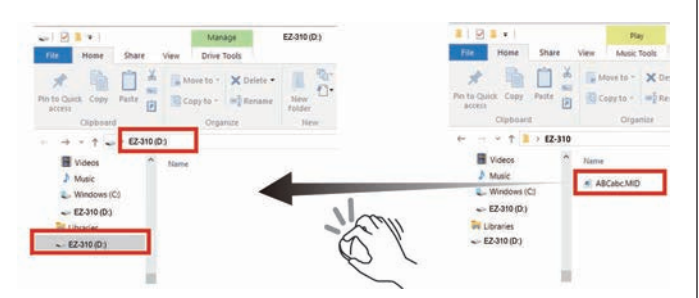

## 9 **复制操作完成后, 从计算机中弹出乐器驱动器。**

下面是 Windows 10 的一个示例。

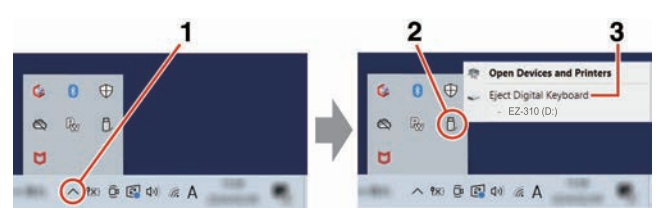

## 10 **在乐器上,按[-/NO]来关闭存储模式。**

显示"Writing!"之后,存储模式实际上已经关闭。

- 11 **按[转换]返回主屏幕(第 [17](#page-16-0) 页)。**
- 12 **拔下 USB 线缆。**

#### 13 **通过播放来检查文件是否被正确复制。**

由于在存储模式开启时本仪器无法使用,因此请确保在文件 操作完成后退出存储模式。

#### 须知

- **•** 断开 USB 电缆之前,请务必按照步骤 9 所述从计算机中 弹出仪器驱动器。否则文件可能会损坏。
- **•** 切勿重命名来自计算机的备份文件(扩展名 : .BUP)。 否则,即使您下次复制并返回到仪器,备份数据也不会 导入到仪器中。
- **•** 将备份文件复制回本仪器时,仪器中先前存储的设置将 被新数据替换。请注意,还会重写用户乐曲和注册的伴 奏文件。
- **•** 切勿在乐器驱动器上创建文件夹。否则,乐器可能无法 正确识别复制的文件。
- **•** 切勿格式化乐器驱动器。否则可能会造成乐器故障。

#### **可复制的文件(总计约 1.5 MB)**

- 乐曲文件 (扩展名: .MID) 您可以将在其他乐器或计算机上创建的乐曲文件复制 到本乐器。请注意,用本乐器创作的用户乐曲不能作 为单独的文件复制到计算机中。
- **伴奏文件(扩展名 : .STY)** 本乐器无法创建伴奏文件,但可以加载和播放伴奏文 件,前提是每个文件的大小在 50KB 以内。超出此限 制的文件将无法被识别。
- **备份文件 (扩展名:.BUP)** 仪器中的数据可以保存为单个备份文件。有关目标数 据,请参阅["备份数据和备份设置"](#page-65-0)(第 [66](#page-65-0) 页)。

## <span id="page-57-0"></span>**检查复制到乐器的文件**

本节介绍如何确认文件是否已正确复制到本乐器。

#### <span id="page-57-3"></span>● **乐曲文件**

从计算机复制的乐曲将存储到[用户乐曲&存储]类别中的乐曲 编号158或之后的编号。

- 1. 按[乐曲]/[伴奏型]使显示屏上显示"SONG"。
- 2. 按[用户乐曲&存储]查找并选择从计算机复制的乐曲。
- 3. 按[开始/停止]开始播放。

#### **注**

• 从计算机复制的乐曲文件将按照符号、数字和字母的顺序排序。

#### <span id="page-57-2"></span>● **伴奏文件**

对于从计算机复制的伴奏文件,需要进行注册操作。本乐器最 多可以注册 10 个伴奏(伴奏编号:261 至 270),然后可以按 照与预设伴奏相同的方式播放。

- 1. 按[乐曲]/[伴奏型], 显示屏上会出现 <mark>STYLE</mark> 图标。
- 2. 按几次[功能]直到出现"StyleReg"(功能编号062; 第 [65](#page-64-3) 页)。

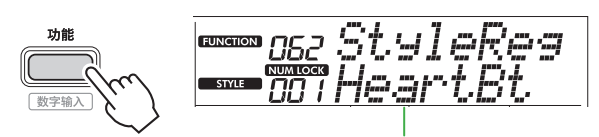

复制的伴奏文件名

- 3. 按[+/YES]/[-/NO]选择要注册的文件。
- 4. 在按住[转换]的同时按[+/YES]来输入您的选择。 画面会显示"\*\*\* Load To?"(\*\*\*: 261–270),您可以确认 注册目的地。 按[+/YES]/[-/NO]选择所需的号码作为目的地。
- 5. 按住[转换]的同时,按[+/YES]。显示屏上出现 "LoadOK?" $\epsilon$ 要取消此操作,请同时按住[转换]并按[-/NO]。
- 6. 在按住[转换]的同时按[+/YES]来执行注册。 注册完成后,显示屏上出现"Complete"(完成)。
- 7. 按[转换]返回主屏幕(第 [17](#page-16-0) 页)。
- 8. 按[用户乐曲&存储]来选择已注册的伴奏,然后演奏该 伴奏。 有关伴奏型播放的信息,请参阅第 [32](#page-31-0) 页。

#### ● **备份文件**

检查包括录制的用户乐曲和注册的伴奏文件在内的设置是否已 正确恢复到保存时的状态。

## **MIDI 信息的通信**

由于该乐器具有 MIDI 接口的功能,您可以在该乐器上听到计 算机上播放的 MIDI 乐曲,同时您的键盘演奏也会作为 MIDI 数据传输到计算机。

## <span id="page-57-1"></span>**音频播放(USB 音频接口功能)的通信**

由于该乐器具有音频接口的功能,因此您可以在乐器上听到 计算机上播放的音频,同时键盘演奏的音频也会同时传输到 计算机。

对于 Windows,音频通信需要专用 USB 驱动程序"Yamaha Steinberg USB Driver"。在以下网站上,搜索"Yamaha Steinberg USB Driver"并将其安装到计算机上。有关安装驱 动程序的说明,请参阅下载文件中包含的安装指南。

#### **https://download.yamaha.com/**

对于 Mac,由于使用 macOS 附带的标准驱动程序,因此无 需安装驱动程序。

#### 须知

**•** 当将本乐器与 DAW(数字音频工作站)等音乐制作应用程序一 起使用时,请关闭"音频环回"(功能编号 049;第 [64](#page-63-2)页)。 如果打开此功能,来自计算机的音频以及乐器声音将返回到 DAW,这可能会导致啸叫或异常的倍增噪音。

**注**

- 虽然可以使用计算机和乐器的各自控制器分别调整音量,但通过 [USB TO HOST]端口输入的音频音量可利用"[USB TO HOST]音 频音量"(功能编号048;[第](#page-63-3) 64 页)进行调整。
- [主音量]数据轮无法调整通过[USB TO HOST]端口从计算机发出 。<br>的音频的输出音量。将键盘演奏录制到DAW时请记住这一点,因为 它会与计算机音频混合。

# <span id="page-58-1"></span>**连接智能设备**

通过将智能手机或平板电脑等智能设备连接到乐器,您可以 利用各种功能。有关连接的详细信息,请参阅网站上的"Smart Device Connection Manual" (第 2 页)。

## **兼容应用程序**

- **• MusicSoft Manager** 您可以将外部创建的乐曲和伴奏数据(MIDI)从智能设备 传输到乐器,并将乐器的备份文件(.BUP)保存到智能设备。
- **• Rec 'n' Share** 可让您拍摄 / 录制 / 编辑您的键盘演奏并将数据上传到 SNS 等互联网位置。
- 有关兼容智能设备和应用程序的信息,请访问以下页面 : **https://www.yamaha.com/kbdapps/**

**注**

- 请使用长度小于 3 米的 AB 型 USB 线缆。
- 不能使用 USB 3.0 线缆。
- 您可以通过[USB TO HOST]端口,在功能设置画面(功能048;
- [第](#page-63-3) 64 页)调整音频输入的电平。

## <span id="page-58-0"></span>**降低旋律部分的音量(旋律抑制功能)**

使用本乐器播放连接到[AUX IN](辅助输入)插孔或 [USB TO HOST]端口的外部音频设备或计算机的音频时,可以 取消或降低音频播放的旋律部分的音量。这对于随着音频播放 练习旋律部分很有用。

- 1 **在所连接的外部设备上播放音频。**
- 2 **按[功能]调出功能画面(第 [60](#page-59-1) 页)。**
- 3 **按[+]/[-],直至显示屏上排显示"MelodySP"(功能050; 第 [64](#page-63-4) 页)。**

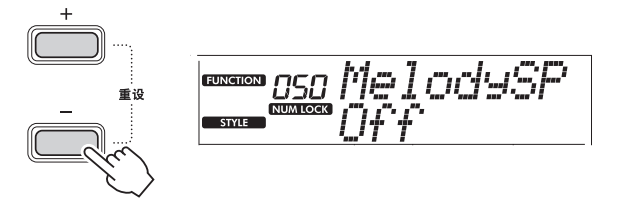

4 **按[+/YES]来选择"On"(开)。**

**注**

- 当计算机连接到[USB TO HOST]端口时,仅当音频环回(功能 049; [第](#page-63-2) 64 页) 设置为"On" (开) 时, 才可使用旋律抑制器 功能。
- 5 **若要取消旋律抑制功能,请按[-/NO]按钮选择"Off"(关)。**

**当旋律或歌声没有被取消(或降低)时**

调整立体声位置,以便抑制旋律声音。

- 1 **通过上面的步骤 2-4 打开旋律抑制器功能。**
- 2 **按[+]/[-],直至显示屏上排显示"SupprPan"(功能051; 第 [64](#page-63-5) 页)。**

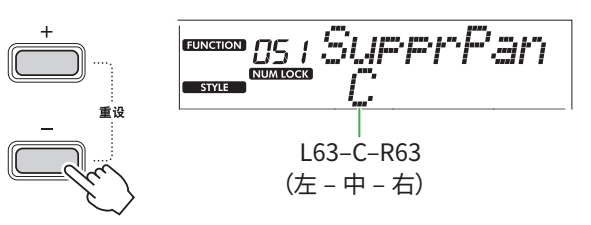

3 **使用[+/YES]/[-/NO]调整要取消(降低)的声音的声像位置。**

**注**

• 根据特定的音乐内容, 即使打开旋律消除功能, 也可能不会 按预期取消旋律或人声。

# <span id="page-59-1"></span>功能

通过"功能"可以访问一系列详细的乐器参数,例如调音、 分割点、音色和效果。在功能列表(第 60 [页 –](#page-59-3) 第 [65](#page-64-4) 页) 中搜索所需项目,然后参考下列说明。

1 **按[功能]调出功能设置屏幕。**

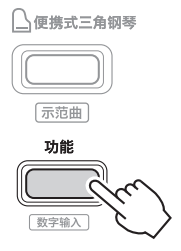

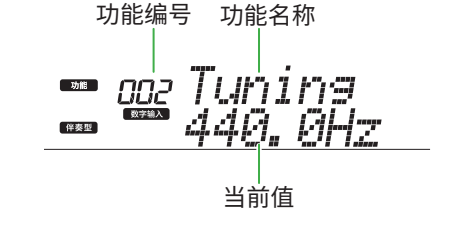

2 **按[+]/[-],直至在显示屏上排显示所需 的功能编号和名称。** 按住按钮将会连续改变数字。

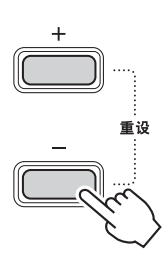

3 **按[+/YES]/[-/NO]设置在画面下排显示 的值。**

按住按钮将会连续改变数字。 同时按[+/YES]和[-/NO]可恢复默认设置。

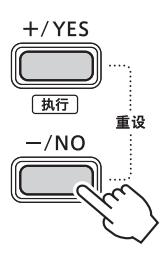

4 **要退出功能设置画面,请按[功能]或[转换]。**

## **通过数字选择功能编号和值**

当显示屏上显示通过[功能]调用的 NUM LOCK 图标时,您可以将音色类别按钮和乐曲/伴奏型类别按钮用作数字按钮。

- **• 功能编号 :** 使用音色类别按钮进行选择。
- **• 设定值 :** 使用乐曲 / 伴奏型类别按钮进行设置。

### <span id="page-59-4"></span>■ **功能列表**

<span id="page-59-3"></span><span id="page-59-2"></span><span id="page-59-0"></span>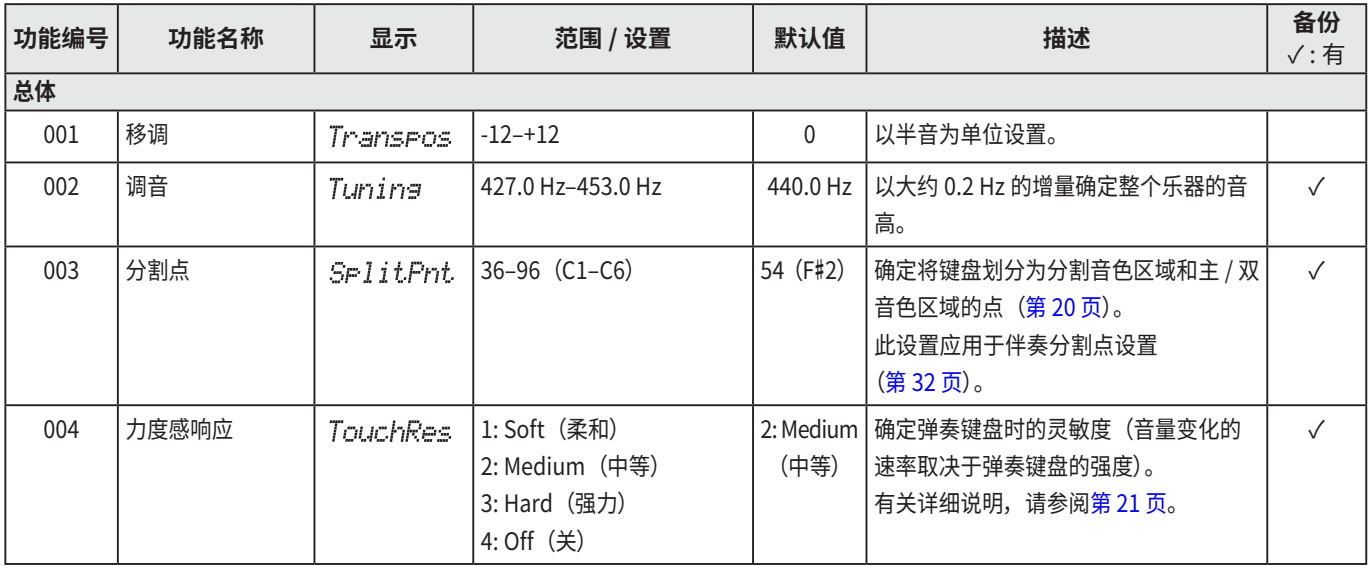

<span id="page-60-0"></span>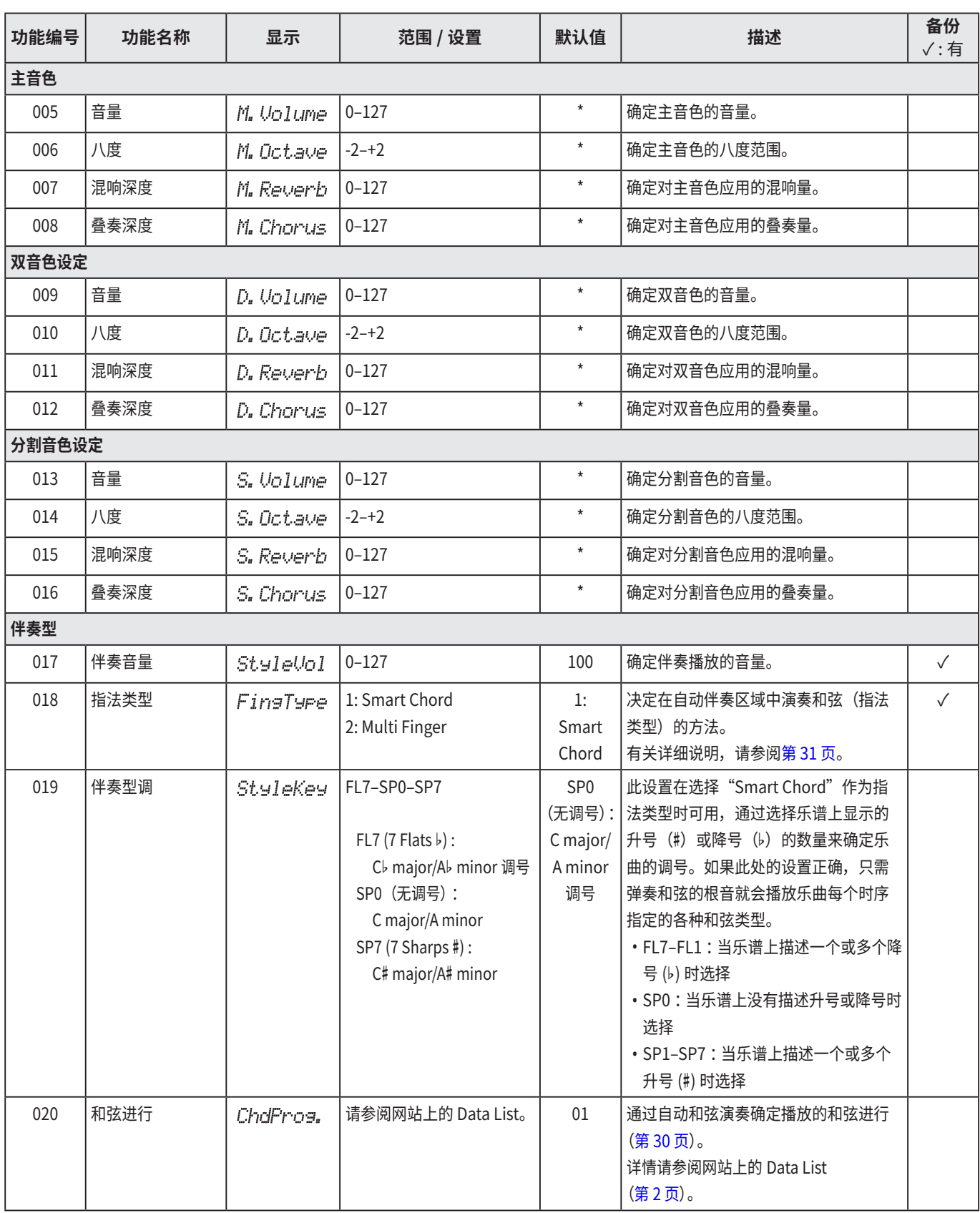

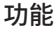

a sa Tanzania

<span id="page-61-3"></span><span id="page-61-2"></span><span id="page-61-1"></span><span id="page-61-0"></span>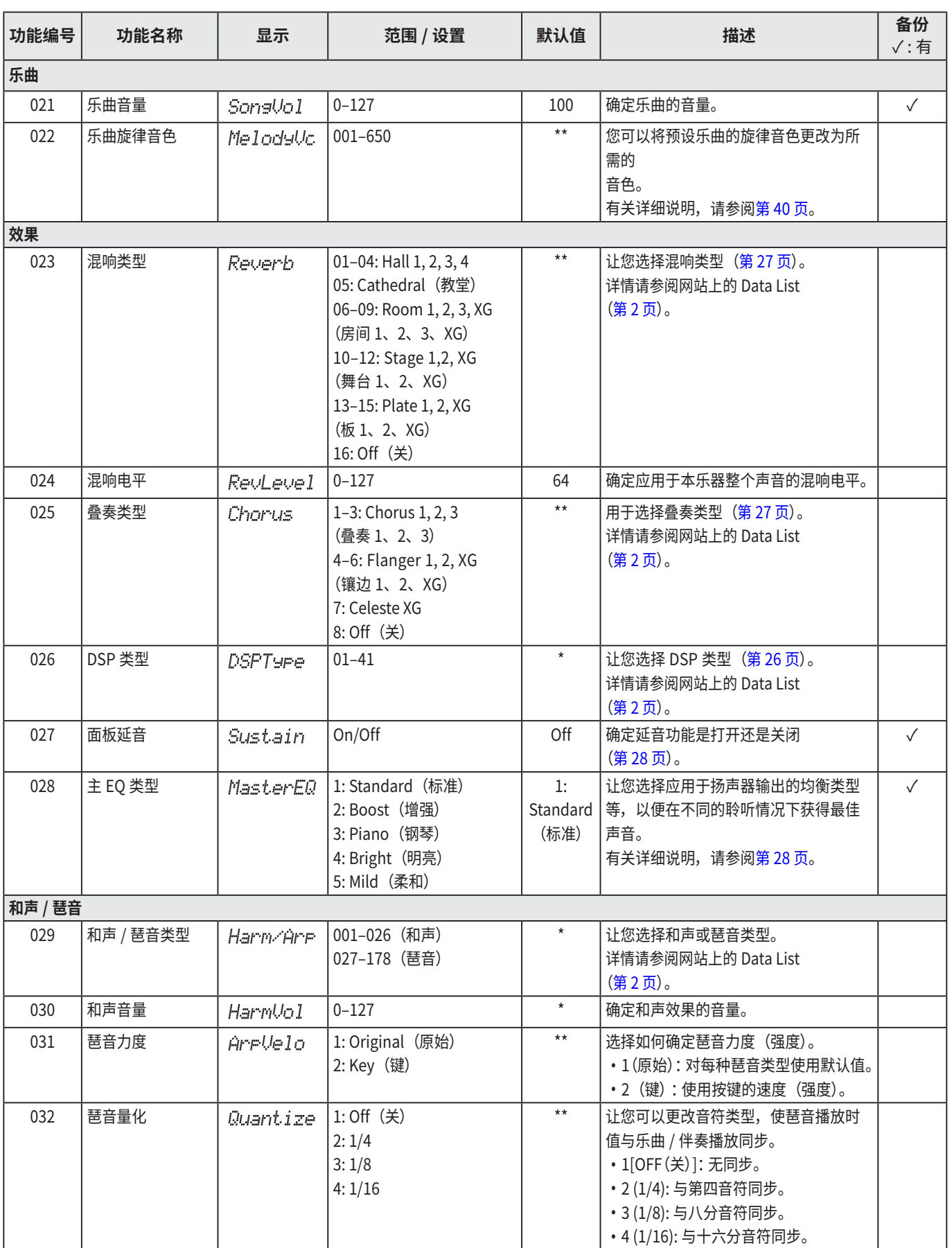

<span id="page-62-2"></span>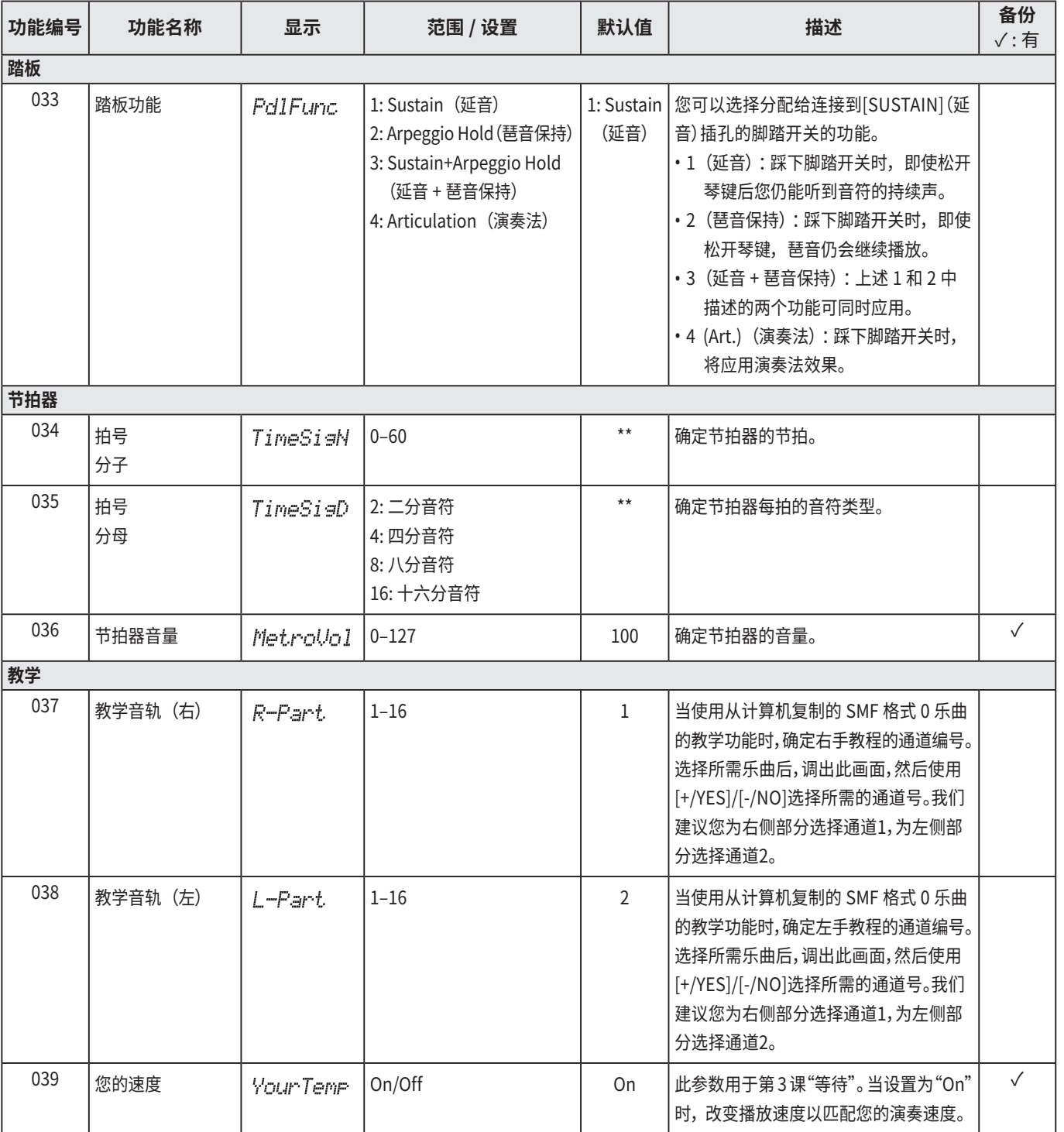

<span id="page-62-1"></span><span id="page-62-0"></span>040 | 引导 | Guide | On/Off | On | 确定在"等待"教学期间引导音符是发

✓

当设直刃 <sup>"</sup>Off" 时,尢论播放速度如何,

演奏速度都会保持不变。

声 (On) 还是不发声 (Off)。

<span id="page-63-7"></span><span id="page-63-6"></span><span id="page-63-5"></span><span id="page-63-4"></span><span id="page-63-3"></span><span id="page-63-2"></span><span id="page-63-1"></span><span id="page-63-0"></span>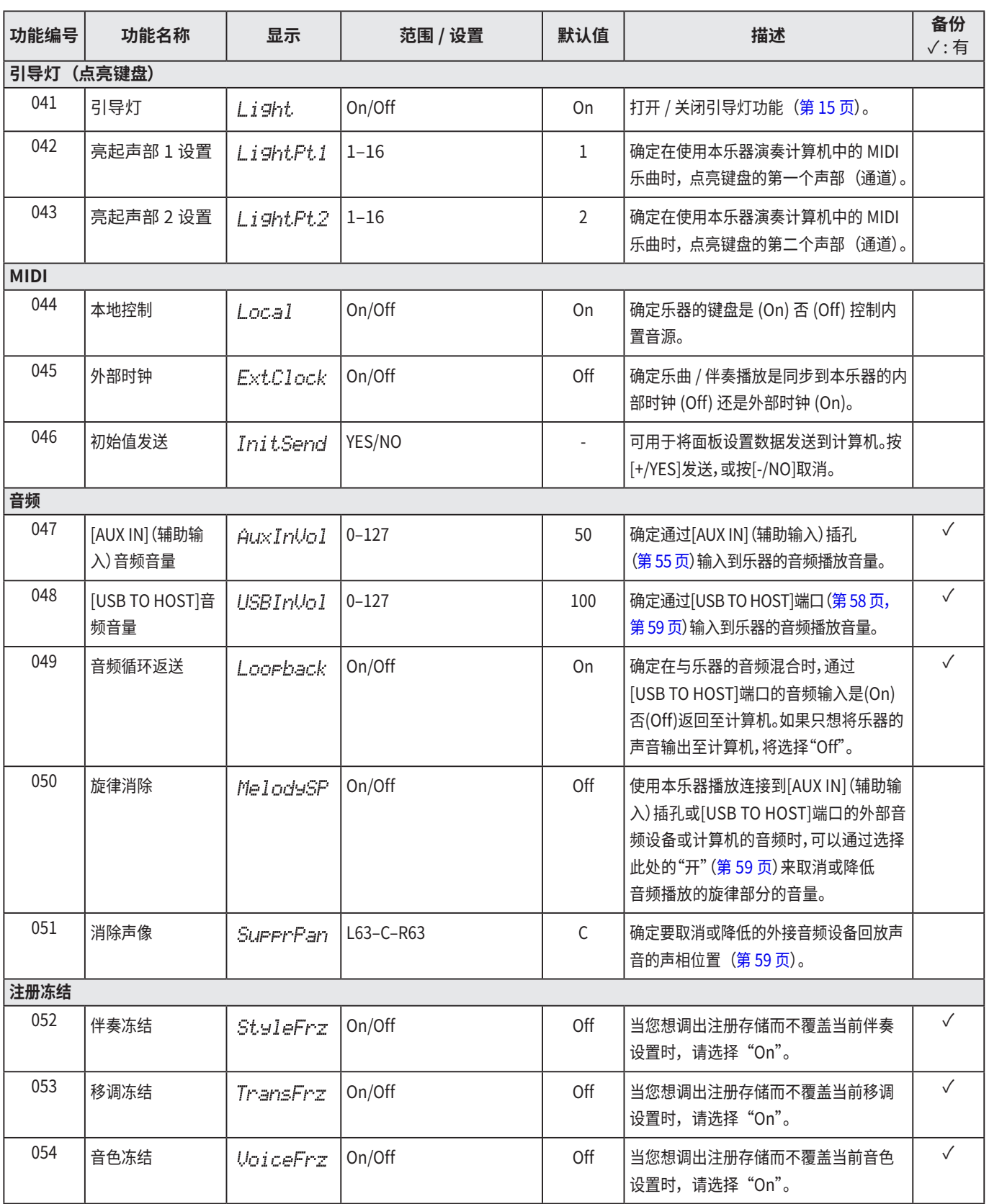

<span id="page-64-2"></span>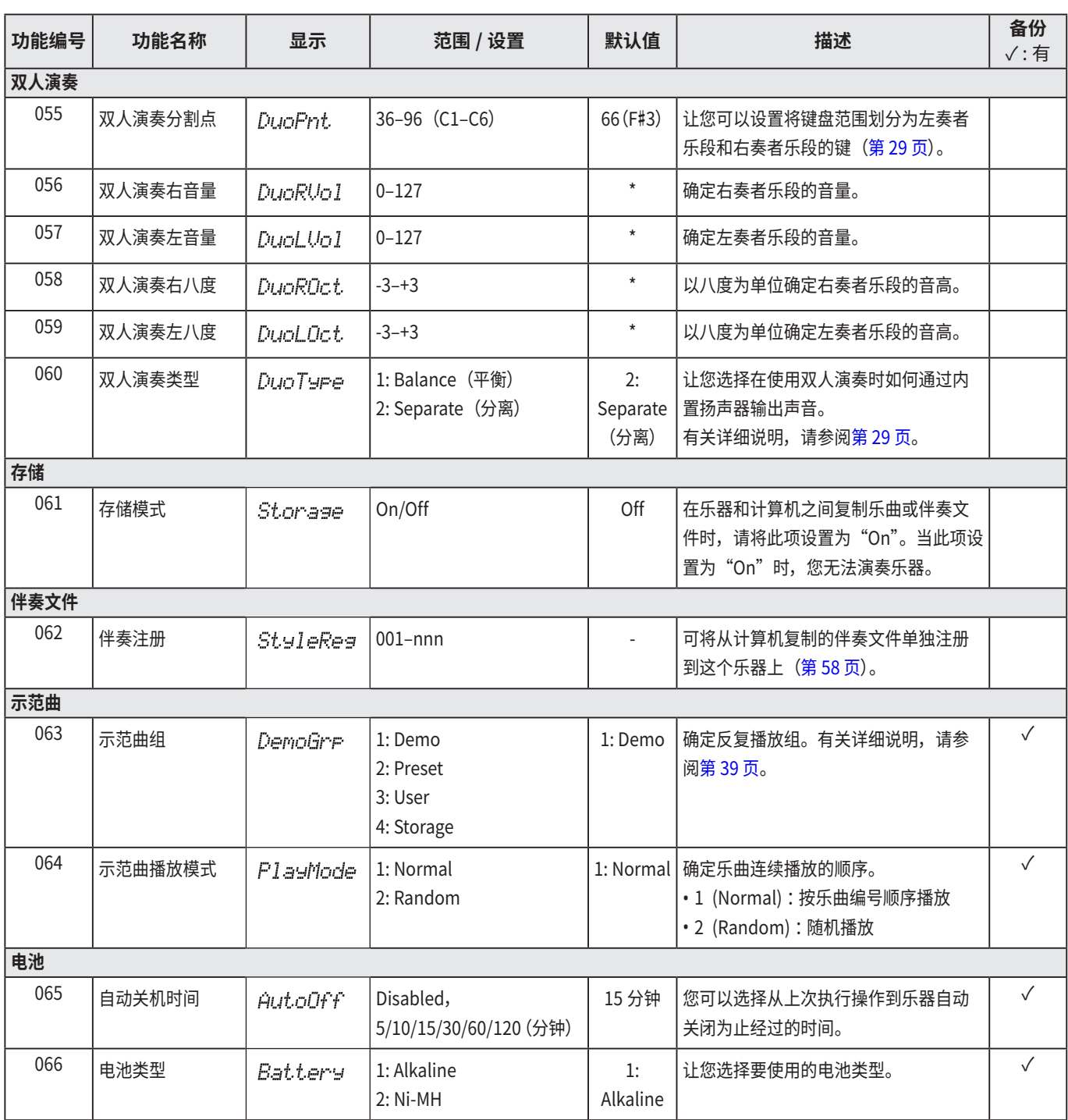

<span id="page-64-4"></span><span id="page-64-3"></span><span id="page-64-1"></span><span id="page-64-0"></span>\* 本乐器会为各音色组合自动设置适当的值。

\*\* 本乐器会为各乐曲、伴奏型和琶音自动设置适当的值。

# <span id="page-65-0"></span>**备份数据和备份设置**

即使关闭乐器,下面列出的数据和设置将会保留。其中的存 储区域由备份区和 Flash 区组成。

**备份区域** (后面会讲到的"备份清除"的对象项目)

- **• 用户乐曲(第 [49](#page-48-1) 页)**
- **• 伴奏编号 261–270(第 [58](#page-57-2) 页)**
- **• 注册存储(第 [52](#page-51-0) 页)\*1**
- **• 功能中的各种设置(第 [60](#page-59-4) 页)\*1 \*2**
- **• 关键乐段教学的阶段状态(第 [45](#page-44-1) 页)\*1**
- **\*1**关闭电源时保存或覆盖到备份文件(.BUP)。

#### 须知

在下列情况下关闭乐器时,不会执行备份,因此上面列出的 项目可能会丢失。

- 乐器开启时拔下电源适配器
- 发生停电时
- 当乐器仅使用电池供电时,电池电量不足
- 当乐器仅使用电池供电时,插入电源适配器
- \*2 功能列表 (第 60 [页 -](#page-59-3) 第 [65](#page-64-4) 页) 的"备份"列中已 输入复选标记的项目。

**Flash 区域**(后面介绍的"闪存清除"的对象项目)

- **• 从计算机复制的所有乐曲文件(第 [58](#page-57-3) 页)**
- **• 从计算机复制的所有伴奏文件(第 [58](#page-57-2) 页)**

## <span id="page-65-1"></span>**备份文件(.BUP)**

- **•** 通过打开存储模式(第 [56](#page-55-0) 页),备份区域中的所有数据 和设置将作为单个存档文件保存到闪存区域,该文件称为 "备份文件"(.BUP)。该文件可以复制到外部计算机或智 能设备作为备份,以备将来调用。
- **•** 计算机或智能设备中保存或备份的备份文件 (.BUP) 可以根据 需要恢复到乐器。为此,在乐器上打开存储模式(第 [56](#page-55-1) 页), 用计算机驱动器上的备份文件 (.BUP) 替换乐器驱动器上的 备份文件,然后关闭存储模式以将数据和设置反映到备份 区域。

有关复制备份文件的详细说明,请参阅第 [56](#page-55-1) 页。

### **注**

• 备份文件 (.BUP) 的大小取决于在乐器中创建或保存的数据容量。 最大大小约为 618KB。

# **初始化乐器**

通过以下操作可以分别初始化备份数据和备份设置。

# **备份清除**

此操作将初始化备份区域中的所有数据和设置。为此,同时按 住最高音白键和按[心](待机/开机)以打开乐器。

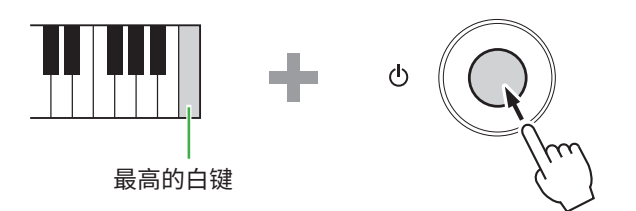

# **闪存清除**

该操作会删除Flash区域中的所有数据。为此,同时按住最高音白 键和三个最高音黑键,按[①](待机/开机)来打开乐器。

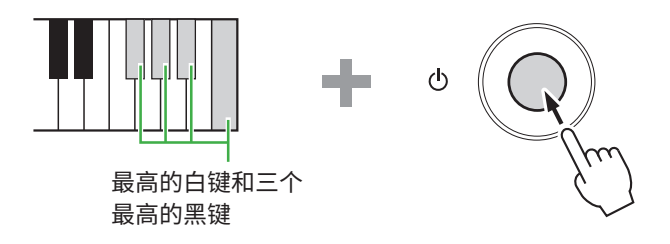

#### 须知

**•** 执行备份清除或闪存清除之前,请务必根据需要将重要数据保 存至计算机或智能设备。这是因为清除操作也可能会删除您已 购买的数据。

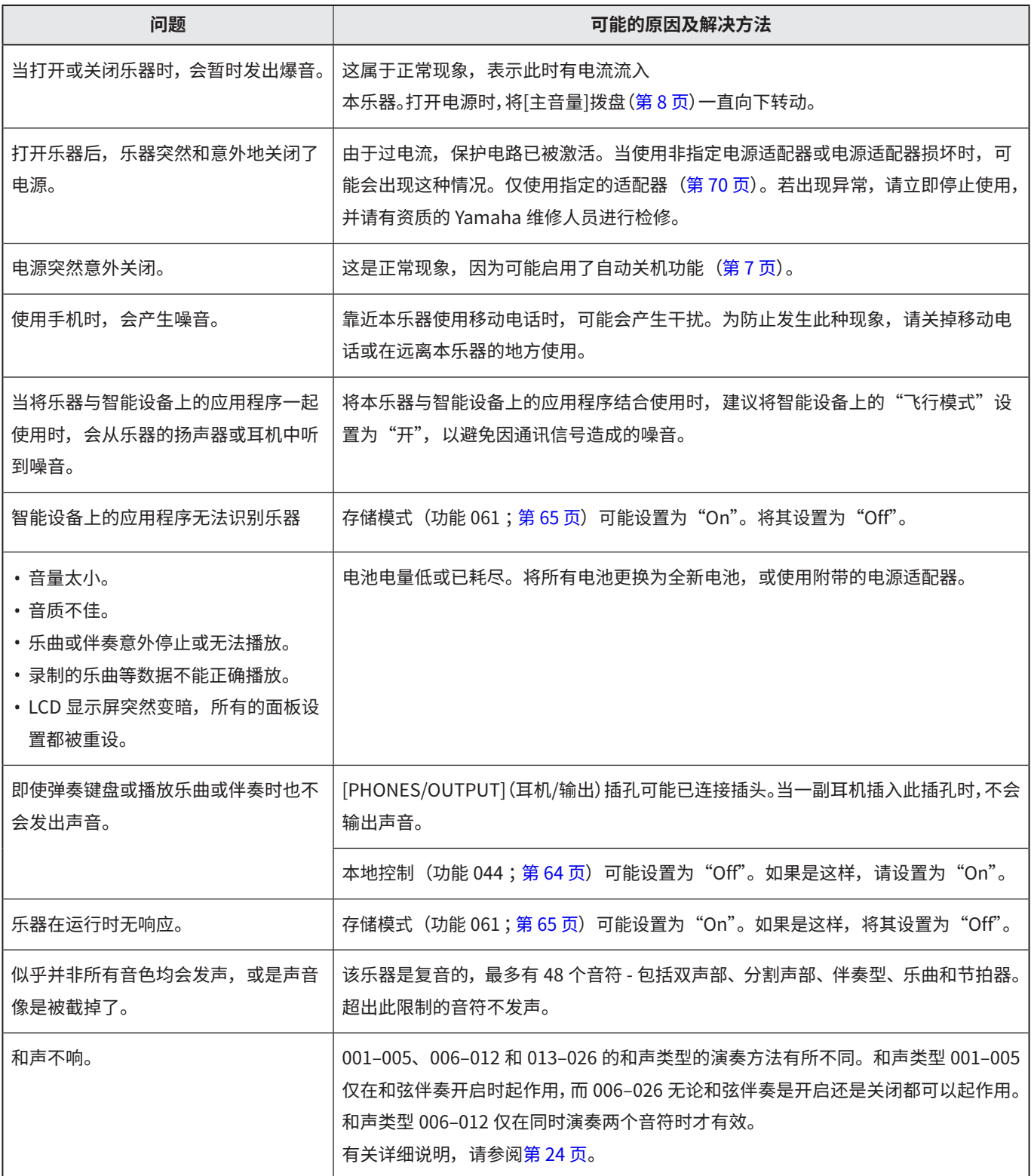

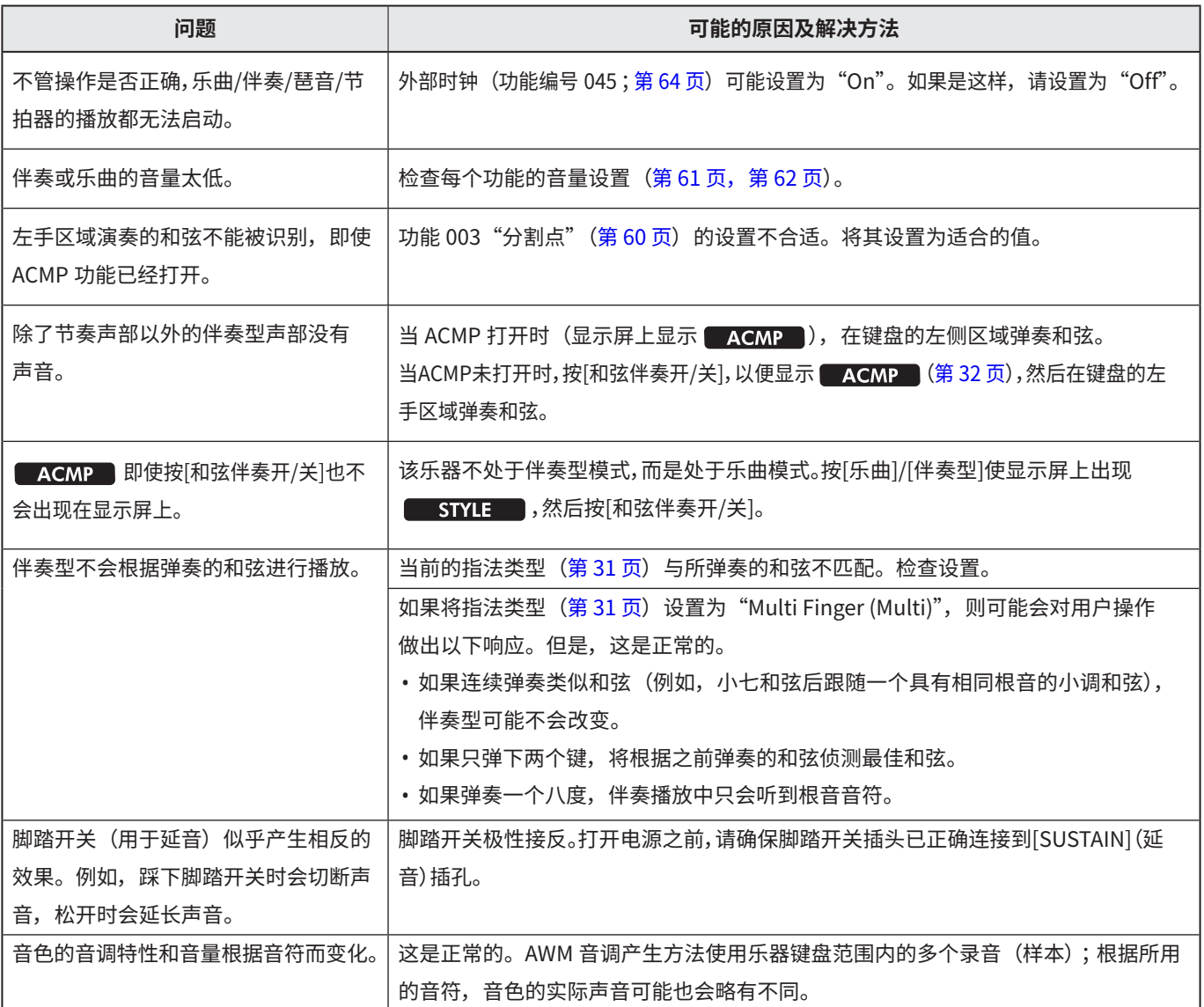

# 技术规格

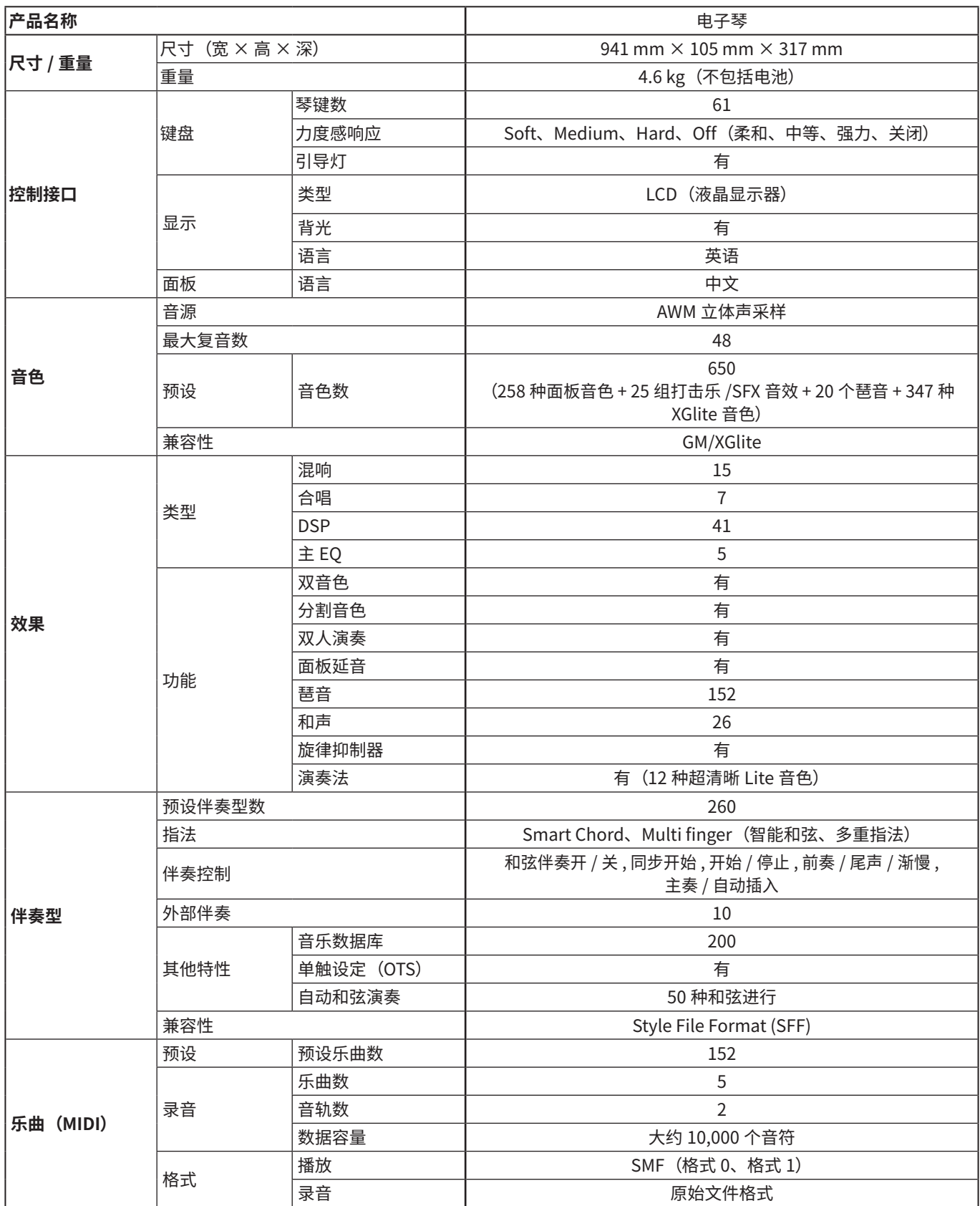

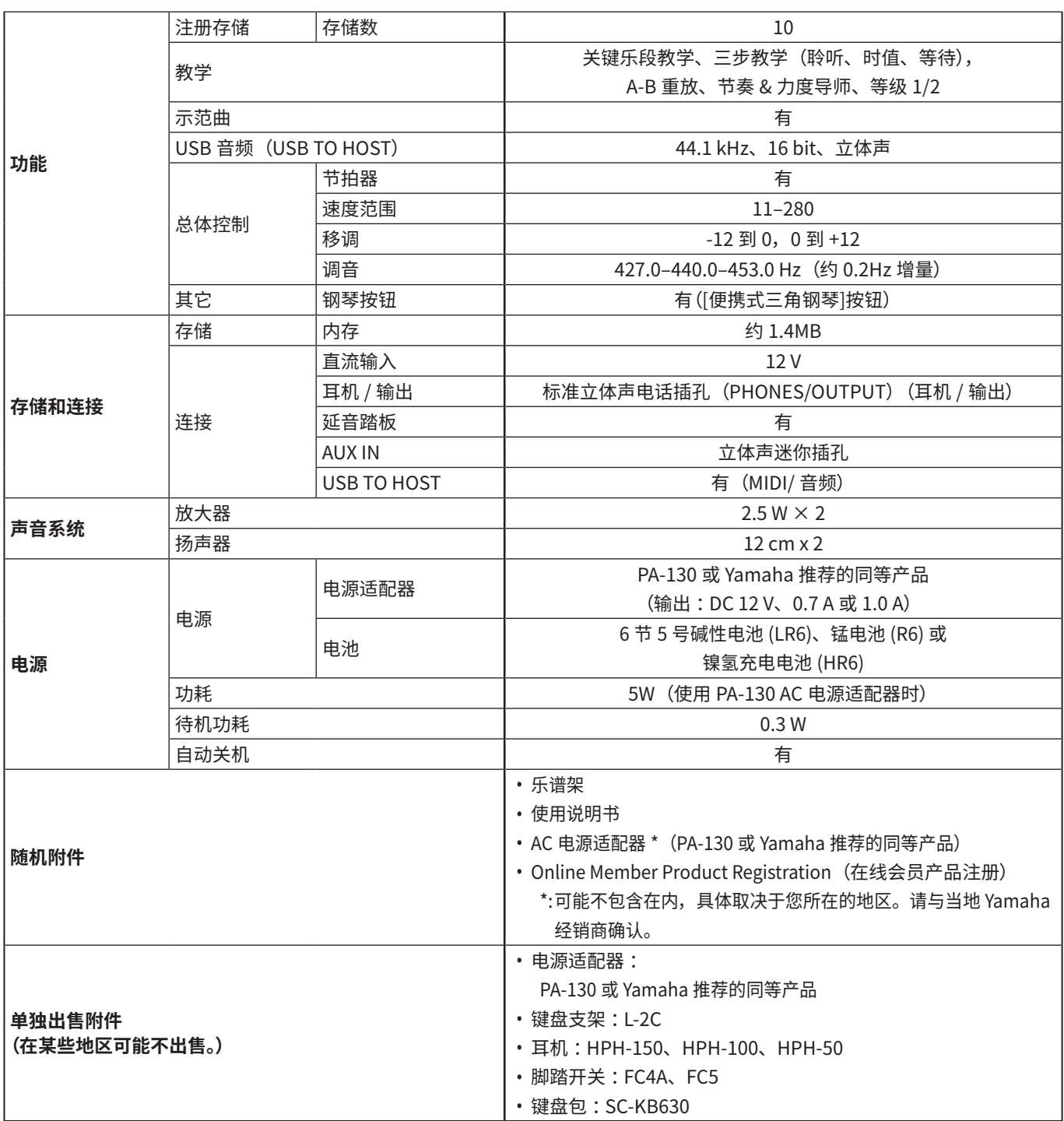

<span id="page-69-0"></span>\* 本使用说明书的内容为出版时最新的技术规格。请至 Yamaha 网站下载最新版本的使用说明书。技术规格、设备或选购配件在 各个地区可能会有所不同,因此如有问题,请与当地 Yamaha 经销商确认。

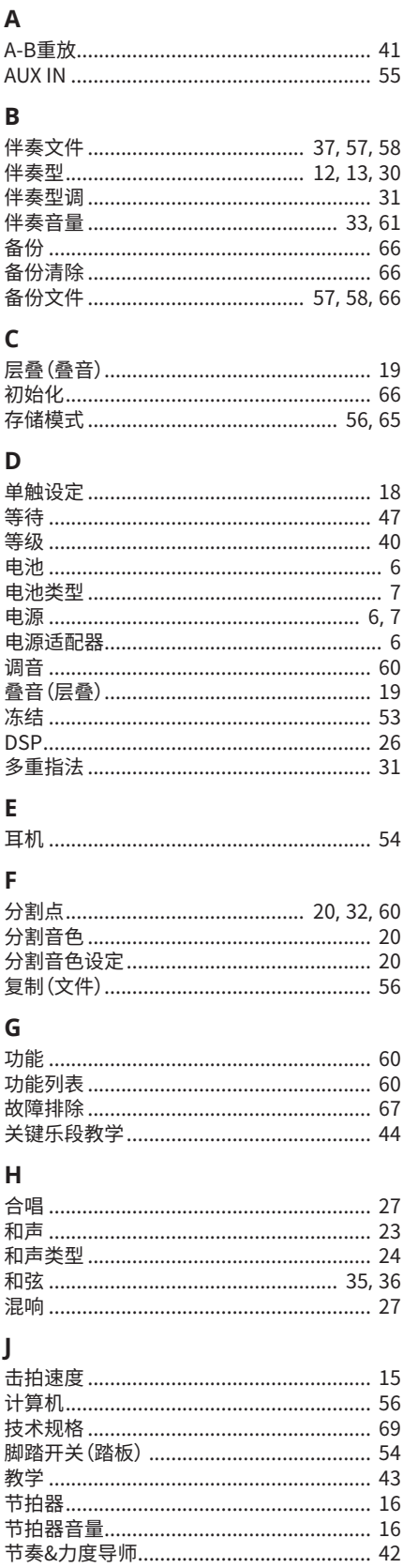

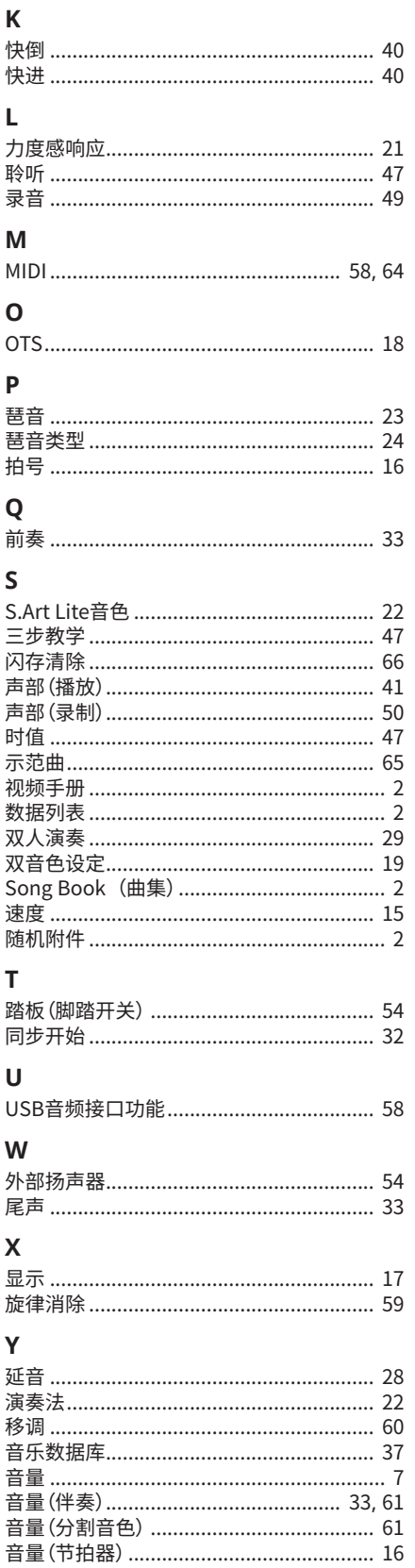

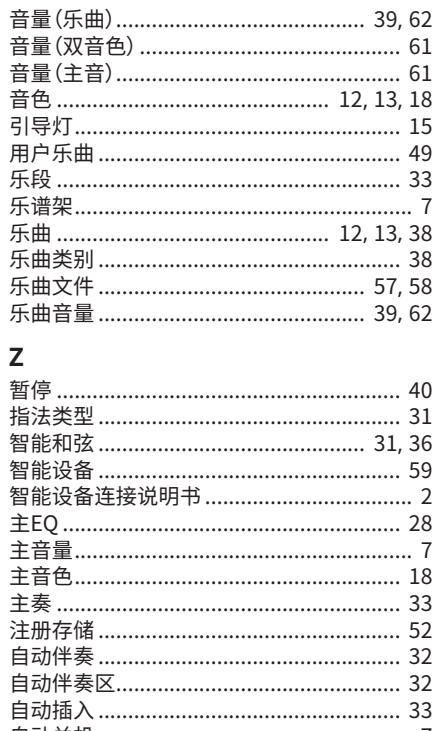

© 2024 Yamaha Corporation 2024 年 7 月发行 LB-A0